<span id="page-0-0"></span>**Quickstart Guide** English (3-21)

**Guía de inicio rápido** Español (22–40)

**Guide d'utilisation rapide** Français (41–59)

**Guida rapida** Italiano (60–78)

**Schnellstart-Anleitung** Deutsch (79–97)

**Appendix** English (98)

# <span id="page-2-0"></span>**User Guide** (**English**)

# **Introduction**

# **Box Contents**

HeadRush MX5 USB Cable (2) 1/8" (3.5mm) to MIDI Adapters Power Adapter Software Download Card Quickstart Guide Safety & Warranty Manual **Important**: Visit **[headrushfx.com](http://headrushfx.com)** to download the complete *User Guide*.

# **Support**

For the latest information about this product (documentation, technical specifications, system requirements, compatibility information, etc.) and product registration, visit **[headrushfx.com](http://headrushfx.com)**.

For additional product support, visit **[headrushfx.com](http://headrushfx.com/support)**/**support**.

# **Features**

# **Top Panel**

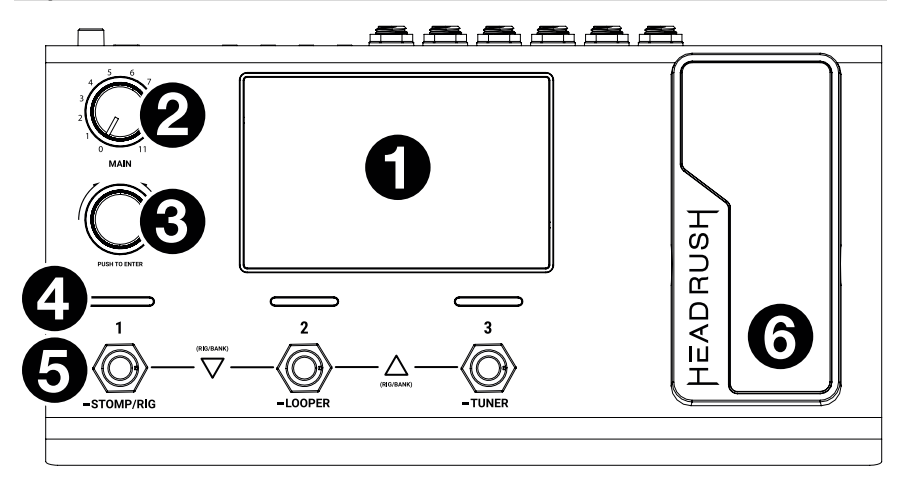

- 1. **Display**: This full-color multi-touch display shows information relevant to HeadRush MX5's current operation. Touch the display (and use the hardware controls) to control the interface. See *[Basic Operation](#page-6-0)* to learn how it works.
- 2. **Main Volume**: Turn this knob to adjust the volume level of the **outputs**.
- 3. **Encoder**: Turn this encoder to scroll through the available menu options or adjust the parameter values of the selected field in the display. Push the encoder to confirm your selection.
- 4. **Footswitch Indicators**: These lights indicate whether the stomp, rig, or scene assigned to each footswitch is on (brightly lit) or off (dimly lit).
- 5. **Footswitches**: Press these footswitches to activate or deactivate the assigned model or scene, or to load the assigned rig.
- 6. **Expression Pedal:** Use this pedal to adjust the assigned parameter/parameters. See *Basic Operation > [Hardware Assign](#page-12-0) > Expression Pedal* for more information.

## **Rear Panel**

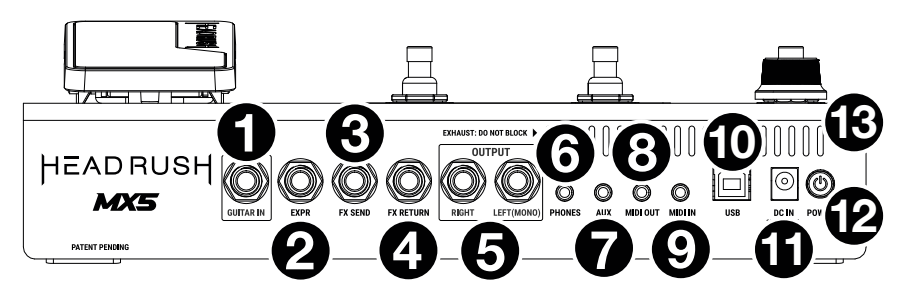

- 1. **Guitar Input** (1/4"/6.35 mm, mono): Connect your guitar to this input using a standard instrument cable.
- 2. **Expression Pedal Input** (1/4"/6.35 mm, TRS): Connect an optional additional expression pedal to this input using a standard 1/4" (6.35 mm) TRS cable.
- 3. **FX Send Output** (1/4"/6.35 mm, stereo): Connect this output to the input of another effects module, an effect pedal, or the effects loop return of an amplifier.
- 4. **FX Return Input** (1/4"/6.35 mm, stereo): Connect this input to the output of another effects module, an effect pedal, or the effects loop send of an amplifier.

**Note:** You can set the FX Return Input to receive signal at rack level or stomp level (default) in the **Global Settings Menu**.

5. **Outputs** (1/4"/6.35 mm, balanced): Connect these outputs to the inputs of your amplifier, audio interface, etc. If you only need to use one output, use the one labeled **Left**/**Mono**.

**Note:** You can set these outputs to send signal at amp level or line level (default) in the **Global Settings Menu**.

- 6. **Phones Output** (1/8"/3.5 mm, stereo): Connect standard 1/8" (3.5 mm) stereo headphones to this output.
- 7. **Aux Input** (1/8"/3.5 mm, stereo): Connect an optional audio source (e.g., smartphone, tablet, etc.) to this input using an 1/8"/3.5 mm stereo cable.
- 8. **MIDI Output** (1/8"/3.5 mm): Use the included 1/8"-to-MIDI adapter and a standard MIDI cable (not included) to connect this output to the MIDI input of an optional external MIDI device.
- 9. **MIDI Input** (1/8"/3.5 mm): Use the included 1/8"-to-MIDI adapter and a standard MIDI cable (not included) to connect this input to the MIDI output of an optional external MIDI device.

**Important**: Do **not** connect audio devices (e.g., headphones, monitors, etc.) to the **MIDI Output** or **MIDI Input**. Use the included 1/8"-to-5-pin adapters to connect MIDI devices only.

- 10. **USB Port**: Connect this USB port to a computer using a standard USB cable. This connection allows HeadRush MX5 to send and receive the digital audio signal to and from your computer. You can also use this connection to import or export rigs, model presets, setlists and impulse responses.
- 11. **Power Input**: Connect this input to a power outlet using the included power adapter.
- 12. **Power Switch**: Press this button to turn HeadRush MX5's power on. Press and hold this button to turn HeadRush MX5's power off.
- 13. **Vent**: Make sure this vent is unobstructed while using HeadRush MX5.

# **Setup**

Items not listed under *Introduction > [Box Contents](#page-2-0)* are sold separately.

**IMPORTANT!** In the **Global Settings Menu**, make sure you set the **Outputs** to send signal at amp level if you are using a traditional guitar amplifier, or line level (default) if you are using a fullrange flat-response amplifier, mixer, PA speaker or audio interface.

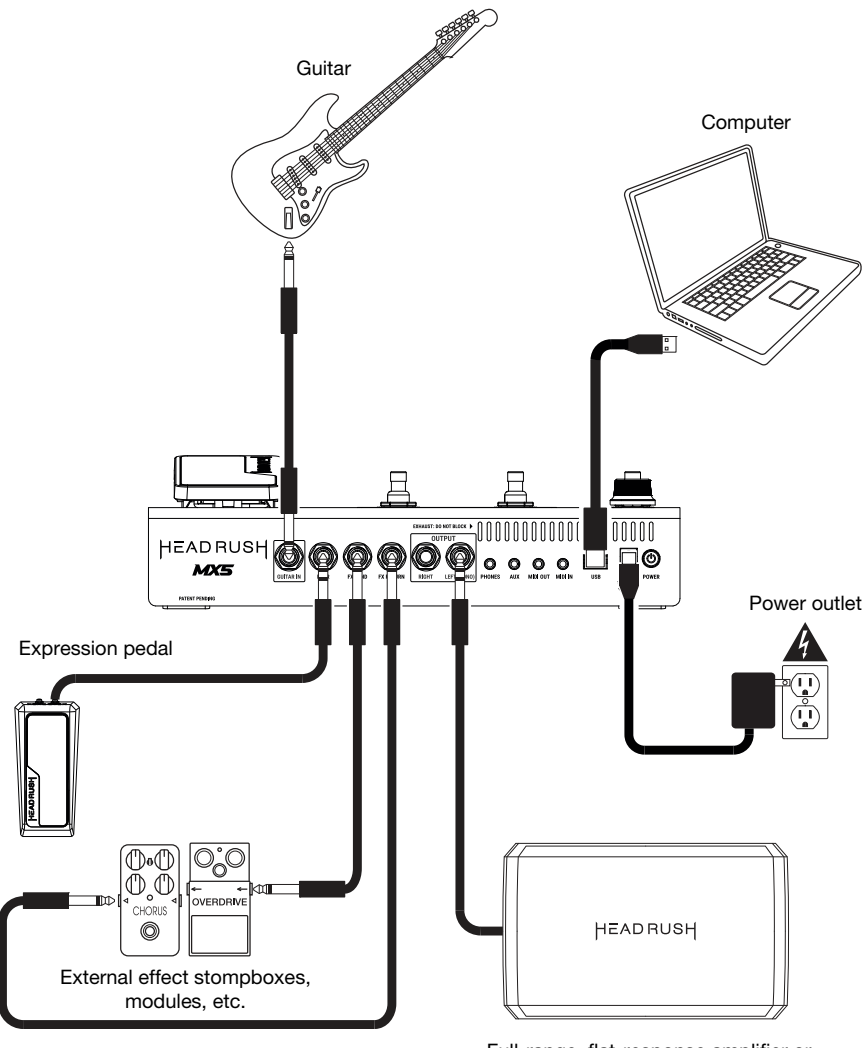

Full-range, flat-response amplifier or traditional guitar amplifier

# <span id="page-6-0"></span>**Basic Operation**

This chapter describes some of HeadRush MX5's basic functions. You can visit **[headrushfx.com](http://headrushfx.com)** to download the complete user guide for even more information.

# **Main Screen**

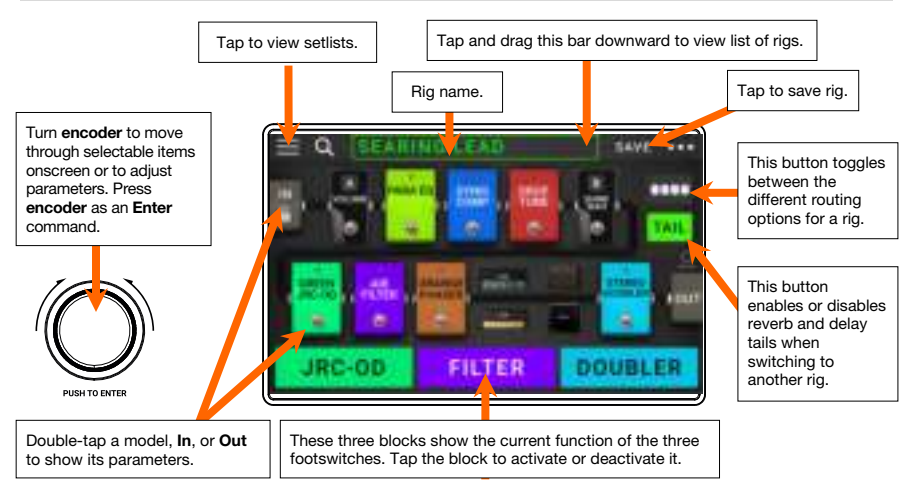

**Important**: The sequence of models in your signal chain is not necessarily reflected in the footswitches. You can freely assign models to available footswitches without changing your signal chain at all—and vice versa. See *[Hardware Assign](#page-10-0)* to learn about this.

**To assign a model** (amp, cab, impulse response, or effect) **to an empty**  slot, tap it (+) and then use the list that appears. See *Rigs > [Creating a](#page-8-0) [New Rig](#page-8-0)* to learn about this.

**To rearrange the models in your signal chain**, tap and drag a model to another slot or between two other models (the ones after that position will shift one slot further down the signal chain).

**To activate or deactivate a model**, press the **footswitch** assigned to it, or tap the model and then tap the **On/Off** button that appears in the top right corner.

**To show a model's settings screen**, double-tap it.

**To load another rig** (preset):

- Tap the name of the rig on the screen and then turn the **encoder**.
- Press **footswitches 1 and 2**  $(\nabla)$ , or **footswitches 2 and 3**  $(\triangle)$  simultaneously when MX5 is in Stomp Mode.
- Press a **footswitch** assigned to a preset when MX5 is in Rig Mode.
- Press a **footswitch** assigned to **Prev Rig** or **Next Rig** when MX5 is in Hybrid Mode.

To view other options, tap the **...** button in the upper-right corner, and then tap an option.

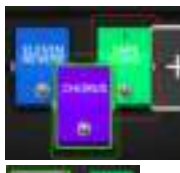

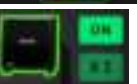

# **Footswitch Modes**

The three footswitches can be used to activate or bypass models (amps, cabs, impulse responses, or effects) as well as select scenes, rigs, or setlists. These footswitches are always in one of four modes: **Stomp**, **Rig**, **Hybrid**, or **Setlist**.

**To change the mode,** hold footswitch 1, then:

- **To select Stomp mode,** press footswitch 1.
- **To select Rig mode,** press footswitch 2.
- **To select Hybrid mode,** press footswitch 3.
- **To select Setlist mode,** hold footswitch 2.

# **Stomp Mode**

Footswitches 1-3 correspond to models (amps, cabs, or effects) in your signal chain. Press a footswitch to activate or deactivate its model.

**To load the next rig**, press footswitches 1 and 2  $(\nabla)$  simultaneously.

**To load the previous rig**, press footswitches 2 and 3  $(\triangle)$  simultaneously.

# **Rig Mode**

Footswitches 1-3 correspond to rigs you have previously saved. Press a footswitch to load its rig.

**To show the next bank of three rigs**, press footswitches 1 and 2  $(\nabla)$  simultaneously.

**To show the previous bank of three rigs**, press footswitches 2 and 3  $(\triangle)$  simultaneously.

# **Hybrid Mode**

The first footswitch can be assigned to activate/ deactivate a model or to select a scene in the currently selected rig.

**To switch to the previous rig**, press footswitch 2.

**To switch to the next rig**, press footswitch 3.

# **Setlist Mode**

**To enter the currently shown setlist**, press footswitch 1.

**To show the previous setlist**, press footswitch 2.

**To show the next setlist**, press footswitch 3.

**To enter the All Rigs setlist**, press and hold footswitch 1.

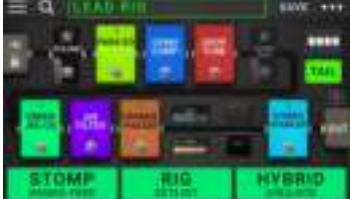

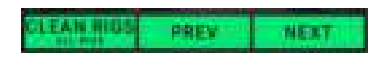

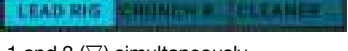

**PREV RIG** 

FILTER

5008LER

**NEXT RIG** 

JRC-00

**JRC-00** 

## <span id="page-8-0"></span>**Rigs**

While using HeadRush MX5, a **rig** is a preset: the combination of assigned **models**—the amps, cabs, impulse responses, and effects—and the parameter settings of each of them. You can create, edit, save, and load rigs, making it easy to recall the perfect sound for each part of your performance.

Each rig has 11 **slots**, each of which can have one model (amp, cab, or effect) assigned to it. Assigned slots will show graphical representations of the models, and empty slots will show a  $\pm$ symbol.

## **Creating a New Rig**

To create a new rig, tap the **...** button in the upperright corner of the screen, and tap **New Rig**.

**To assign a model** (amp, cab, or effect) **to an empty slot**:

- 1. Tap the empty slot  $(+)$ .
- 2. In the list that appears, tap the type of model you want to assign: **Amp**, **Cab**, **IR** (impulse response)**,** or effect (**Distortion**, **Dynamics**/**EQ**, **Modulation**, **Reverb**/**Delay**, **FX-Loop**, or **Expression**).
- 3. In the list that appears, tap the model you want to assign.
- 4. In the next list that appears, tap the preset you want to load for that model.

If you load an amp or cab to a slot with an empty adjacent slot, a matching amp or cab will be loaded automatically to the other slot. After that, you can configure them independently: you can separate them in the signal chain, you can change the type of the amp or cab, and you can delete each model separately.

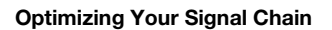

The **signal chain** is the path that the audio signal follows from your guitar through your selected models and ends at the outputs of HeadRush MX5. You can use the touchscreen to arrange your selected models in any sequence, but you may find that some configurations will sound better than others.

Here are some common model placement suggestions for creating tones with HeadRush MX5:

- Dynamics (e.g., **compressors**), filters (e.g., **wah**, **pitch shifters**), and **volume** pedals generally are placed at the beginning of the signal chain. Alternatively, you can place volume pedals at the end of the signal chain to provide a slight variance in functionality.
- Gain-based effects (e.g., **overdrive**/**distortion**, **fuzz**) usually come next.
- Equalization (**EQ**) is often used to shape the tonal characteristics of overdrive/distortion and fuzz effects, so put an EQ after them. Alternatively, place it before them to shape the guitar's general tone—cutting unwanted frequencies—before the gain pedals.
- Modulation effects like **flangers**, **phasers**, and **chorus** are typically placed next.
- Time-based effects like **delays** and **reverbs** are generally placed near the end of the signal chain.
- An **amp** and a **cab** (or an amp and impulse response) are often placed at the very end of the signal chain, although you can place it wherever you want.

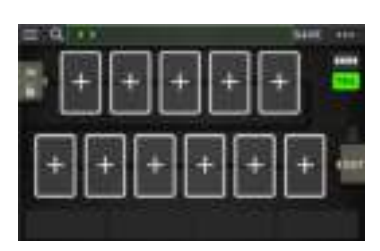

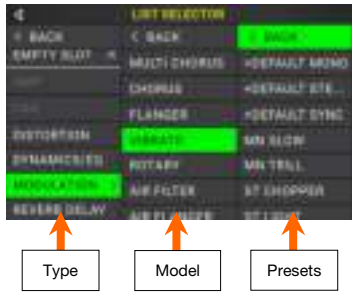

# **Saving a Rig**

If you have changed the rig at all since loading it, you will see an asterisk  $(\star)$  next to its name at the top of the screen. You can save these changes to this rig, save these changes as another rig, or discard them altogether.

**To save a rig**, tap **Save** in the upper-right corner.

**To save your changes to the current rig**, tap **Save**.

**To save your changes as a new rig**, tap **Save New Rig**, use the keyboard that appears to enter a name, and then tap **Save**.

**To return to the previous screen without saving**, tap **Cancel** at any time.

To discard any changes you've made to the rig, tap the **•••** button in the upper-right corner, and tap **Discard Changes**.

# **Adjusting Settings**

**To adjust the settings of a model in your rig**, double-tap it to open its settings screen.

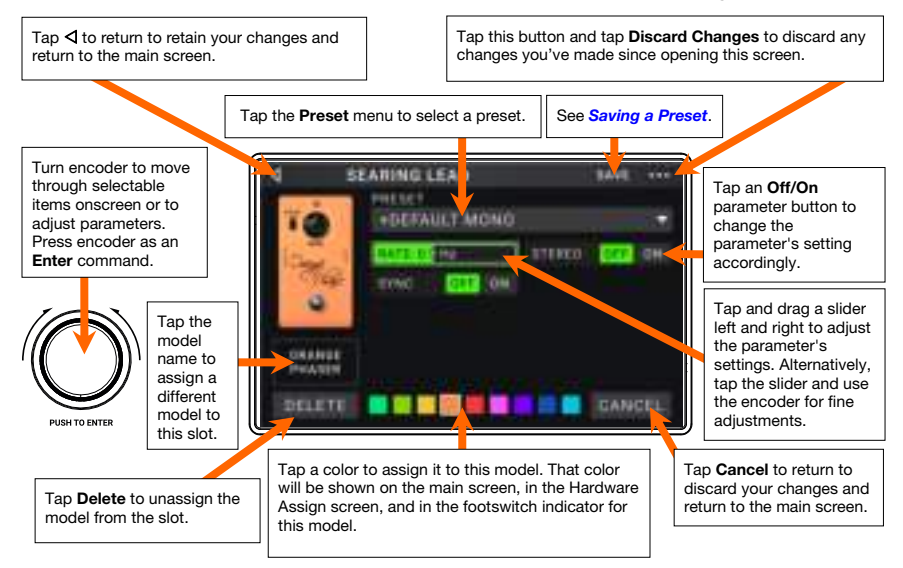

#### **Saving a Preset**

**To save a preset**, tap **Save** in the upper-right corner.

**To save your changes to the current preset**, tap **Save**.

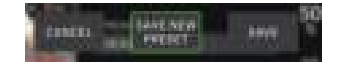

**To save your changes as a new preset**, tap **Save New Preset**, use the keyboard that appears to enter a name, and then tap **Save**.

**To return to the previous screen without saving**, tap **Cancel** at any time.

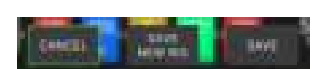

## <span id="page-10-0"></span>**Hardware Assign**

The Hardware Assign screen enables you to customize how HeadRush MX5's footswitches and an expression pedal control each rig.

**To open the Hardware Assign screen**, tap the button in the upper-right corner of the main screen, and then tap **Hardware Assign**.

To return to the main screen, tap the  $\triangleleft$  button in the upper-left corner.

**Important:** The Hardware Assign settings are all part of the overall rig, so remember to save your changes you want to keep.

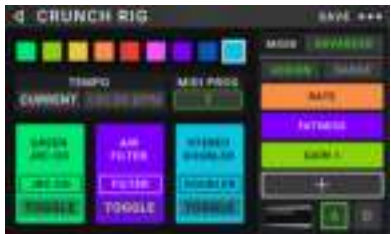

**To set the color associated with the rig**, tap it in the upper-left part of the screen. This color will appear next to the rig name when you view a list of all available rigs or when you view and create setlists. It will also be the color of the corresponding footswitch indicator when HeadRush MX5 is in Rig Mode.

**To set the tempo of the rig's time-based effects** (delays, modulation, etc.), tap the button under **Tempo** to select **Current** or **Fixed**.

- **Current**: The rig will use the last-used tempo or the one set by the **Tempo** footswitch.
	- **To set the tempo**, press the **Tempo** footswitch at the desired tempo 3–8 times to set the new tempo in beats per minute (**BPM**).
- **Fixed:** The rig will use a tempo that you set here.

**To set the tempo**, turn the **encoder** to set the desired tempo in beats per minute (**BPM**). You can set the tempo only in this Hardware Assign screen.

**To load a rig when a MIDI program change is received from an optional external MIDI device**, or **to send a MIDI program change message when a rig is loaded,** tap the button under **MIDI**, and then turn the **encoder** to select a MIDI program change number. You can adjust whether MIDI program changes are received and/or sent in the **Global Settings** menu.

**Note:** If a rig is using a number, that number will be unavailable and cannot be assigned to another rig. Additionally, saving a rig with a new name will save the rig but without the program change number to prevent rigs from sharing the same number.

### **Footswitches**

The 3 boxes in the lower-left corner represent the 3 footswitches of HeadRush MX5. You can assign any switch-based parameters (ones with only two states) to any of the footswitches regardless of their location in the signal chain.

#### **To assign a parameter to a footswitch**:

- 1. Tap a box.  $\pm$  indicates an empty box.
- 2. In the list that appears, tap the model with the parameter you want to assign.
- 3. In the list that appears, tap the parameter you want to assign. Usually, the parameter will simply be **On** (to activate or deactivate it).

Tap **Unassigned ×** to unassign that footswitch.

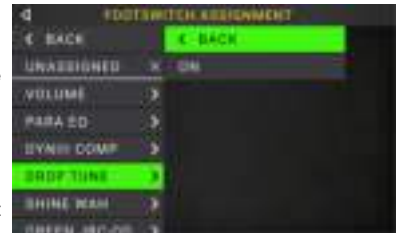

**To swap two assignments**, tap and drag one of them over the other, and then release it.

# **Scenes**

The **Scene** feature allows you to turn multiple models on or off in each rig, as well as select different change model presets. When you press the footswitch assigned to that scene, all models included in that scene will turn on or off, or change to a different preset, depending on how you assign them. This is a great way to create multiple tones in the same rig. For instance, you may want a particular reverb model to be on anytime a particular distortion model is also on. Alternatively, you may want to turn one delay model off when you turn another one on. Scenes enable you to do this with only one footswitch press.

#### **To create and edit a scene**:

- 1. On the **Hardware Assign** screen, tap **Toggle**/**Scene** for the desired footswitch to cycle through the available options, and select **Scene**.
- 2. On that model, tap **Edit**. The Scene Editor will appear, which shows all models in your rig.
- 3. For each model in the rig, tap the first line of text to cycle through the available options:
	- **On:** This model will turn on when you turn the scene on.
	- **Off:** This model will turn off when you turn the scene on.
	- **No Change**: This model will remain unaffected when you turn the scene on.
- 4. For each model in the rig, tap the second line of text to configure a model preset to be loaded when the scene is activated.
- 5. Tap a **color** at the top of the touchscreen to select a color for the scene.
- 6. Tap the  $\triangleleft$  button in the upper-left corner to return to the **Hardware Assign** screen.

**To rename a scene** (which appears in the footswitch indicators), tap the text in the box below **Edit** on the model, use the virtual keyboard that appears to enter a name, and then tap anywhere other than the text field.

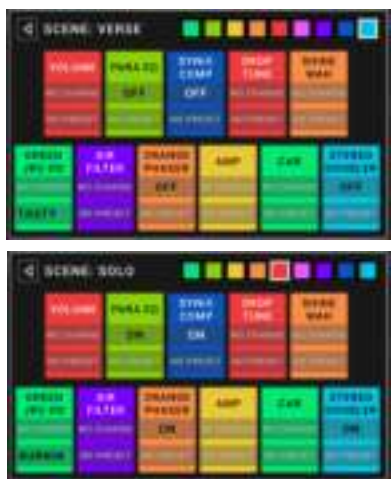

# <span id="page-12-0"></span>**Expression Pedal**

The expression pedal can control two parameters (in Classic Mode) or two sets of parameters (in Advanced Mode). Use the toe switch to switch between them—Expression Pedal A or B.

- **To activate the toe switch**, move the "toe end" of the expression pedal so it touches the MX5, and then press down.
- **Note:** When you save your rig, the current selected Expression Pedal state (A or B) will be saved and then recalled when you load the rig again.

The column of four boxes represents the expression pedal settings. You can assign one or more continuously adjustable parameters (ones with a range of values) to the expression pedal.

**To set the expression pedal mode**, tap the button above **Range** in the upper-right corner to select **Classic** or **Advanced**.

- **Classic**: You can assign one parameter to each expressional pedal (**A** and **B**). Using the toe switch will select the other expression pedal and deactivate (bypass) the current expression pedal's parameter. For instance, if you assign a wah pedal to Expression Pedal A and a volume pedal to Expression Pedal B, only one of them will be active at any time; when you are controlling the wah pedal, the volume pedal will be bypassed, and vice versa.
- Advanced: You can assign up to four parameters to each expression pedal (**A** and **B**). Moving the pedal will adjust all of its assigned parameters simultaneously. Using the toe switch will select the other expression pedal and leave the current pedal's parameters active and at their maximum values.

#### **To assign a parameter to the expression pedal**:

- 1. If the **Assign** button is not on, tap it.
- 2. Tap a box under the **Assign** button.  $\pm$  indicates an empty box.
- 3. In the list that appears, tap the model with the parameter you want to assign.
- 4. In the list that appears, tap the parameter you want to assign. Tap **Unassigned x** to unassign that box.
- **To swap two assignments** (while in Advanced Mode), tap and drag one of them over the other, and then release it.

#### **To set the range of an assigned parameter**:

- 1. If the **Range** button is not on, tap it.
- 2. Tap a value under the **Range** button.
- 3. Turn the **encoder** to set the desired value as a percentage of the parameter's entire range. Press the **encoder** or tap elsewhere to confirm the value.

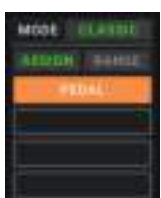

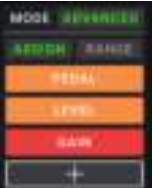

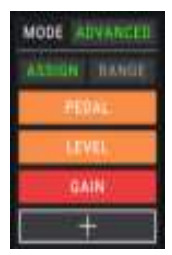

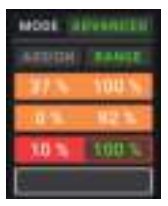

#### **Setlists**

You can use **setlists** to organize your rigs. A setlist is a saved collection of rigs, which you can save and recall at a later time. This is useful, for instance, if you only need some of your rigs for a performance; you can save a setlist of just those rigs so you don't have to spend time searching through all of your rigs before playing the next song.

**To view your setlists**, tap the ≡ button in the upper-left corner of the main screen. The **Setlists** screen will appear.

**To return to the main screen**, tap the  $\triangleleft$  button in the upper-left corner.

#### **To create a setlist**:

- 1. Tap **New** in the upper-right corner.
- 2. In the screen that appears, the left half is a list of all available rigs, and the right half is the list of rigs in the setlist.

**To add a rig to the setlist**, tap it to add it to the end of the list. Alternatively, tap and hold it, and then drag it to the desired location in the list. You can add the same rig to a setlist more than once. The  $[Empty +]$  rig in the lower-left corner is a slot to use as a placeholder to make rearranging the setlist easier; it will not be available as a selectable rig when moving through rigs in the setlist.

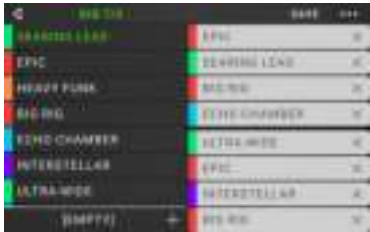

**BANE NEW** 

**SETURI** 

1201

**To rearrange the setlist**, tap and hold a rig in the list on the right half, and then drag it to the desired location in the list.

**To remove a rig from the setlist**, tap the **x** on its right edge.

**To save a setlist**, tap **Save** in the upper-right corner.

**To save your changes to the current setlist**, tap **Save**.

**To save your changes as a new setlist**, tap **Save New Setlist**, use the keyboard that appears to enter a name, and then tap **Save**.

CANCEL

(At any time) **To return to the previous screen without saving**, tap **Cancel**.

To discard any changes you've made to the setlist, tap the  $\triangleleft$  button in the upper-left corner, and tap **Discard Changes**.

#### **To load a setlist**:

- 1. While viewing the main screen, tap the ≡ button in the upper-left corner to view the **Setlists** screen. Each setlist will show the number of rigs in parentheses (including multiple instances of the same rig).
- 2. Tap the desired setlist. The first rig of that setlist will load immediately. Tap **All Rigs** to view all rigs instead of a specific setlist.

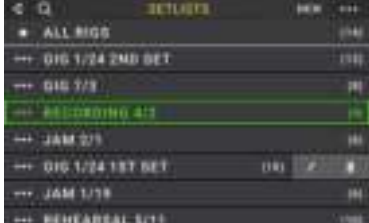

- To edit a setlist, tap the  $\bullet\bullet\bullet$  button on its left side, and then tap the pencil icon. You will see the same screen you used to create the setlist, where you can edit and save it.
- To delete a setlist, tap the **...** button on its left side, and then tap the trash can icon. Tap Yes to confirm the deletion or **Cancel** to return to the Setlists screen without deleting it.

## **Hands-Free Mode**

Hands-Free Mode enables you to adjust any of the settings on your models by using just the footswitches and expression pedal.

- **To enter Hands-Free Mode**, press and hold **footswitch 1** to enter the mode select page, and then press and hold f**ootswitch 1** again.
- **To increase or decrease the value shown**, move the **expression pedal**.
- **To decrease the value shown in small increments**, press **footswitch 1 and 2**  $(\nabla)$ simultaneously.
- **To increase the value shown in small increments**, press **footswitch 2 and 3**  $(\triangle)$ simultaneously.
- **To edit the next model in your rig**, press **footswitch 1**.
- **To edit the previous model in your rig**, hold **footswitch 1**.
- **To show the next parameter for the shown model**, press **footswitch 2**.
- **To show the previous parameter for the shown model**, hold **footswitch 2**.
- **To exit Hands-Free Mode**, press **footswitch 3**.

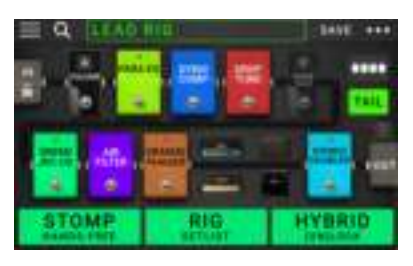

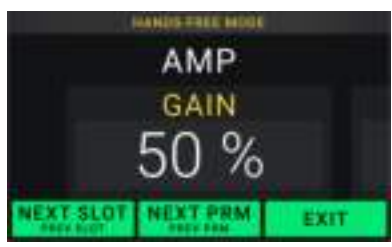

#### **Tuner/Tempo**

You can use the Tuner/Tempo page to tune your guitar and set a tempo for time-based effects.

- **To enter Tuner/Tempo mode,** press and hold **footswitch 3** for over one second. While in Tuner/Tempo Mode, the screen to the right is shown.
- **To change the tuner reference pitch,** tap the parameter and then turn the encoder.
- **To unmute your signal while tuning,** press **footswitch 1**.
- **To enter a tempo via tapping a footswitch,** press **footswitch 2** at the desired tempo 3–8 times to set the tempo in beats per minute (BPM).
- **To exit this page,** press **footswitch 3**.

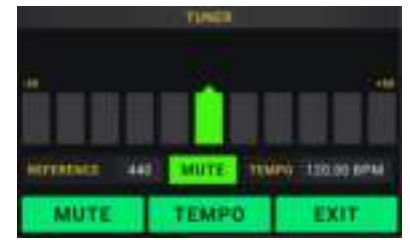

**Tip:** You can also assign Tap Tempo to a footswitch within a rig on the Hardware Assign page.

## **Looper**

The HeadRush MX5 has a built-in looper that you can use to layer your performances. While the looper's operation is shown in the display, you can control most of it conveniently with the footswitches.

The looper can hold up to **20 minutes** of audio at a time across a maximum of **50 layers**. The first layer of your loop can be up to **5 minutes** long.

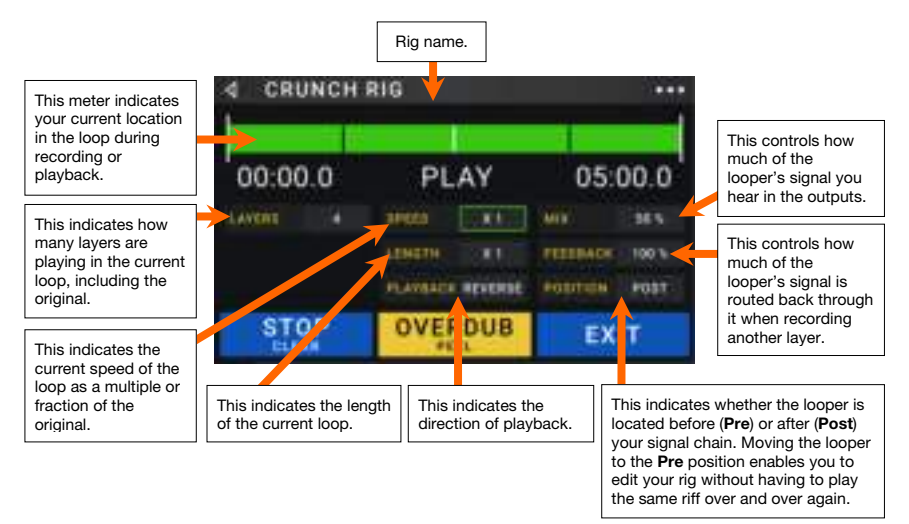

- **To record the first layer of a loop**, press the **Record** footswitch. Recording will begin immediately and the footswitch indicator will light **red**. Press the **Record** footswitch again to stop recording and start loop playback. The footswitch is now called **Overdub** and the footswitch indicator is **yellow**.
- **To record additional layers onto the loop** (overdub), press the **Overdub** footswitch. Overdubbing will begin immediately and the footswitch indicator will light **red**. Press the **Overdub** footswitch again to stop overdubbing and continue playback.
- **To erase the top-most** (last-added) **layer of the loop**, press and hold the **Peel** footswitch. The top-most layer of the loop will be erased immediately. This process is destructive, so you can't re-add it later.
- **To clear the full loop**, press and hold the **Clear** footswitch. This process will stop playback and is destructive, so you can't re-add it later.
- **To halve or double the length of the loop**, tap the button next to the **Length** field and then turn the encoder. The halving process is non-destructive, so you can restore your original loop and its content by doubling the length of the loop.
- **To halve or double the speed of the looper**, tap the button next to the **Speed** field and then turn the **encoder**.

**Tip**: Use this to create low bass lines or ultra-high guitar parts that you couldn't ordinarily play.

**To reverse looper playback**, tap the button next to the **Playback** field and then turn the **encoder**.

**Tip**: Create eerie effects by recording layers in reverse then switching back to normal playback.

- **To set the looper's location**, tap the button next to the **Playback** field and then turn the **encoder** to place it before (**Pre**) or after (**Post**) the signal chain. Moving the looper to the **Pre** position enables you to edit your rig without having to play the same riff over and over again.
- **To exit the looper and return to the main screen**, press the **Exit** footswitch. If the looper is playing, playback will continue.

**To re-enter the looper**, press and hold the **Looper** footswitch again.

**Tip**: Use this feature to create different effect configurations (adjust parameters, activate/deactivate models, etc.) for each layer, creating a multi-textured performance. You can also switch rigs while using the looper and use a different rig for each layer.

# **Global Settings**

Use the global settings to configure the HeadRush MX5's overall operation.

- **To show the global settings**, tap the button in the upper-right corner of the screen, and tap **Global Settings**.
- **To select each page of the global settings**, tap the number at the upper-right corner of the screen.

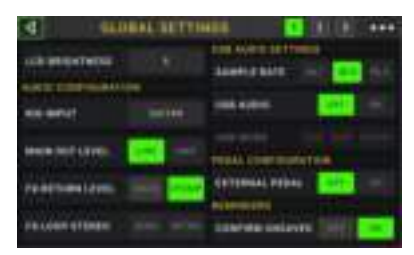

**LCD Brightness**: This setting determines the brightness of the main display. Tap this field, turn the **encoder** to select **1** (dim) through **5** (bright), and then press the **encoder**.

#### **Audio Configuration**:

- **Rig Input**: This setting determines whether each rig's input signal is taken from the **Guitar Input** (**Guitar**) or the left (L) **Return Input** (**FX Ret L**). When set to **Per Rig**, the source is determined by the **Rig Input** setting of each rig in the Input block. When set to **FX Ret L**  or **Per Rig**, the **FX-Loop Stereo Return** setting will be disabled; the signal will be mono.
- **Main Out Level**: This setting determines the signal level sent to the main **Outputs**  (1/4"/6.35 mm, TRS). When set to **Line**, the output level will be +18 dBu. Use this setting if you are connecting the HeadRush MX5 to a full-range, flat-response amplifier, PA speaker, mixer, or audio interface. When set to **Amp**, the output level will be +6 dBu. Use this setting if you are connecting the HeadRush MX5 to a traditional guitar amplifier.
- **FX Return Level**: This setting determines the signal level received by the **FX Return Input**  (1/4"/6.35 mm, TRS). When set to **Rack**, the output level will be line level, +18 dBu. Use this setting if you are connecting a rack effects processor in the HeadRush MX5's FX-Loop. When set to **Stomp**, the output level will be +6 dBu. Use this setting if you are connecting a traditional guitar pedal ("stompbox") in the FX-Loop.
- **FX-Loop Stereo**: These settings determine whether the incoming and outgoing signal in the effects loop is stereo or mono. Tap **Send** to enable or disable the stereo signal for the **Send Outputs**. Tap **Return** to enable or disable the stereo signal for the **Return Inputs**.

#### **USB Audio Settings**:

**Note:** Download the complete HeadRush MX5 *User Guide* from **[headrushfx.com](http://headrushfx.com)** to learn more about configuring your DAW.

**Important note for Windows users:** Before connecting the Headrush MX5 to your computer, download and install the necessary drivers from **[headrushfx.com/support](http://headrushfx.com/support)**.

- **Sample Rate**: This setting determines the sample rate of the USB audio signal: **44.1** kHz, **48.0** kHz or **96.0** kHz. Remember to select the same sample rate as the one in your DAW. Also, set it **before** opening your DAW.
- **USB Audio:** This setting determines whether or not HeadRush MX5 is sending a USB audio signal over a USB connection. Tap **On** to enable sending of the USB audio signal with the selected **Sample Rate**. Tap **Off** to disable the USB audio signal. (To change the Sample Rate, set **USB Audio** to **Off** first, select the correct sample rate, set **USB Audio** to **On** again, and restart your DAW.)

**USB Mode**: This setting determines how the HeadRush MX5 sends its audio signal over the USB connection and how its outputs function while doing so:

- **Live**: The audio signal will be sent to your computer as well as to the HeadRush MX5's **outputs**.
- **DAW:** The audio signal will be sent to your computer only. The HeadRush MX5's **outputs** will be disabled to prevent any latency while monitoring.
- **Reamp:** Your computer will send an audio signal to the HeadRush MX5, which will process it through the current rig and send it back to your computer. The HeadRush MX5's **outputs** will be disabled to prevent any latency while monitoring.

#### **Pedal Configuration**:

**External Pedal**: This setting determines whether or not you are using an external expression pedal with the HeadRush MX5.

- Tap **On** to use the built-in expression pedal to control the parameter/parameters of Bank A while your external expression pedal controls the parameter/parameters of Bank B. (If you are using the expression pedal's Classic Mode, pressing the toe switch will activate or deactivate the parameter. If you are using Advanced Mode, the toe switch will be disabled entirely.)
- Tap **Off** to disable the expression pedal input and use the built-in expression pedal only.

#### **Reminders**:

**Confirm Unsaved**: This setting determines whether or not you will see a confirmation message if you change the rig while there are unsaved changes on the current one. Tap **On** to enable these messages or **Off** to disable them.

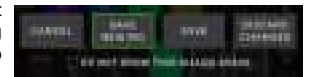

Alternatively, tap **Do not show this dialog again** in the message itself to disable them.

**MIDI Settings**: These settings determine how the HeadRush MX5 sends and receives MIDI information to and from external devices. These settings affect only the HeadRush MX5's MIDI input or MIDI output.

**MIDI Thru**: Tap **On** to use the **MIDI output** as a MIDI throughput; any MIDI information sent to the HeadRush MX5's MIDI input will be sent directly to the MIDI output. Tap **Off** to use the HeadRush MX5's MIDI output normally; the HeadRush MX5 will be able to send its own MIDI information out of the MIDI output.

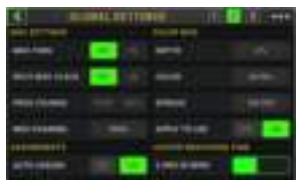

- **Recv MIDI Clock**: Tap **On** to enable the HeadRush MX5 to receive MIDI clock information. Tap **Off** to use the HeadRush MX5's own internal MIDI clock (which will not be sent out).
- **Prog Change**: Tap **Send** to enable or disable the HeadRush MX5's transmission of MIDI program change messages when you load a rig. Tap **Recv** to enable or disable the HeadRush MX5's reception of MIDI program change messages from an external MIDI device.

**MIDI Channel**: This setting determines the MIDI channel(s) that the HeadRush MX5 will send and receive MIDI messages. Tap this field, turn the **encoder** to select all channels (**Omni**), or **1**–**16**, and then press the **encoder**.

#### **Assignments**:

**Auto Assign**: This setting determines how models are assigned to the switches. Tap **On** if you want models to be automatically assigned to the next available switch when you load them. Tap **Off** if you want models to load without being assigned to a switch; you will have to assign them manually in the **Hardware Assign** screen.

#### **Color Mod**:

If you have trouble distinguishing certain colors on your MX5's display or if you just want to further customize the color scheme, you can use the color mod parameters to adjust their default settings. While experimenting with the settings, a sample of your adjustments will be shown in real time. If you want to return to the default color scheme, the default settings are as follows:

**Depth: 0% <b>Color: 36 DEG Spread: 180 DEG** 

#### **Note:** The **Color Mod** feature is disabled when the **Screen Lock** feature is enabled.

#### **Global EQ**:

These settings on Page 2 determine if/how equalization is applied for your outputs. This equalizer is a four-band parametric equalizer.

**Tip**: These settings are especially useful when a venue, rehearsal space, etc. has different acoustic characteristics than the room where you originally created your presets (e.g., the venue may sound "boomier," or a rehearsal space with soundproofing may deaden some of the high end). This page lets you quickly apply some additional equalization to **all** of your presets without permanently saving them.

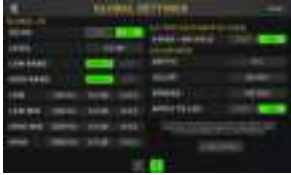

- **EQ On**: This setting determines whether equalization is enabled (**On**) or disabled (**Off**) for the outputs.
- **Level**: This setting determines if/how much the outputs' audio signal level is boosted or cut. This value is applied the level set by the **Master** knob.
- **Low Band** & **High Band**: These settings determine what type of equalization is applied to the lowest-frequency band (**Low Band**) and to the highest-frequency band (**High Band**): **Shelf** or **Cut**.
- **Low**, **Low Mid**, **High** & **High Mid**: The three settings for each of these four frequency bands determine the shape of the equalization:

The **first setting** (**Hz**) determines the center frequency of the **low**-frequency band, **low-mid**-frequency band, **high**-frequency band, or **high-mid**-frequency band.

The **second setting** (**dB**) determines how much the equalizer boosts or cuts the signal at the corresponding frequency band.

The **third setting** (**Q**) determines the width of the frequency band. The higher the setting, the wider the band will be around the center frequency (the first setting). This setting is applied whether **Low Band** or **High Band** is set to **Shelf** or **Cut**.

# **Transferring Files & Settings**

Over a USB connection, you can transfer rig, setlist, model preset, loop, and/or impulse response (IR) files between your computer and the HeadRush MX5.

We recommend creating a backup copy of your files to your computer before you make any changes.

#### **Important**:

Do **not** disconnect or power off the HeadRush MX5 during the process.

Any unsupported files will be ignored.

You cannot transfer a folder or .zip/archive folder to/from HeadRush MX5. Instead, transfer any supported files directly.

We recommend organizing the file structure of your rigs, setlists, model presets, and/or impulse response files on your computer so that it's identical to the file structure as shown on the HeadRush MX5 "drive."

#### **To transfer files between the HeadRush MX5 and your computer**:

- 1. Connect your computer to the HeadRush MX5's **USB port** using a standard USB cable.
- 2. With your computer powered on, power on the HeadRush MX5 using the **power switch**.
- 3. Tap the button in the upper-right corner of the screen and then tap **Global Settings**.
- 4. In the Global Settings screen, tap the  $\bullet \bullet \bullet$  button in the upper-right corner of the screen, and tap **USB Transfer**. On your computer, the HeadRush MX5 will appear as a mass-storage device called **HeadRush**.

**Windows users**: If this is the first time you've connected it to this computer, you may need to wait a minute while it installs the class-compliant drivers.

- 5. Open the **HeadRush** drive. You can now freely click and drag contents between **HeadRush** and your computer. Note that any changes you make to the contents of your **HeadRush** are immediate and cannot be cancelled.
- 6. **IMPORTANT:** When you are finished transferring contents, you must **unmount/eject** the HeadRush drive from your computer. File corruption may occur if the drive is not properly ejected before continuing.
- 7. After the drive has been ejected, tap **Sync** on your HeadRush MX5 to "commit" any changes you made to the contents of the HeadRush drive. An additional prompt will appear to confirm you have ejected the drive. Tap **Proceed** to continue or **Cancel** to continue accessing files on your computer.

As the HeadRush MX5 analyzes and imports the files, a meter on the display will indicate its progress. The normal Global Settings screen will reappear when the process is finished. Do not disconnect or power off HeadRush MX5 during the sync process.

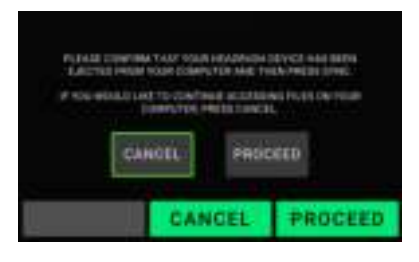

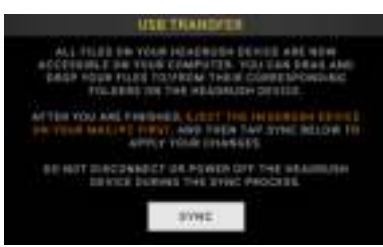

### **Firmware Update Instructions**

- 1. Connect the **USB port** on your HeadRush device to your computer, and ensure HeadRush device and your computer are powered on.
- 2. On your HeadRush device, tap the ••• icon in the upper-right corner, and tap **Global Settings**.
- 3. In the Global Settings screen, tap the ••• icon in the upper-right corner again, and tap **Firmware Update**. In the screen that appears, tap **OK** to continue. After restarting, the screen will show **Update** at the bottom edge.
- 4. Open the **HeadRush Updater** application for your operating system—Windows or macOS. (You can download the latest updater application from **[headrushfx.com](http://headrushfx.com)**)
- 5. When the updater window appears, click **Update HeadRush**. Do **not** disconnect or power off the HeadRush device or your computer until the update is completed.
- 6. When the update is completed, the updater window will display **Done**, and your HeadRush device will restart. Click **Done** to close the updater window.
- 7. Confirm your Headrush device is using the latest firmware—tap the ••• icon in the upperright corner, and tap **Global Settings**. The firmware version will appear at the bottom of the screen.

# <span id="page-21-0"></span>**Guía del usuario** (**Español**)

# **Introducción**

# **Contenido de la caja**

HeadRush MX5 Cable USB (2) Adaptadors de 3,5 mm (1/8 pulg.) a MIDI Cable de corriente Tarjeta de descarga de software Guía de inicio rápido Manual sobre la seguridad y garantía **Importante**: Visite **[headrushfx.com](http://headrushfx.com)** para descargar la *guía del usuario* completa.

# **Soporte**

Para obtener la información más reciente acerca de este producto (documentación, especificaciones técnicas, requisitos de sistema, información de compatibilidad, etc.) y registrarlo, visite **[headrushfx.com](http://headrushfx.com)**.

Para obtener soporte adicional del producto, visite **[headrushfx.com](http://headrushfx.com/support)**/**support**.

# **Características**

# **Panel superior**

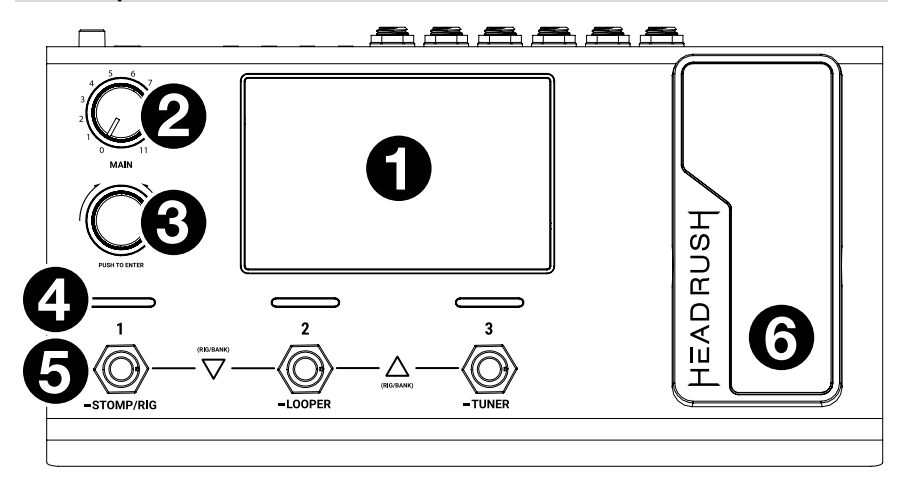

- 1. **Pantalla**: Esta pantalla multitáctil a todo color muestra información relevante para la operación actual de la HeadRush MX5. Toque la pantalla (y utilice los controles de hardware) para controlar la interfaz. Consulte *[Funcionamiento básico](#page-25-0)* para aprender cómo funciona.
- 2. **Volumen principal**: Gire esta perilla para ajustar el volumen de las **salidas**.
- 3. **Codificador**: Utilice este codificador para desplazarse por las opciones de menú disponibles o ajustar los valores de los parámetros del campo seleccionado en la pantalla. Pulse el codificador para introducir su selección.
- 4. **Indicadores de los interruptores de pedal**: Estas luces indican si el pedal de percusión rítmica, configuración o escena asignada a cada interruptor de pedal se encuentra encendido (con luz fuerte) o apagado (con luz tenue).
- 5. **Interruptores de pedal**: Pulse estos interruptores de pedal para activar o desactivar el modelo o escena asignada o para cargar la configuración asignada.
- 6. **Pedal de expresión:** Utilice este pedal para ajustar el/los parámetro(s) asignado(s). Consulte *Funcionamiento básico > [Asignación de Hardware](#page-31-0) > Pedal de expresión* para obtener más información.

## **Panel trasero**

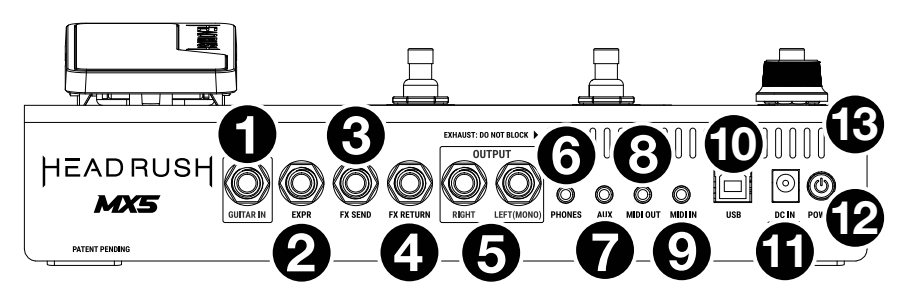

- 1. **Entradas de guitarra** (1/4 pulg./6,35 mm, mono): Conecte su guitarra a esta entrada utilizando un cable para instrumentos estándar.
- 2. **Entrada del pedal de expresión** (1/4 pulg. / 6,35 mm, TRS): Conecte un pedal de expresión adicional opcional a esta entrada utilizando un cable TRS estándar de 6,35 mm (1/4 pulg.).
- 3. **Salida de envío de efectos** (1/4 pulg./6,35 mm, estéreo): Conecte esta salida a la entrada de otro módulo de efectos, un pedal de efectos o el retorno del bucle de efectos de un amplificador.
- 4. **Entrada de retorno de efectos** (1/4 pulg./6,35 mm, estéreo): Conecte esta entrada a la salida de otro módulo de efectos, un pedal de efectos o el retorno del bucle de efectos de un amplificador.

**Nota:** Puede ajustar esta entrada de retorno de efectos para que reciban una señal de nivel de rack o de nivel de pedal de percusión rítmica (predeterminado) en **Global Settings Menu**.

5. **Salidas** (1/4 pulg./6,35 mm, TRS): Conecte estas salidas a las entradas de su amplificador, interfaz de audio, etc. Si sólo precisa utilizar una salida, utilice la que tiene el rótulo **Left**/**Mono**.

**Nota:** Puede ajustar estas salidas para que envíen una señal de nivel amplificador o de nivel de línea (predeterminado) en el **menú de ajustes globales**.

- 6. **Salida para auriculares** (1/4 pulg./6,35 mm, estéreo): Conecte auriculares estéreo estándar de 1/4 pulg. (6,35 mm) a esta salida.
- 7. **Entrada auxiliar** (1/8 pulg./3,5 mm, estéreo): Conecte una fuente de audio opcional (por ej., un teléfono inteligente [smartphone], tableta, etc.) a esta entrada mediante un cable estéreo de 3,5 mm (1/8 pulg.).
- 8. **Entrada de MIDI:** (1/8 pulg./3,5 mm): Utilice el adaptador de 3,5 mm (1/8 pulg.) a MIDI incluido y un cable MIDI estándar (no incluido) para conectar esta entrada a la salida MIDI de un dispositivo MIDI externo.
- 9. **Salida MIDI** (1/8 pulg./3,5 mm): Utilice el adaptador de 3,5 mm (1/8 pulg.) a MIDI incluido y un cable MIDI estándar (no incluido) para conectar esta salida a la entrada MIDI de un dispositivo MIDI externo.

**Importante**: **No** conecte dispositivos de audio (por ej., auriculares, monitores, etc.) a la **entrada MIDI** o a la **salida MIDI**. Use los adaptadores de 1/8 pulg. incluidos solamente para conectar dispositivos MIDI.

- 10. **Puerto USB**: Conecte este puerto USB a un ordenador utilizando un cable USB estándar. Esta conexión permite que la HeadRush MX5 envíe y reciba la señal de audio digital desde y hacia su ordenador. También puede utilizar esta conexión para importar o exportar configuraciones, presets de modelos, listas de configuraciones y respuestas al impulso.
- 11. **Entrada de alimentación**: Conecte esta entrada a una toma de corriente utilizando el cable de corriente incluido.
- 12. **Interruptor de encendido**: Pulse este botón para encender la HeadRush MX5. Mantenga pulsado este botón para apagar la HeadRush MX5.
- 13. **Ventilación**: Asegúrese de que esta ventilación no se encuentre obstruida mientras utiliza la HeadRush MX5.

# **Instalación**

Los elementos que no se enumeran en *Introducción > [Contenido de la caja](#page-21-0)* se venden por separado.

**¡IMPORTANTE!** En **Global Settings Menu**, asegúrese de ajustar las **salidas** para que envíen señales a nivel de amplificador si está utilizando un amplificador de guitarra tradicional o a nivel de línea (predeterminado) si está utilizando un amplificador de respuesta plana y rango completo, mezclador, sistema de megafonía o interfaz de audio.

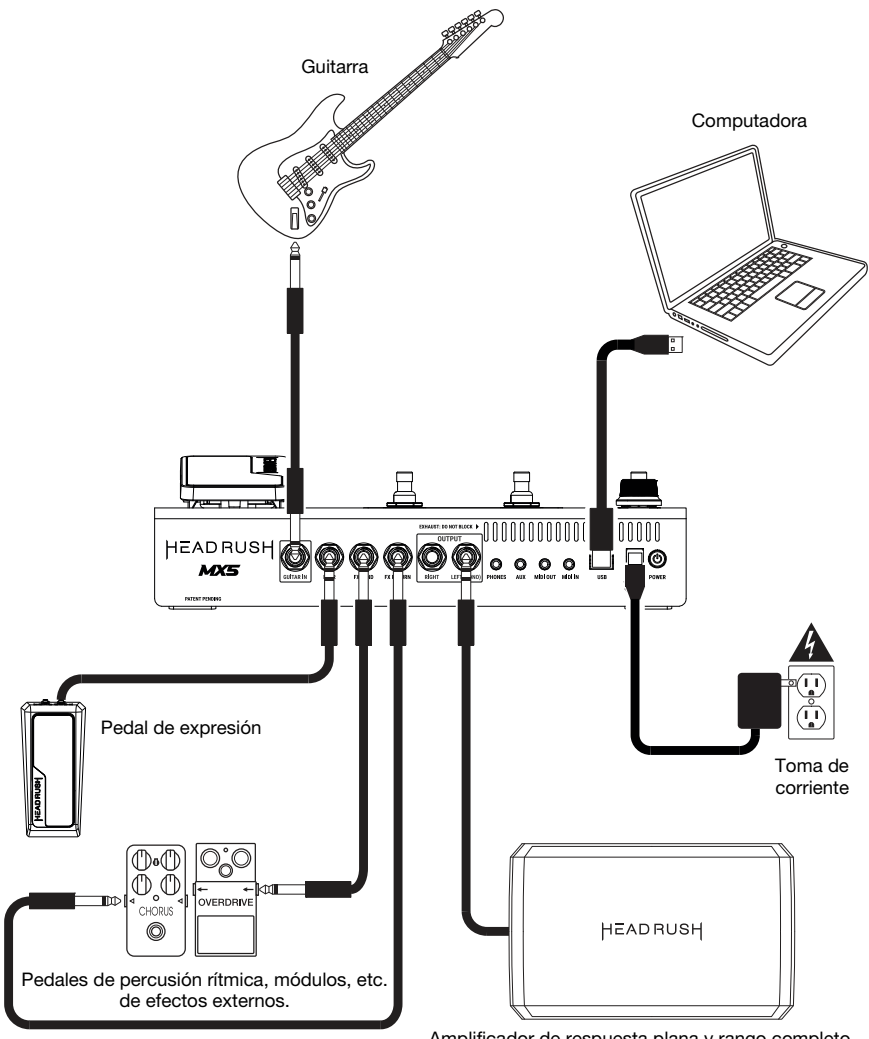

Amplificador de respuesta plana y rango completo o amplificador de guitarra tradicional

# <span id="page-25-0"></span>**Funcionamiento básico**

Este capítulo describe algunas de las funciones básicas de la HeadRush MX5. Puede visitar **[headrushfx.com](http://headrushfx.com)** para descargar la guía de usuario completa y obtener más información.

# **Pantalla principal**

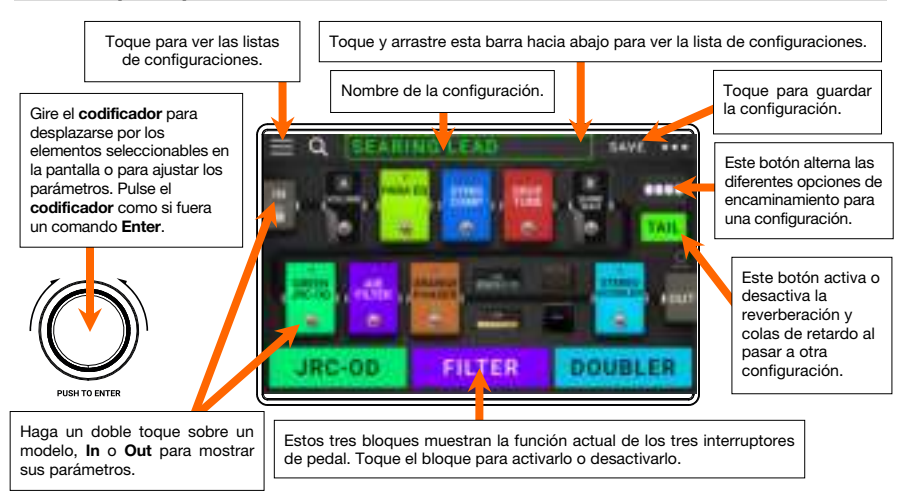

**Importante**: La secuencia de modelos en su cadena de señal no se reflejan necesariamente en los interruptores de pedal. Puede asignar libremente modelos a los interruptores de pedal disponibles sin modificar su cadena de señal en lo absoluto—y viceversa. Consulte *[Asignación](#page-29-0) [de hardware](#page-29-0)* para aprender sobre esto.

**Para asignar un modelo** (amplificador, gabinete, respuestas al impulso o efecto) **a una ranura vacía**, tóquela (+) y luego utilice la lista que aparece. Consulte *Configuraciones > [Creación de una configuración](#page-27-0)* para aprender sobre esto.

**Para reacomodar los modelos de su cadena de señal**, toque y arrastre un modelo hacia otra ranura o entre los dos otros modelos (los que le siguen a esa posición se desplazarán una ranura hacia abajo en la cadena de señal).

**Para activar o desactivar un modelo**, pulse el **interruptor de pedal** asignado él o toque el modelo y luego toque el botón **On/Off** que aparece en la esquina superior derecha.

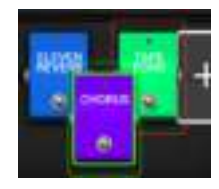

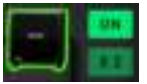

**Para cargar otra configuración** (preset):

- Toque el nombre de la configuración en la pantalla y luego gire el **codificador**.
- Pulse los **interruptores de pedal 1 y 2**  $(\nabla)$  ó **2 y 3**  $(\triangle)$  simultáneamente cuando el MX5 esté en modo Stomp.
- Pulse un **interruptor de pedal** asignado a un preset cuando la MX5 se encuentre en vista de configuración.
- Pulse un **interruptor de pedal** asignado a **Prev Rig** o **Next Rig** cuando la MX5 se encuentre en vista híbrida.

**Para ver otras opciones**, toque el botón  $\bullet\bullet\bullet$  en la esquina superior derecha y luego toque una opción.

#### **Modos de los interruptores de pedal**

Los tres interruptores de pedal de la HeadRush MX5 se pueden usar para activar u omitir modelos (amplificadores, gabinetes, respuestas al impulso o efectos) así como seleccionar escenas, configuraciones o listas de configuraciones. Estos interruptores de pedal se encuentran siempre en uno de cuatro modos: **Stomp**, **Rig**, **Hybrid** o **Setlist**.

**Para cambiar de modo,** mantenga pulsado el interruptor de pedal 1 y luego:

- **Para seleccionar el modo Stomp** (pedalera), pulse el interruptor de pedal 1
- **Para seleccionar el modo Rig** (configuración), pulse el interruptor de pedal 2
- **Para seleccionar el modo Hybrid** (híbrido), pulse el interruptor de pedal 3
- **Para seleccionar el modo Setlist** (lista de canciones), mantenga pulsado el interruptor de pedal  $\mathcal{O}$

#### **Modo Stomp (pedal de percusión rítmica)**

Los interruptores 1-3 corresponden a modelos (amplificadores, gabinetes o efectos) o escenas en su configuración. Pulse un interruptor de pedal para activar o desactivar su modelo.

**Para cargar la próxima configuración**, pulse los interruptores de pedal 1 y 2 (▽) simultáneamente.

**Para cargar la configuración anterior**, pulse los interruptores de pedal 2 y 3 (△) simultáneamente.

#### **Modo Rig (configuración)**

Los interruptores 1-3 interruptores de pedal corresponden a configuraciones que ha guardado. Pulse un interruptor de pedal para cargar su configuración.

**Para mostrar el siguiente banco de tres configuraciones**, pulse los interruptores de pedal 1 y 2 ( $\nabla$ ) simultáneamente.

**Para mostrar el banco anterior de tres configuraciones**, pulse los interruptores de pedal 2 y 3 ( $\triangle$ ) simultáneamente.

#### **Modo Hybrid (híbrida)**

El primer interruptor de pedal se puede asignar a la activación o desactivación de un modelo o a la selección de una escena en la configuración actualmente seleccionada.

**Para pasar a la configuración anterior**, pulse el interruptor de pedal 2.

**Para pasar a la configuración siguiente**, pulse el interruptor de pedal 3.

#### **Modo Setlist (Lista de canciones)**

**Para entrar en la lista de canciones que se muestra actualmente**, pulse el interruptor de pedal 1.

**Para mostrar la lista de canciones anterior**, pulse el interruptor de pedal 2.

**Para mostrar la siguiente lista de canciones**, pulse el interruptor de pedal 3.

**Para entrar en la lista de canciones "Todas las configuraciones**," presione y mantenga el interruptor de pedal 1.

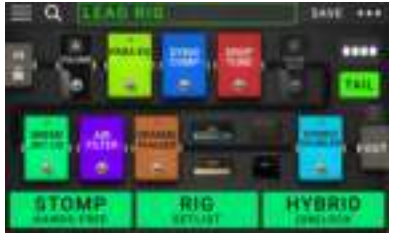

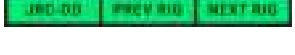

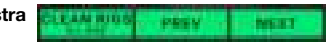

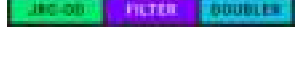

LEAD RID

**BOUBLES** 

## <span id="page-27-0"></span>**Configuraciones**

Al utilizar la HeadRush MX5, una **configuración** es un preset: la combinación de **modelos** amplificadores, gabinetes, respuestas al impulso y efectos—asignados y los ajustes de los parámetros de cada uno de ellos. Puede crear, editar, guardar y cargar configuraciones para recuperar fácilmente el sonido perfecto para cada parte de su interpretación.

Cada configuración tiene 11 **ranuras**, cada una de las cuales puede tener un modelo (amplificador, gabinete o efectos) asignado a ella. Las ranuras asignadas exhibirán representaciones gráficas de los modelos y las ranuras vacías exhibirán un símbolo de  $+$ .

#### **Creación de una configuración nueva**

Para crear una configuración nueva, toque el botón ··· ubicado en la esquina superior derecha de la pantalla y toque **New Rig**.

**Para asignar un modelo** (amplificador, gabinete o efecto) **a una ranura vacía**:

- 1. Toque la ranura vacía  $(+)$ .
- 2. En la lista que aparece, toque el tipo de modelo que desea asignar: **Amp**, **Cab, IR** (respuestas al impulso) o efecto (**Distortion**, **Dynamics**/**EQ**, **Modulation**, **Reverb**/**Delay**, **FX-Loop** o **Expression**).
- 3. En la lista que aparece, toque el modelo que desea asignar.
- 4. En la siguiente lista que aparece, toque el preset que desea cargar para ese modelo.

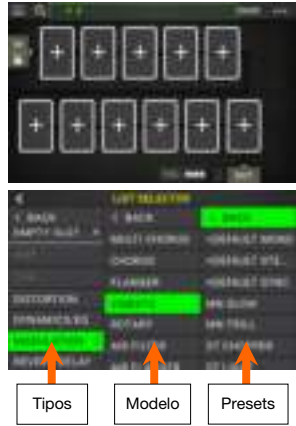

Si carga un amplificador o gabinete en una ranura que tiene adyacente otra ranura vacía, se cargará automáticamente en la otra ranura un amplificador o gabinete que coincida con el de la primera ranura. A continuación, podrá configurarlos de forma independiente: puede separarlos en la cadena de señal, puede modificar el tipo de amplificador o gabinete y puede eliminar cada modelo por separado.

#### **Optimización de su cadena de señal**

La **cadena de señal** es el recorrido realizado por la señal de audio desde su guitarra, a través de sus modelos seleccionados y hasta las salidas de la HeadRush MX5. Puede utilizar la pantalla táctil para acomodar sus modelos seleccionados en cualquier orden, pero encontrará que algunas configuraciones suenan mejor que otras.

Estas son algunas sugerencias sobre las ubicaciones más comunes de modelos para crear tonos con la HeadRush MX5:

- Los controles dinámicos (por ej., **compresores**), los filtros (por ej., **wah**, **desplazadores de tono**) y los pedales de **volumen** generalmente se ubican al comienzo de la cadena de señal. Como alternativa, puede colocar los pedales de volumen al final de la cadena de señal para lograr una leve variación de la funcionalidad.
- Los efectos basados en la ganancia (por ej., **overdrive**/**distorsión**, **fuzz**) suelen venir a continuación.
- La ecualización (**EQ**) se suele usar para dar forma a las características tonales a los efectos de overdrive/distorsión y fuzz, así que coloque un ecualizador después de ellos. Como alternativa, colóquelo antes de ellos para darle forma al tono general de la guitarra eliminando frecuencias no deseadas—antes de los pedales de ganancia
- Los efectos de modulación tales como **flangers**, **phasers** y **coros** suelen colocarse a continuación.
- Los efectos basados en el tiempo tales como **retardos** y **reverberaciones** se suelen colocar cerca del final de la cadena de señal.
- Al final de la cadena de señal se suelen colocar un **amplificador** y un **gabinete** (o un **amplificador** y una respuesta al impulso), aunque los puede colocar en donde desee.

# **Guardado de una configuración**

Si ha modificado la configuración desde que lo cargó, verá un asterisco  $(\star)$  junto a su nombre en la parte superior de la pantalla. Puede guardar estos cambios en esta configuración, guardar estos cambios como otra configuración o descartarlos.

**Para guardar una configuración**, toque **Save** en la esquina superior derecha.

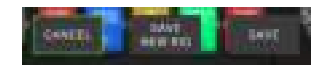

**Para guardar sus cambios en la configuración actual**, toque **Save**.

**Para guardar sus cambios como una configuración nueva**, toque **Save New Rig**, utilice el teclado que aparece para introducir un nombre y luego toque **Save**.

**Para regresar a la pantalla anterior sin guardar**, toque **Cancel** en cualquier momento.

Para descartar cualquier cambio realizado en la configuración, toque el botón **...** de la esquina superior derecha y toque **Discard Changes**.

#### **Modificación de los ajustes**

**Para modificar los ajustes de un modelo de su configuración**, tóquela dos veces para abrir su pantalla de ajustes.

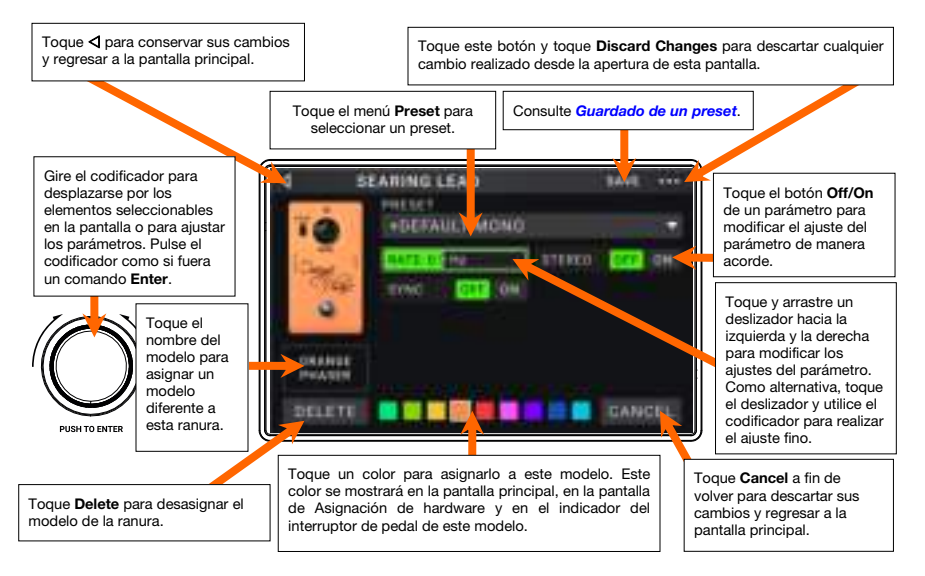

#### **Guardado de un preset**

**Para guardar un preset**, toque **Save** en la esquina superior derecha. **Para guardar sus cambios en el preset actual**, toque **Save**.

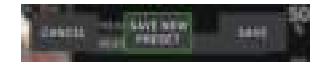

**Para guardar sus cambios como un preset nuevo**, toque **Save New Preset**, utilice el teclado que aparece para introducir un nombre y luego toque **Save**.

**Para regresar a la pantalla anterior sin guardar**, toque **Cancel** en cualquier momento.

#### <span id="page-29-0"></span>**Asignación de hardware**

La pantalla de asignación de hardware le permite personalizar la manera en que los interruptores de pedal y el pedal de expresión de la HeadRush MX5 controlan cada configuración.

**Para abrir la pantalla de asignación de hardware**, toque el botón **•••** en la esquina superior derecha de la pantalla principal y luego toque **Hardware Assign**.

Para regresar a la pantalla principal, toque el botón < de la esquina superior izquierda.

**Importante**: Los ajustes de asignación de hardware son todos parte de la configuración general, así que recuerde guardar los cambios que desea conservar.

**Para ajustar el color asociado con la configuración**, tóquelo en la parte superior izquierda de la pantalla. Este color aparecerá junto al nombre de la configuración cuando visualice la lista de configuraciones disponibles o cuando vea y cree listas de configuraciones. También será el color del indicador del interruptor de pedal correspondiente cuando la HeadRush MX5 se encuentre en Modo Rig.

**Para ajustar el tempo de los efectos basados en el tiempo de la configuración** (retardos, modulaciones, etc.), toque el botón bajo **Tempo** para seleccionar **Current** o **Fixed**.

• **Current**: La configuración usará el último tempo utilizado o el ajustado por el interruptor de pedal de **Tempo**.

**Para ajustar el tempo**, pulse el interruptor de pedal de **Tempo** a la velocidad deseada 3-8 veces para ajustar el nuevo tempo en pulsos por minuto (**BPM**).

• **Fixed**: La configuración usará el tempo que defina aquí.

**Para ajustar el tempo**, gire el **codificador** para ajustar el tempo deseado en pulsos por minuto (**BPM**). Puede ajustar el tempo únicamente desde esta pantalla de Asignación de hardware.

**Para cargar una configuración cuando se recibe un cambio de programa proveniente de un dispositivo MIDI externo opcional** o **para enviar un mensaje de cambio de programa MIDI cuando se carga una configuración,** toque el botón que se encuentra bajo **MIDI** y luego gire el **codificador** para seleccionar un número de cambio de programa MIDI. Puede ajustar si los cambios de programa MIDI se reciben y/o envían en el menú **Global Settings**.

**Nota:** Si una configuración está utilizando un número, dicho número no estará disponible y no podrá asignarse otra configuración. Adicionalmente, guardar una configuración con un nombre nuevo grabará la configuración, pero sin el número de cambio de programa para evitar que las configuraciones compartan el mismo número.

#### **Interruptores de pedal**

Las tres casillas en la esquina inferior izquierda representan los ocho interruptores de pedal del medio de la HeadRush MX5. Puede asignar cualquier parámetro basado en interruptores (aquellos que sólo tienen dos estados) a cualquiera de los interruptores de pedal—independientemente de su ubicación en la cadena de señal.

#### **Como asignar un parámetro a un interruptor de pedal**:

- 1. Toque una casilla.  $+$  indica una casilla vacía.
- 2. En la lista que aparece, toque el modelo con el parámetro que desea asignar.
- 3. En la lista que aparece, toque el parámetro que desea asignar. Generalmente, el parámetro simplemente estará en **On** (para activarlo o desactivarlo).

Toque **Unassigned ×** para desasignar ese interruptor de pedal.

**Para intercambiar dos asignaciones**, toque y arrastre una de ellas sobre la otra y luego suéltela.

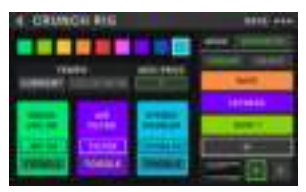

#### **Escenas**

La característica de **escena** le permite activar o desactivar múltiples modelos en cada configuración, así como seleccionar diferentes presets de modelos de cambio. Cuando pulsa el interruptor de pedal asignado a esa escena, todos los modelos incluidos en esa escena se activarán o desactivarán, o cambiarán a un preset diferente, dependiendo de la manera en la que los asignó. Esta es una gran manera de crear múltiples tonos en la misma configuración. Por ejemplo, puede que quiera que un determinado modelo de reverberación esté encendido siempre que otro modelo de distorsión particular también lo esté. Como alternativa, puede que quiera apagar un modelo de retardo cuando enciende otro. Las escenas le permiten lograr esto con sólo pulsar un interruptor de pedal.

#### **Cómo crear y editar una escena**:

- 1. En la pantalla de **asignación de hardware**, toque **Toggle**/**Scene** del interruptor general deseado para recorrer las opciones disponibles y seleccione **Scene**.
- 2. Una vez en el modelo deseado, toque **Edit**. Aparecerá el editor de escenas, el cual muestra todos los modelos en su configuración.
- 3. Para cada modelo en la configuración, toque la primera línea de texto para alternar las opciones disponibles:
	- **On**: Este modelo se encenderá cuando encienda la escena.
	- **Off:** Este modelo se apagará cuando encienda la escena.
	- **No Change**: Este modelo permanecerá igual cuando encienda la escena.
- 4. Para cada modelo de la configuración, toque la segunda línea del texto para configurar un preset de modelo a cargar cuando se activa la escena.
- 5. Toque un **color** en la parte superior de la pantalla táctil para seleccionar un color para la escena.
- 6. Toque el botón < en la esquina superior izquierda para regresar a la pantalla de **asignación de hardware.**

**Para renombrar una escena** (que aparezca en los indicadores de los interruptores de pedal), toque el texto en el recuadro que se encuentra debajo de **Edit** en el modelo, utilice el teclado virtual que aparece para introducir un nombre y luego toque en cualquier otro lugar fuera del recuadro de texto.

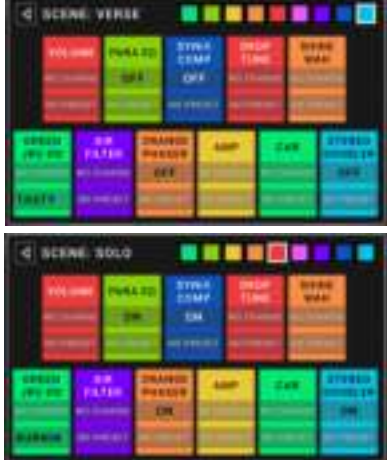

#### <span id="page-31-0"></span>**Pedal de expresión**

Puede conectar un pedal de expresión opcional (que se vende por separado) para controlar dos parámetros (en modo Clásico) o dos conjuntos de parámetros (en modo Avanzado). Si su pedal de expresión cuenta con un interruptor de punta del pie, puede utilizar dicho interruptor para conmutar entre ellos—Pedal de expresión A o B.

**Nota:** Cuando guarde su configuración, el estado del pedal de expresión seleccionado actualmente (A o B) se grabará y luego recuperará cuando vuelva a cargar la configuración.

La columna de cuatro casillas representa los ajustes del pedal de expresión. Puede asignar uno o más parámetros continuamente ajustables (aquellos con un rango de valores) al pedal de expresión.

**Para ajustar el modo del pedal de expresión**, toque el botón encima de **Range** en la esquina superior derecha para seleccionar **Classic** o **Advanced**.

- **Clásico**: Puede asignar un parámetro a cada pedal de expresión (**A** y **B**). Al utilizar el interruptor de punta del pie se seleccionará el otro pedal de expresión y se desactivará (omitirá) el parámetro del pedal de expresión actual. Por ejemplo, si le asigna un pedal de wah al Pedal de expresión A y un pedal de volumen al Pedal de expresión B, sólo uno de ellos podrá estar activo a la vez; cuando esté controlando el pedal de wah, el pedal de volumen se omitirá y viceversa.
- **Avanzado**: Puede asignar hasta cuatro parámetros a cada pedal de expresión (**A** y **B**). Al mover el pedal se ajustarán todos sus parámetros asignados simultáneamente. Al usar el interruptor de punta del pie se seleccionará el otro pedal de expresión y se dejarán los parámetros del pedal actual activos y en sus valores máximos.

#### **Como asignar un parámetro a un pedal de expresión**:

- 1. Si el botón **Assign** no está encendido, tóquelo.
- 2. Toque una casilla debajo del botón **Assign.** + indica una casilla vacía.
- 3. En la lista que aparece, toque el modelo con el parámetro que desea asignar.
- 4. En la lista que aparece, toque el parámetro que desea asignar. Toque **Unassigned ×** para desasignar esa casilla.

**Para intercambiar dos asignaciones**, (estando en modo Avanzado) toque y arrastre una de ellas sobre la otra y luego suéltela.

#### **Para ajustar el rango de un parámetro asignado**:

- 1. Si el botón **Range** no está encendido, tóquelo.
- 2. Toque un valor debajo del botón **Range**.
- 3. Gire el **codificador** para ajustar el valor deseado como un porcentaje del rango completo del parámetro. Pulse el **codificador** o to que en cualquier otro lugar para confirmar el valor.

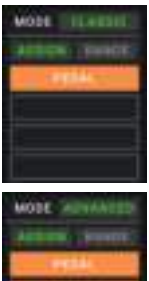

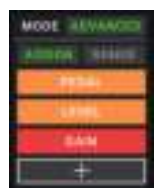

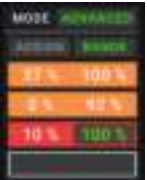

# **Listas de canciones**

Puede utilizar **Setlists** (listas de canciones) para organizar sus configuraciones. Una lista de canciones es una colección guardada de configuraciones, la cual puede guardar y recuperar más tarde. Esto resulta útil, por ejemplo, si sólo necesita algunas de sus configuraciones para una interpretación; puede guardar una lista de configuraciones con sólo aquellas configuraciones de manera que no sea necesario perder tiempo recorriendo todas sus configuraciones antes de tocar la siguiente canción.

**Para visualizar sus listas de canciones**, toque el botón ≡ en la esquina superior izquierda de la pantalla principal. Aparecerá la pantalla de **Setlists**.

Para regresar a la pantalla principal, toque el botón < de la esquina superior izquierda.

#### **Para crear una lista de canciones**:

- 1. Toque **New** en la esquina superior derecha.
- 2. En la pantalla que aparecerá a continuación, la mitad izquierda es una lista de todas las configuraciones disponibles y la mitad derecha es la lista de configuraciones en la lista.

**Para agregar una configuración a la lista de canciones**, tóquela a fin de agregarla al final de la lista. Como alternativa, manténgalo tocado y arrástrelo hasta la posición deseada de la lista.

Puede agregar la misma configuración más de una vez a una lista. La configuración [**Empty +**] en la esquina inferior izquierda es una ranura que se utiliza para almacenamiento temporal facilitando así la reorganización de la lista de configuraciones; no estará disponible como una configuración seleccionable al desplazarse por las configuraciones de la lista de canciones.

**Para reorganizar la lista de canciones**, mantenga tocado una configuración de la lista en la mitad derecha y luego arrástrela hacia la ubicación deseada de la lista.

Para eliminar una configuración de la lista de canciones, toque la **x** en su borde derecho.

**Para guardar una lista de canciones**, toque **Save** en la esquina superior derecha.

**Para guardar sus cambios en la lista de canciones actual**, toque **Save**.

**Para guardar sus cambios como una lista de canciones nueva**, toque **Save New Setlist**, utilice el teclado que aparece para introducir un nombre y luego toque **Save**.

(En cualquier momento) **Para regresar a la pantalla anterior sin guardar**, toque **Cancel**.

**Para descartar cualquier cambio realizado a la lista de canciones**, toque el botón  $\triangleleft$  de la esquina superior izquierda y toque **Discard Changes**.

#### **Para cargar una lista de canciones**:

- 1. Desde la pantalla principal, toque el botón ≡ en la esquina superior izquierda para visualizar la pantalla de **Setlists**. Cada lista de equipos mostrará la cantidad de configuraciones entre paréntesis (incluyendo las instancias repetidas de la misma configuración).
- 2. Toque la lista de configuraciones deseada. La primera configuración de esa lista de canciones se cargará inmediatamente. Toque **All Rigs** para visualizar todas las configuraciones en lugar de una lista de canciones específica.

Para editar una lista de canciones, toque el botón **··** en su lado izquierdo y luego toque el icono del lápiz. Observará la misma pantalla utilizada para crear la lista de canciones, en donde podrá editarla y guardarla.

Para eliminar una lista de canciones, toque el botón  $\bullet\bullet\bullet$  en su lado izquierdo y luego toque el icono del cesto de basura. Toque **Yes** para confirmar la eliminación o **Cancel** para regresar a la pantalla de Setlists sin eliminarla.

ALL NOW! 8451/34.340 **BATTI JANEST BULSON SET BUT CALL ARM LOT** 

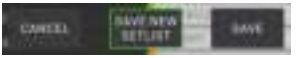

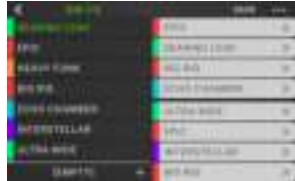

#### **Modo de manos libres**

El modo Manos libres le permite modificar cualquiera de los ajustes en sus modelos con solo usar los interruptores de pedal y el pedal de expresión.

**Para ingresar al modo de manos libres**, mantenga pulsado el **interruptor de pedal 1** para ingresar a la página de selección de modo y luego mantenga pulsado el **interruptor de pedal 1** nuevamente.

**Para aumentar o disminuir el valor mostrado**, mueva el **pedal de expresión**.

**Para disminuir el valor mostrado en pequeños incrementos**, pulse los **interruptores de pedal 1**  $\vee$  **2**  $(\nabla)$ simultáneamente.

**Para aumentar el valor mostrado en pequeños incrementos**, pulse los **interruptores de pedal 2** y 3  $(\triangle)$  simultáneamente.

**Para editar el siguiente modelo de su configuración,** pulse el **interruptor de pedal 1**.

**Para editar el modelo anterior de su configuración,** mantenga pulsado el **interruptor de pedal 1**.

**Para mostrar el siguiente parámetro del modelo mostrado**, pulse el **interruptor de pedal 2**.

**Para mostrar el parámetro anterior del modelo mostrado**, mantenga pulsado el **interruptor de pedal 2**.

**Para salir del modo de manos libres**, pulse el **interruptor de pedal 3**.

## **Afinador/Tempo**

Puede utilizar la página del afinador/tempo para sintonizar su guitarra y ajustar el tempo de los efectos basados en el tiempo.

**Para entrar al modo de afinador/tempo**, mantenga pulsado el **interruptor de pedal 3** durante más de un segundo. En el modo de afinador/tempo, aparece la pantalla que se muestra a la derecha.

**Para modificar el tono de referencia del afinador,** toque el parámetro y luego gire el codificador.

**Para anular el silenciamiento de su señal mientras afina,** pulse el **interruptor de pedal 1**.

**Para introducir un tempo pulsando un interruptor de pedal**, pulse el **interruptor de pedal 2** al tempo deseado 3-8 veces para ajustar el nuevo tempo en pulsos por minuto (BPM).

**Para salir de esta página,** pulse el **interruptor de pedal 3**.

**Consejo:** También puede asignar Tap Tempo a un interruptor de pedal dentro de una configuración en la página de asignación de hardware.

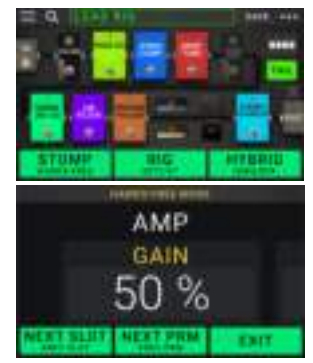

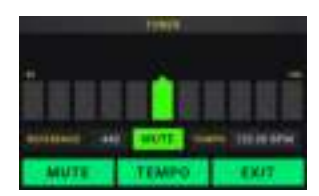

# **Generador de bucles**

La HeadRush MX5 tiene un generador de bucles integrado que puede utilizar para organizar sus actuaciones en capas. Si bien el funcionamiento del generador de bucles se muestra la pantalla, puede controlarlo en su mayoría cómodamente con los interruptores de pedal.

El generador de bucles puede almacenar hasta **20 minutos** de audio por vez en un máximo de **50 capas**. La primera capa de su bucle puede durar hasta **5 minutos**.

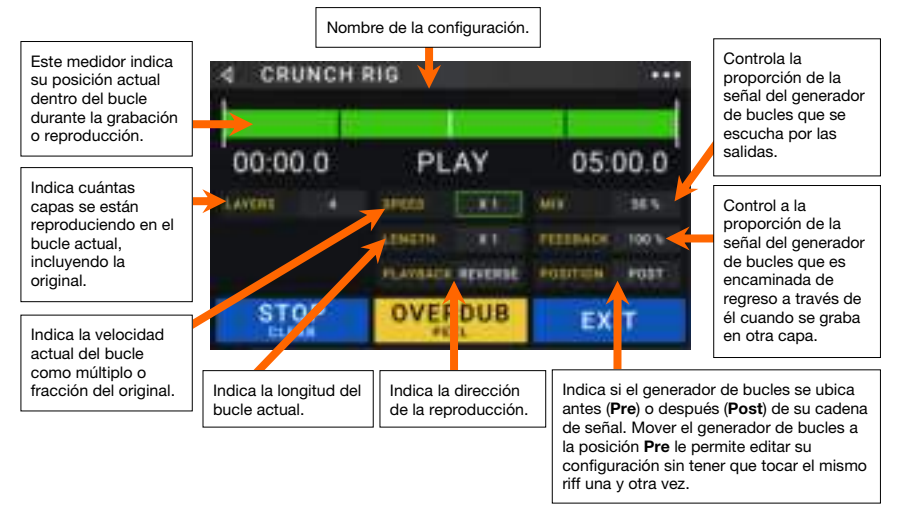

**Para grabar la primera capa de un bucle**, pulse el interruptor de pedal **Record** (grabar). La grabación comenzará inmediatamente y el indicador del interruptor de pedal se encenderá de **rojo**. Pulse nuevamente el interruptor de pedal **Record** para detener la grabación y comenzar la reproducción del bucle. El interruptor de pedal ahora se llama **Overdub** (sobregrabar) y el indicador del interruptor de pedal es **amarillo**.

**Para grabar capas adicionales en el bucle** (sobregrabar), pulse el interruptor de pedal **Overdub**. La sobregrabación comenzará inmediatamente y el indicador del interruptor de pedal se encenderá de **rojo**. Pulse nuevamente el interruptor de pedal **Overdub** para detener la sobregrabación y continuar la reproducción.

**Para borrar la capa de más arriba del bucle** (la que se añadió a lo último), mantenga pulsado el interruptor de pedal de **Peel** (eliminar la última capa grabada). La capa de más arriba del bucle se eliminará inmediatamente. Este procedimiento es destructivo, por lo que no podrá revertirlo.

**Para eliminar la totalidad del bucle**, mantenga pulsado el interruptor de pedal **Clear** (eliminar). Este procedimiento detiene la reproducción y es destructivo, por lo que no podrá revertirlo.

**Para dividir por la mitad o duplicar la longitud de un bucle**, toque el botón junto al campo **Length** y luego encienda el codificador. El proceso de división no es destructivo, por lo que podrá restaurar su bucle original y su contenido al duplicar la longitud del bucle.

**Para dividir por la mitad o duplicar la velocidad del generador de bucles**, toque el botón junto al campo **Speed** y luego encienda el **codificador.**

**Consejo**: Utilice esto para crear líneas de graves bajos o partes de guitarra ultra altas que normalmente no podría tocar.

**Para invertir la reproducción del generador de bucles**, toque el botón junto al campo **Playback** y luego encienda el **codificador.**

**Consejo**: Cree efectos misteriosos grabando capas en sentido inverso y luego regresando a la reproducción normal.

**Para ajustar la posición del generador de bucles**, toque el botón junto al campo **Playback** y luego encienda el **codificador** para colocarlo antes (**Pre**) o después (**Post**) de la cadena de señal. Mover el generador de bucles a la posición **Pre** le permite editar su configuración sin tener que tocar el mismo riff una y otra vez.

**Para salir del generador de bucles y regresar a la pantalla principal**, pulse el interruptor de pedal **Exit** (salida). Si el generador de bucles se está reproduciendo, la reproducción continuará.

**Para volver a entrar al generador de bucles**, mantenga pulsado nuevamente el interruptor de pedal **Looper**.

**Consejo**: Utilice esta característica para crear distintos ajustes de efectos (ajustar parámetros, activar/desactivar modelos, etcétera.) Para cada capa, creando una actuación de múltiples texturas. También puede cambiar de configuraciones mientras utiliza el generador de bucles y utilizar una configuración diferente para cada capa.

# **Ajustes globales**

Utilice los ajustes globales para configurar el funcionamiento general de la HeadRush MX5.

- **Para mostrar los ajustes globales**, toque el botón ••• ubicado en la esquina superior derecha de la pantalla y toque **Global Settings**.
- **Para seleccionar las páginas de los ajustes globales**, toque el número en la esquina superior derecha de la pantalla.

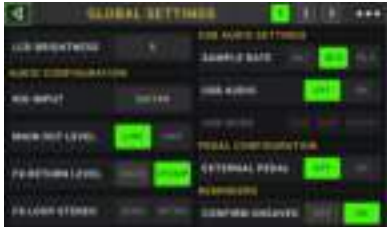

**LCD Brightness (Brillo del LCD)**: Este ajuste determina el brillo de la pantalla principal. Toque este campo, gire el **codificador** para seleccionar de **1** (tenue) a **5** (brillante) y luego púlselo.

#### **Audio Configuration (Configuración de audio)**:

- **Rig Input**: Este ajuste determina si las señales de entrada de cada una de las configuraciones se toman desde la **entrada para guitarra** (**Guitar**) o la **entrada de retorno** derecha (R) (**FX Ret R**). Cuando el valor ajustado es **Per Rig**, la fuente se determina mediante el ajuste **Rig Input** de cada una de las configuraciones en el bloque de entrada. Cuando el valor ajustado es **FX Ret R** o **Per Rig**, el ajuste **FX-Loop Stereo Return** quedará desactivado; la señal será mono.
- **Main Out Level**: Este ajuste determina el nivel de la señal enviada a las **salidas** principales (1/4 pulg./6,35 mm, TRS). Cuando se lo ajusta en **Line**, el nivel de salida será de +18 dBu. Utilice este ajuste si está conectando la HeadRush MX5 a un amplificador de respuesta plana y rango completo, sistema de megafonía, mezclador o interfaz de audio. Cuando se lo ajusta en **Amp**, el nivel de salida será de +6 dBu. Utilice este ajuste si está conectando la HeadRush MX5 a un amplificador de guitarra tradicional.
- **FX Return Level**: Este ajuste determina el nivel de la señal recibida por la **entrada de retorno de efectos** (1/4 pulg./6,35 mm, TRS). Cuando se lo ajusta en **Rack**, el nivel de salida será el nivel de línea, +18 dBu. Utilice este ajuste si está conectando un procesador de efectos de rack en el bucle de efectos de la HeadRush MX5. Cuando se lo ajusta en **Stomp**, el nivel de salida será de +6 dBu. Utilice este ajuste si está conectando un pedal de percusión rítmica tradicional para guitarra ("stompbox") en el bucle de efectos.
- **FX-Loop Stereo**: Estos ajustes determinan si las señales entrante y saliente del bucle de efectos es estéreo o mono. Toque **Send** para activar o desactivar la señal estéreo para las **salidas Send**. Toque **Return** para activar o desactivar la señal estéreo para las **salidas Return**.
#### **USB Audio Settings (Ajustes de audio USB)**:

**Nota:** Descargue la *Guía del usuario* completa de la HeadRush MX5 en **[headrushfx.com](http://headrushfx.com)** para aprender a configurar su DAW.

**Nota importante para los usuarios de Windows:** Antes de conectar la HeadRush MX5 a su ordenador, descargue e instale los controladores necesarios de **[headrushfx.com/support](http://headrushfx.com/support)**.

- **Sample Rate**: Este ajuste determina tasa de muestreo de la señal de audio USB: **44,1** kHz, **48,0** kHz o **96,0** kHz. Recuerde seleccionar la misma tasa de muestreo de su DAW. Además, configúrela **antes** de abrir su DAW.
- **USB Audio:** Este ajuste determina si la HeadRush MX5 está enviando una señal de audio USB a través de una conexión USB. Toque **On** para activar el envío de la señal de audio USB con la **Sample Rate** (tasa de muestreo) seleccionada. Toque **Off** para desactivar la señal de audio USB. (Para modificar la tasa de muestreo, ajuste **USB Audio** en **Off** primero, seleccione la tasa de muestreo correcta, ajuste **USB Audio** en **On** nuevamente y reinicie su DAW).
- **USB Mode**: Este ajuste determina la manera en la que la HeadRush MX5 envía su señal de audio a través de la conexión USB y cómo funcionan sus salidas mientras lo hace:
	- **Live**: La señal de audio se enviará a su ordenador, así como a las **salidas** de la HeadRush MX5.
	- **DAW**: La señal de audio se enviará solamente a su ordenador. Las **salidas** de la HeadRush MX5 se desactivarán para evitar la latencia durante la monitorización.
	- **Reamp**: Su ordenador enviará una señal de audio a la HeadRush MX5, en donde será procesada a través de la configuración actual y enviada de regreso su ordenador. Las **salidas** de la HeadRush MX5 se desactivarán para evitar la latencia durante la monitorización.

#### **Pedal Configuration**:

**External Pedal**: Este ajuste determina si está usando un pedal de expresión externo con HeadRush MX5.

- Toque **On** para utilizar el pedal de expresión integrado para controlar el/los parámetro(s) del Banco A mientras que su pedal de expresión externa controla el/los parámetro(s) del Banco B. (Si está utilizando el modo clásico del pedal de expresión, al pulsar el interruptor de dedo del pie podrá activar o desactivar el parámetro. Si está utilizando el modo avanzado, el interruptor de dedo del pie queda totalmente desactivado.)
- Toque **Off** para desactivar la entrada del pedal de expresión y utilizar solamente el pedal de expresión integrado.

#### **Reminders (Recordatorios)**:

**Confirm Unsaved**: Este ajuste determina si verá un mensaje de confirmación o no al intentar cambiar de configuración mientras hay cambios sin guardar en la configuración actual. Toque **On** para activar estos mensajes u **Off** para desactivarlos.

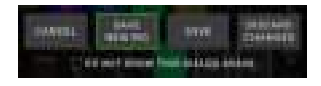

Como alternativa, toque **No volver a mostrar este cuadro de diálogo** en el mensaje mismo para desactivarlo.

**MIDI Settings (Ajustes MIDI)**: Estos ajustes determinan la manera en la que la HeadRush MX5 envía y recibe información MIDI desde y hacia dispositivos externos. Estos ajustes sólo afectan la entrada o salida MIDI de la HeadRush MX5.

**MIDI Thru**: Toque **On** para utilizar la **salida MIDI** como un pasante MIDI; toda información enviada a la entrada MIDI de la HeadRush MX5 se enviará directamente a la salida MIDI. Toque **Off** para utilizar la salida MIDI de la HeadRush MX5 normalmente; la HeadRush MX5 será capaz de enviar su propia información MIDI por la salida MIDI.

- **Recv MIDI Clock**: Toque **On** para que la HeadRush MX5 sea capaz de recibir información de reloj de MIDI. Toque **Off** para utilizar el reloj MIDI interno propio de la HeadRush MX5 (el cual nos enviará hacia fuera).
- **Prog Change**: Toque **Send** para activar o desactivar la transmisión de cambio de programa MIDI de la HeadRush MX5 al cargar una configuración. Toque **Recv** para activar o desactivar la recepción por parte de la HeadRush MX5 de mensajes de cambio de programa MIDI provenientes de un dispositivo MIDI externo.
- **MIDI Channel**: Este ajuste determina los canales MIDI que usará la HeadRush MX5 para enviar y recibir mensajes MIDI. Toque este campo, gire el **codificador** para seleccionar todos los canales (**Omni**) o **1**–**16** y luego pulse el **codificador**.

#### **Asignaciones**:

**Auto Assign**: Este ajuste determina la manera en que los modelos se asignan a los interruptores. Toque **On** si desea que los modelos se asignan de forma automática al siguiente interruptor disponible cuando los carga. Toque **Off** si prefiere que los modelos se carguen sin estar asignados a un interruptor; deberá asignarlos manualmente en la pantalla de **asignación de hardware**.

#### **Color Mod**:

Si tiene problemas para distinguir determinados colores en la pantalla de su MX5 o si simplemente desea personalizar aún más la paleta de colores, puede utilizar los parámetros de modificación de colores para modificar sus ajustes predeterminados. Mientras experimenta con los ajustes, se mostrará una vista previa de los mismos en tiempo real. Si desea regresar a la paleta de colores predeterminada, los ajustes predeterminados son los siguientes:

**Depth**: 0% **Color**: 36 DEG **Spread**: 180 DEG

**Nota:** La característica **Color Mod** encuentra desactivada cuando la característica **Screen Lock** (bloqueo de pantalla) se encuentra activada.

#### **Global EQ (Ecualizador global)**:

Estos ajustes en la Página 2 determinan si/como se aplica ecualización a sus salidas. Este ecualizador es un ecualizador paramétrico de cuatro bandas

**Consejo**: Estos ajustes son de gran utilidad cuando un escenario, lugar de ensayo, etc. tienen diferentes propiedades acústicas que la sala en donde creó sus presets originalmente (por ejemplo, el escenario puede sonar con más eco o una sala de ensayo con insonorización puede opacar las frecuencias más altas). Esta página le permite aplicar rápidamente cierto nivel de ecualización adicional a **todos** sus presets sin guardarlos de forma permanente.

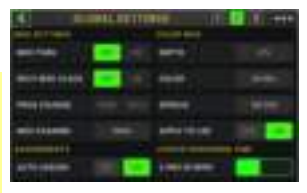

- **EQ On**: Este ajuste determina si la ecualización se encuentra activada (**On**) o desactivada (**Off**) para las salidas.
- **Level**: Este ajuste determina si/cuánto se refuerza o recorta el nivel de la señal de audio de las salidas. A este valor se le aplica el nivel determinado por la perilla **Master**.
- **Low Band** y **High Band**: Estos ajustes determinan el tipo de ecualización que se aplica a la banda de frecuencias bajas (**Low Band**) y a la banda de frecuencias altas (**High Band**): **Shelf** o **Cut**.
- **Low**, **Low Mid**, **High** & **High Mid**: Los tres ajustes para cada una de estas cuatro bandas de frecuencia determinan la forma de la ecualización:

El **primer ajuste** (**Hz**) determina la frecuencia central de la banda de frecuencias **bajas**, la banda de frecuencias **bajas-medias**, la banda de frecuencias **altas** o la banda de frecuencias **medias-altas**.

El **segundo ajuste** (**dB**) determina en qué medida el ecualizador refuerza o recorta la señal en la banda de frecuencia correspondiente.

El **tercer ajuste** (**Q**) determina el ancho de la banda de frecuencias. Cuanto mayor sea el ajuste, más ancha será la banda alrededor de la frecuencia central (el primer ajuste). Este ajuste se aplica cuando **Low Band** o **High Band** se ajustan a **Shelf** o **Cut**.

### **Transferencia de archivos y ajustes**

Puede transferir archivos de configuración, lista de configuraciones, preset de modelo, bucle y/o respuesta al impulso (IR) a través de una conexión USB entre tu ordenador y la HeadRush MX5.

Recomendamos crear una copia de seguridad de sus archivos en su ordenador antes de realizar cualquier cambio.

#### **Importante**:

**No** desconecte o apague la HeadRush MX5 durante el proceso.

Se ignorará cualquier archivo incompatible.

No se puede transferir una carpeta o .zip/carpeta comprimida hacia/desde la HeadRush MX5. En cambio, puede transferir cualquier archivo compatible directamente.

Le recomendamos organizar la estructura de archivos de sus configuraciones, listas de configuraciones, presets de modelo, bucles y/o respuestas al impulso (IR) en su ordenador para que sea idéntica a la que aparece en la "unidad de disco" de la HeadRush MX5.

#### **Cómo transferir archivos entre la HeadRush MX5 y su ordenador**:

- 1. Conecte su ordenador al **puerto USB** de la HeadRush MX5 mediante un cable USB estándar.
- 2. Con su ordenador encendido, encienda la HeadRush MX5 utilizando el **interruptor de encendido**.
- 3. Toque el botón ••• en la esquina superior derecha de la pantalla y luego toque **Global Settings**.

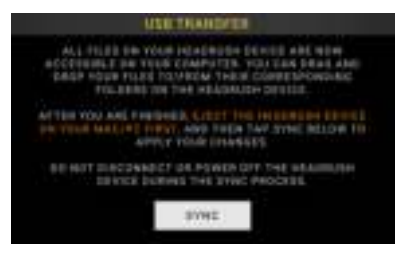

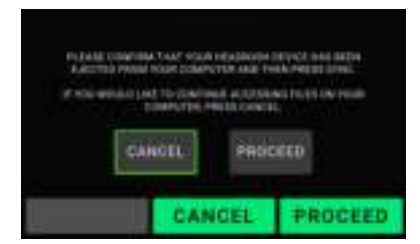

4. En la pantalla de ajustes globales, toque el botón ••• ubicado en la esquina superior derecha de la pantalla y toque **USB Transfer**. En su ordenador, la HeadRush MX5 aparecerá como un dispositivo de almacenamiento masivo llamado **HeadRush**.

**Usuarios de Windows:** Si esta es la primera vez que usted se conecta a este ordenador, es posible que tenga que esperar un minuto mientras se instalan los controladores que cumplen con la clase.

- 5. Abra la unidad **HeadRush**. Ahora podrá hacer clic y arrastrar el contenido libremente entre la **HeadRush** y su ordenador. Tenga en cuenta que los cambios que realice al contenido de su **HeadRush** son inmediatos y no se pueden cancelar.
- 6. **IMPORTANTE:** Cuando haya terminado de transferir contenido, debe **desmontar/expulsar** la unidad HeadRush de su ordenador. Si la unidad no se expulsa correctamente antes de continuar, los archivos podrían sufrir corrupción de datos.
- 7. Una vez expulsada la unidad, toque **Sync** en su HeadRush MX5 para "confirmar" todo cambio realizado al contenido de la unidad HeadRush. Aparecerá un aviso adicional para confirmar que ha expulsado la unidad. Toque **Proceed** para continuar o **Cancel** para seguir accediendo los archivos en su ordenador.

A medida que la HeadRush MX5 analiza e importa los archivos, aparecerá una barra en la pantalla que indicará el progreso. Una vez finalizado el proceso, volverá a aparecer la pantalla Global Settings normal. No desconecte ni apague la HeadRush MX5 durante el proceso desincronización.

### **Instrucciones de actualización de firmware**

- 1. Conecte el puerto USB de su dispositivo HeadRush a un ordenador y asegúrese que ambos estén encendidos.
- 2. En su dispositivo HeadRush, toque el icono ••• en la esquina superior derecha y toque **Global Settings**.
- 3. En la pantalla Global Settings, toque nuevamente el icono ••• ubicado en la esquina superior derecha y toque **Firmware Update**. En la pantalla que aparece, toque **OK** para continuar. Luego de reiniciarse, aparecerá **Update** en el borde inferior de la pantalla.
- 4. Ahora la aplicación **HeadRush Updater** correspondiente a su sistema operativo— Windows o macOS. (Puede descargar la aplicación de actualización más reciente desde **[headrushfx.com](http://headrushfx.com)**)
- 5. Cuando aparezca la ventana de la aplicación de actualización, haga clic en **Update HeadRush**. **No** desconecte ni apague el dispositivo HeadRush ni su ordenador hasta que se complete la actualización.
- 6. Una vez completada la actualización, aparecerá **Done** en la ventana de la aplicación de actualización y su dispositivo HeadRush se reiniciará. Haga clic en **Done** para cerrar la ventana de la aplicación de actualización.
- 7. Confirme que su dispositivo HeadRush esté utilizando el firmware más reciente—toque el icono ••• en la esquina superior derecha y toque **Global Settings**. La versión del firmware aparecerá en la parte inferior de la pantalla.

# <span id="page-40-0"></span>**Guide d'utilisation** (**Français**)

# **Présentation**

### **Contenu de la boîte**

HeadRush MX5 Câble USB 2 adaptateurs 3,5 mm vers MIDI Câble d'alimentation Carte de téléchargement de logiciel Guide de démarrage Consignes de sécurité et informations concernant la garantie **Important** : Veuillez visiter **[headrushfx.com](http://headrushfx.com)** afin de télécharger le *guide d'utilisation* complet.

## **Assistance technique**

Pour les toutes dernières informations concernant la documentation, les spécifications techniques, la configuration requise, la compatibilité et l'enregistrement du produit, veuillez visiter **[headrushfx.com](http://headrushfx.com)**.

Pour de l'assistance supplémentaire, veuillez visiter le site **[headrushfx.com](http://headrushfx.com/support)**/**support**.

# **Caractéristiques**

### **Panneau supérieur**

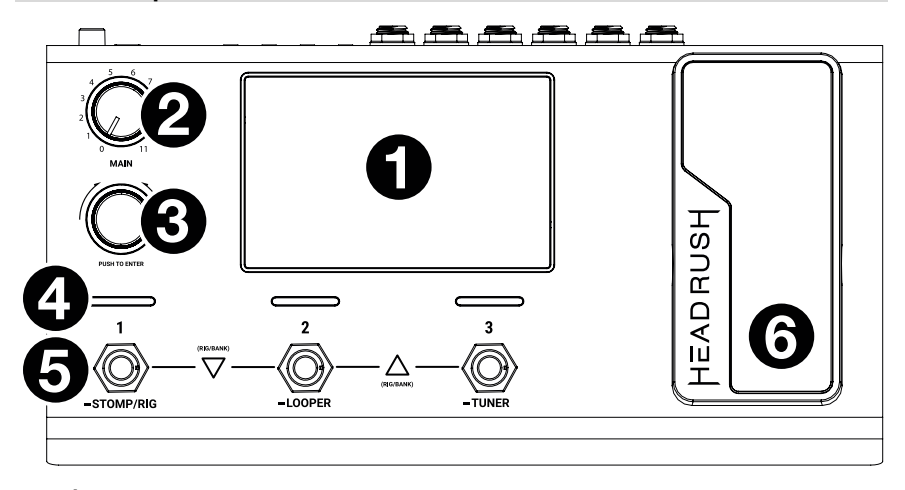

- 1. **Écran :** Cet écran tactile multipoint couleur affiche les informations pertinentes aux opérations en cours du HeadRush MX5. Touchez l'écran (et utilisez les commandes matérielles) pour contrôler l'interface. Veuillez consulter la section *[Fonctionnement de](#page-44-0)  [base](#page-44-0)* pour plus d'information.
- 2. **Volume principal :** Ce bouton permet d'ajuster le volume des **sorties**.
- 3. **Encodeur :** Ce bouton permet de parcourir les options de menu disponibles ou d'ajuster les valeurs de paramètre du champ sélectionné à l'écran. Appuyez sur le bouton pour confirmer la sélection.
- 4. **Indicateurs des commutateurs au pied :** Ces voyants indiquent si la configuration personnalisée, la scène ou l'effet assigné à chaque commutateur est activé (forte intensité) ou désactivé (faible intensité).
- 5. **Commutateurs au pied :** Ces commutateurs au pied permettent d'activer ou de désactiver la modélisation, la scène ou la configuration personnalisée assignée.
- 6. **Pédale d'expression :** Cette pédale permet d'ajuster le ou les paramètres assignés. Veuillez consulter la section *[Fonctionnement de base](#page-50-0) > Assignation matérielle > Pédale [d'expression](#page-50-0)* afin d'en savoir plus.

### **Panneau arrière**

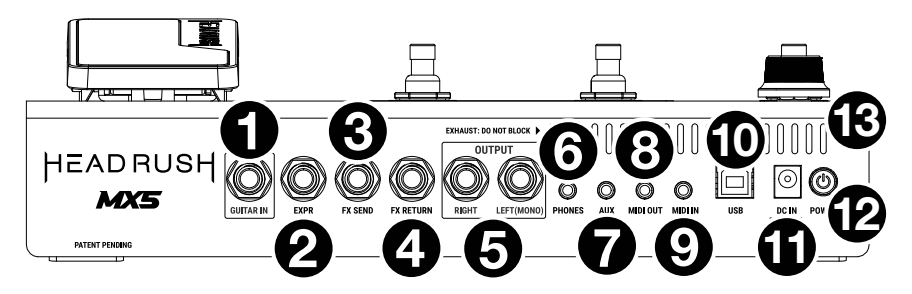

- 1. **Entrée guitare** (6,35 mm, mono) **:** Cette entrée permet de brancher une guitare en utilisant un câble pour instrument standard.
- 2. **Entrée pour pédale d'expression** (6,35 mm, TRS) : Cette entrée permet de brancher une pédale d'expression facultative en utilisant un câble TRS (6,35 mm) standard.
- 3. **Sortie de départ d'effet** (6,35 mm, stéréo) **:** Cette sortie permet de relier l'entrée d'un autre module d'effets, d'une pédale d'effets, ou du retour de boucle d'effets d'un amplificateur.
- 4. **Entrée de retour d'effet** (6,35 mm, stéréo) **:** Cette entrée permet de relier les sorties d'un autre module d'effets, d'une pédale d'effets, ou du départ de boucle d'effets d'un amplificateur.

**Remarque :** Les entrées de retour d'effet peuvent être réglées afin de recevoir un signal provenant d'un module d'effet ou d'une pédale (défaut) dans le menu des réglages généraux.

5. **Sorties** (6,35 mm, symétriques) **:** Ces sorties permettent de relier les entrées d'un amplificateur, d'une interface audio, etc. Lorsqu'une seule sortie est requise, utilisez la sortie **Left/Mono**.

**Remarque :** Ces sorties peuvent être réglées afin de transmettre un signal à niveau amplificateur ou à niveau ligne (défaut) dans le **menu des réglages généraux**.

- 6. **Sortie casque** (6,35 mm, stéréo) **:** Cette sortie permet de brancher un casque d'écoute stéréo 6,35 mm.
- 7. **Entrée auxiliaire** (3,5 mm, stéréo) **:** Cette entrée permet de brancher une source audio (p. ex., smartphone, tablette, etc.) en utilisant un câble stéréo de 3,5 mm.
- 8. **Sortie MIDI** (3,5 mm) **:** Cette sortie permet de relier l'entrée MIDI d'un appareil MIDI externe facultatif en utilisant l'adaptateur 3,5 mm vers MIDI fourni et un câble MIDI standard (non fourni).
- 9. **Entrée MIDI** (3,5 mm) **:** Cette entrée permet de relier la sortie MIDI d'un appareil MIDI externe facultatif en utilisant l'adaptateur 3,5 mm vers MIDI fourni et un câble MIDI standard (non fourni).

**Important : NE PAS** brancher les appareils audio (p. ex., casque d'écoute, moniteur, etc.) à la **sortie MIDI** ou à **l'entrée MIDI**. Utilisez seulement les adaptateurs 3,5 mm vers MIDI 5 broches fournis pour brancher les appareils MIDI.

- 10. **Port USB :** Ce port USB permet de brancher un ordinateur en utilisant un câble USB standard. Cette connexion permet au HeadRush MX5 de transmettre et de recevoir un signal audionumérique vers et depuis un ordinateur. Vous pouvez également utiliser cette connexion pour importer ou exporter des configurations personnalisées, des préréglages de modélisation, des setlists et des réponses impulsionnelles.
- 11. **Entrée d'alimentation :** Utilisez le câble d'alimentation secteur fourni pour relier cette entrée à une prise secteur.
- 12. **Interrupteur d'alimentation :** Enfoncer cette touche permet de mettre le HeadRush MX5 sous tension. Maintenir cette touche enfoncée permet de mettre le HeadRush MX5 hors tension.
- 13. **Grille de ventilation :** Cette grille de ventilation doit rester non obstruée lors de l'utilisation du HeadRush MX5.

# **Installation**

Les articles qui ne figurent pas dans la section *Présentation > [Contenu de la boîte](#page-40-0)* sont vendus séparément.

**IMPORTANT !** Veillez à ce que les **sorties** dans le **menu des réglages généraux** soient réglées afin de pouvoir transmettre un signal à niveau amplificateur, si vous utilisez un amplificateur pour guitare standard, ou à niveau ligne (défaut), si vous utilisez un amplificateur, une console de mixage, une enceinte de sonorisation ou une interface audio à réponse en fréquence plate étendue.

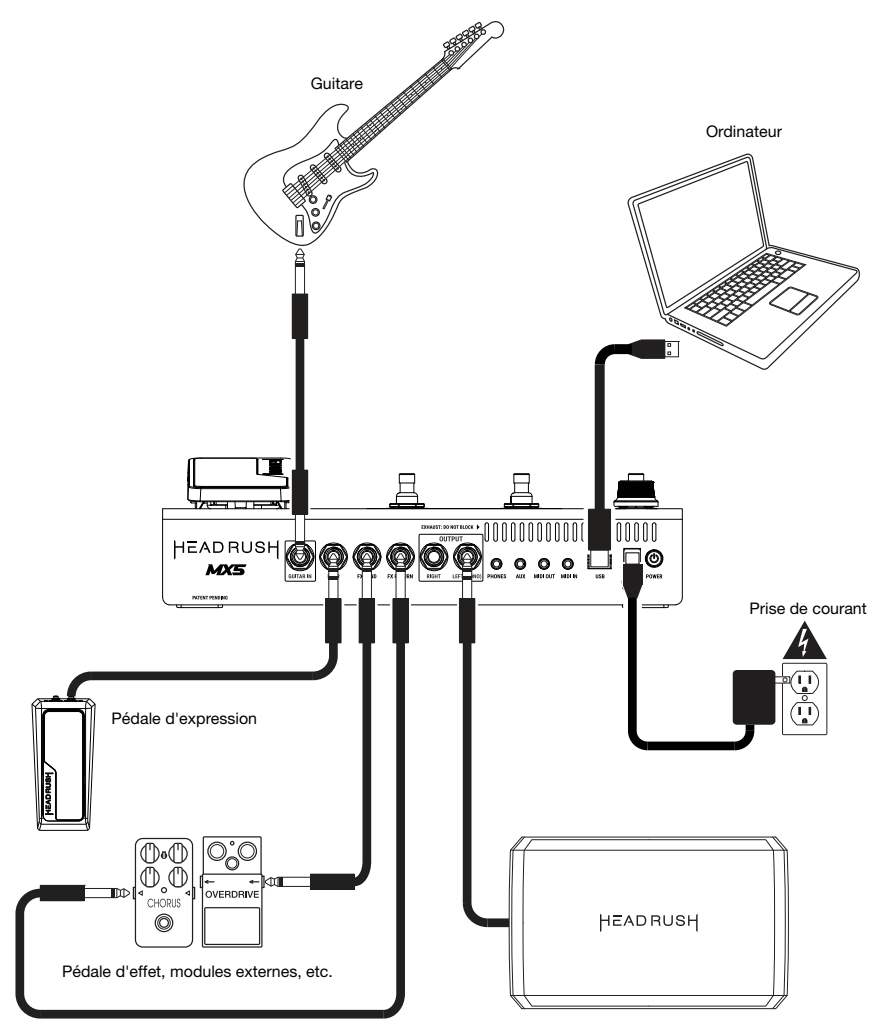

Amplificateur à réponse en fréquence plate étendue ou amplificateur pour guitare standard

# <span id="page-44-0"></span>**Fonctionnement de base**

Cette section explique certaines des fonctions de base du HeadRush MX5. Veuillez visiter **[headrushfx.com](http://headrushfx.com)** pour télécharger le guide d'utilisation complet pour plus d'informations.

# **Fenêtre principale**

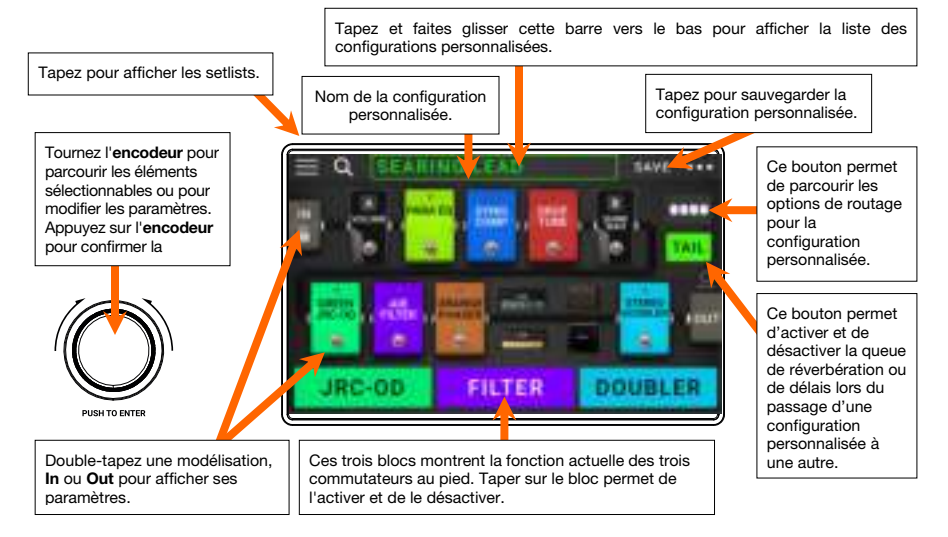

**Important :** L'ordre des modélisations de la chaîne du signal ne reflète pas nécessairement l'ordre des commutateurs au pied. Vous pouvez assigner des modélisations aux commutateurs au pied disponibles sans modifier la chaîne du signal, et également modifier la chaîne du signal sans modifier les modélisations assignées aux commutateurs au pied. Veuillez consulter la section *[Assignation](#page-48-0) [matérielle](#page-48-0)* afin d'en savoir plus.

**Pour assigner une modélisation** (d'amplificateur, d'enceinte ou d'effet) **à un**  emplacement vide, tapez l'emplacement (+), puis sélectionnez une des modélisations dans la liste qui s'affiche. Veuillez consulter la section *[Configurations personnalisées \(rigs\)](#page-46-0) > Création d'une configuration [personnalisée](#page-46-0)* afin d'en savoir plus.

**Pour réorganiser les modélisations dans la chaîne du signal,** touchez et faites glisser une modélisation vers un autre emplacement ou entre deux autres modélisations (tous ceux placés après seront décalés d'un emplacement dans la chaîne du signal).

**Pour activer ou désactiver une modélisation,** appuyez sur le **commutateur au pied** qui lui est assigné, ou tapez sur la modélisation puis tapez sur le bouton **On/Off** qui s'affiche dans le coin supérieur droit.

**Pour charger une autre configuration personnalisée** (rig) :

- Tapez sur le nom de la configuration personnalisée à l'écran, puis tournez l'**encodeur**.
- Appuyez simultanément sur les **commutateurs au pied 1** et  $2$   $(\nabla)$  ou sur les **commutateurs au pied 2** et  $3(\triangle)$  lorsque MX5 est en mode Stomp.
- Appuyez sur un **commutateur au pied** assigné à un préréglage lorsque le MX5 est en mode Rig.
- Appuyez sur un **commutateur au pied** assigné à **Prev Rig** (configuration précédente) ou **Next Rig** (configuration suivante) lorsque le MX5 est en mode Hybrid.

Pour afficher les autres options, tapez sur le bouton **··**· dans le coin supérieur droit et sélectionnez une option.

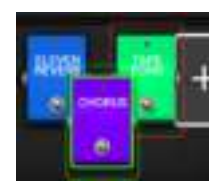

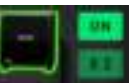

#### **Modes des commutateurs au pied**

Les trois commutateurs au pied du HeadRush MX5 peuvent être utilisés pour activer et désactiver des modélisations (d'amplificateur, d'enceinte ou d'effet), ainsi que pour sélectionner des configurations personnalisées ou des setlists. Les quatre commutateurs au pied se présentent toujours dans un des quatre modes : **Stomp**, **Rig**, **Hybrid** ou **Setlist**.

**Pour changer de mode,** maintenez le commutateur au pied 1 enfoncé, puis :

- **Pour sélectionner le mode Stomp,** appuyez sur le commutateur au pied 1.
- **Pour sélectionner le mode Rig,** appuyez sur le commutateur au pied 2.
- **Pour sélectionner le mode Hybrid,** appuyez sur le commutateur au pied 3.
- **Pour sélectionner le mode Setlist,** maintenez le commutateur au pied 2 enfoncé.

#### **Mode Stomp**

Les commutateurs au pied 1 à 3 correspondent aux modélisations (d'amplificateur, d'enceinte ou d'effet) ou aux scènes de la configuration. Appuyez sur un commutateur au pied pour activer ou désactiver la modélisation assignée.

**Pour charger la configuration personnalisée suivante,** appuyez simultanément sur les commutateurs au pied 1 et 2  $(\nabla)$ .

**Pour charger la configuration personnalisée précédente,** appuyez simultanément sur les commutateurs au pied 2 et 3  $(\triangle)$ .

#### **Mode Rig**

Les commutateurs au pied 1 à 3 correspondent aux configurations personnalisées sauvegardées. Appuyez sur un des commutateurs au pied afin de charger la configuration assignée.

**Pour afficher la banque de trois configurations personnalisées suivante,** appuyez simultanément sur les commutateurs au pied 1 et 2  $(\nabla)$ .

**Pour afficher la banque de trois configurations personnalisées précédente,** appuyez simultanément sur les commutateurs au pied 2 et 3  $(\triangle)$ .

#### **Mode Hybrid**

Le premier commutateur au pied peuvent être assignés pour activer ou désactiver une modélisation ou pour choisir une scène dans la configuration sélectionnée.

**Pour afficher la configuration précédente**, appuyez sur le commutateur au pied 2.

**Pour afficher la configuration suivante**, appuyez sur le commutateur au pied 3.

#### **Mode Setlist**

**Pour sélectionner la setlist affichée**, appuyez sur le commutateur au pied 1.

**Pour afficher la setlist précédente**, appuyez sur le commutateur au pied 2.

**Pour afficher la setlist suivante**, appuyez sur le commutateur au pied 3.

**Pour afficher la setlist de toutes les configurations**, appuyez et maintenez sur le commutateur au pied 1.

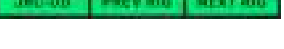

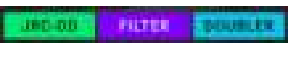

LEAD RID

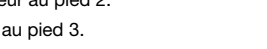

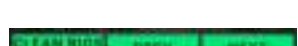

### <span id="page-46-0"></span>**Configurations personnalisées (rigs)**

Dans le HeadRush MX5, un rig est une configuration personnalisée : un ensemble de **modélisations** assignées (modélisations d'amplificateurs, d'enceintes, réponses impulsionnelles et d'effets) et des réglages des paramètres de chacune d'entre elles. Vous pouvez créer, modifier, sauvegarder et charger des configurations personnalisées, facilitant le rappel des sons parfaits pour chaque partie de votre prestation.

Chaque configuration personnalisée dispose de 11 **emplacements**, chacun pouvant être assigné qu'à une seule modélisation (d'amplificateur, d'enceinte ou d'effet). Les emplacements assignés sont identifiés par des représentations graphiques des modélisations, et les emplacements vides sont identifiés par le symbole  $+$ .

#### **Création d'une configuration personnalisée**

**Pour créer une nouvelle configuration personnalisée,** tapez sur le bouton ••• dans le coin supérieur droit et tapez sur New Rig.

**Pour assigner une modélisation** (d'amplificateur, d'enceinte ou d'effet) **à un emplacement vide :**

- 1. Tapez l'emplacement vide  $(+)$ .
- 2. Dans la liste qui s'affiche, tapez sur le type de modélisation que vous souhaitez assigner : **Amp** (amplificateur), **Cab**  (enceinte), **IR** (réponses impulsionnelles) ou effet (**Distortion**, **Dynamics/EQ**, **Modulation**, **Reverb/Delay**, **FX-Loop** ou **Expression**).
- 3. Dans la liste qui s'affiche, tapez sur la modélisation que vous souhaitez assigner.
- 4. Dans la liste qui s'affiche ensuite, tapez sur le préréglage que vous souhaitez charger pour cette modélisation.

#### **Optimisation de la chaîne du signal**

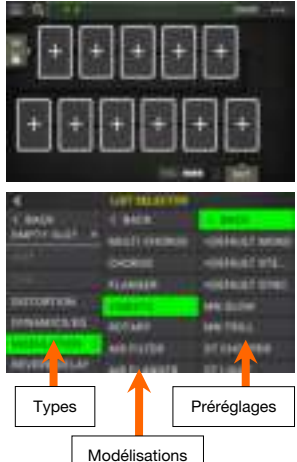

La **chaîne du signal** représente le trajet qu'emprunte le signal audio depuis votre guitare jusqu'aux sorties du HeadRush MX5 en passant par les modélisations que vous avez sélectionnées. Vous pouvez utiliser l'écran tactile pour organiser les modélisations sélectionnées dans n'importe quel ordre, mais il est possible que certaines configurations aient un meilleur son que d'autres.

Voici quelques suggestions pour organiser les modélisations afin de créer des sons intéressants avec HeadRush MX5 :

- Les pédales pour la dynamique (p. ex., **compresseurs**), les filtres (p. ex., **wah-wah, transpositeur de la hauteur tonale**) et le **volume** sont généralement placées au début de la chaîne du signal. Il est également possible de placer des pédales de volume à la fin de la chaîne du signal afin d'obtenir une fonctionnalité légèrement différente.
- Les pédales d'effets basés sur le gain (p. ex., **saturation/distorsion**, **fuzz**) sont généralement placées ensuite.
- Comme l'égalisation (**EQ**) est souvent utilisée pour façonner les caractéristiques tonales des effets de saturation/distorsion et fuzz, placez une pédale d'égalisation après ceux-ci. Il est également possible d'en placer une avant les pédales de gain afin de façonner la tonalité générale de la guitare, coupant ainsi les fréquences indésirables.
- Les effets de modulation tels que **flanger**, **phaser** et **chorus** sont généralement placés ensuite.
- Les effets temporels comme les **délais** et les **réverbérations** sont généralement placés vers la fin de la chaîne du signal.
- Les **amplificateurs** et les **enceintes** (ou l'amplificateur et le réponse impulsionnelle) sont généralement placés à la fin de la chaîne du signal, bien que vous puissiez les placer là où vous le souhaitez.

#### **Sauvegarder une configuration personnalisée**

Si vous avez modifié la configuration après l'avoir chargée, un astérisque  $(\star)$  apparaît à côté de son nom dans le haut de l'écran. Vous pouvez sauvegarder ces modifications dans cette configuration, sauvegarder ces modifications en tant que nouvelle configuration, ou les supprimer.

**Pour sauvegarder une configuration,** tapez sur **Save** dans le coin supérieur droit.

**Pour sauvegarder les modifications dans la configuration sélectionnée**, tapez sur **Save**.

**Pour sauvegarder les modifications en tant que nouvelle configuration**, tapez sur **Save New Rig**, puis utilisez le clavier qui s'affiche afin d'entrer un nom, puis tapez sur **Save.**

**Pour revenir à la fenêtre précédente sans sauvegarder**, vous pouvez taper sur **Cancel** à tout moment.

Pour supprimer les modifications apportées à la configuration, tapez sur le bouton **··**· dans le coin supérieur droit et tapez sur **Discard Changes**.

#### **Modification des réglages**

**Pour modifier les réglages d'une modélisation dans une configuration personnalisée**, doubletapez le modèle pour ouvrir sa fenêtre des réglages.

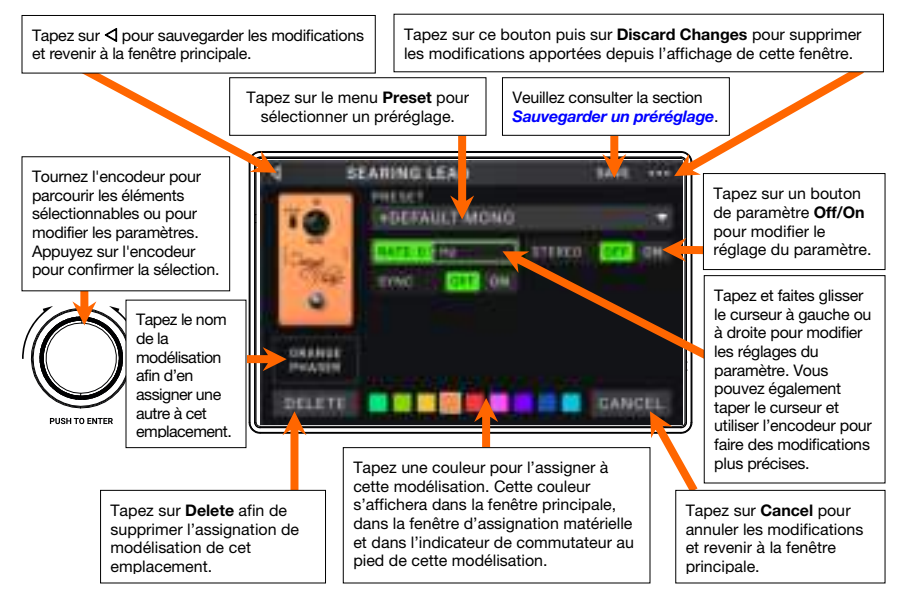

#### **Sauvegarder un préréglage**

**Pour sauvegarder un préréglage,** tapez sur **Save** dans le coin supérieur droit.

**Pour sauvegarder les modifications au préréglage sélectionné,** tapez sur **Save**.

**Live ada** 

**Pour sauvegarder les modifications en tant que nouveau préréglage,** tapez sur **Save New Preset**, puis utilisez le clavier qui s'affiche afin d'entrer un nom, puis tapez sur **Save**.

**Pour revenir à la fenêtre précédente sans sauvegarder,** tapez **Cancel** à n'importe quel moment.

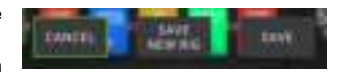

# <span id="page-48-0"></span>**Assignation matérielle**

La fenêtre d'assignation matérielle vous permet de personnaliser comment les commutateurs au pied et la pédale d'expression du HeadRush MX5 commande chaque configuration personnalisée.

**Pour ouvrir la fenêtre d'assignation matérielle,** tapez sur le bouton ••• dans le coin supérieur droit de la fenêtre principal, puis tapez sur **Assign**.

**Pour retourner à la fenêtre principale,** tapez sur le bouton  $\triangleleft$ dans le coin supérieur gauche.

**Important :** Les réglages d'assignation matérielle font tous partie de la configuration personnalisée, alors n'oubliez pas de sauvegarder les modifications que vous désirez conserver.

**Pour définir la couleur associée à la configuration,** tapez-la dans la partie supérieure gauche de la fenêtre. Cette couleur apparaîtra à côté du nom de la configuration lorsque la liste de toutes les configurations disponibles s'affiche ou lorsque vous affichez et créez des setlists. Ce sera également la couleur de l'indicateur du commutateur au pied correspondant du HeadRush MX5 en Mode Rig.

**Pour définir le tempo des effets temporels de la configuration** (délais, modulation, etc.), tapez le bouton sous **Tempo** afin de sélectionner **Current** ou **Fixed**.

• **Current** : La configuration utilisera le dernier tempo utilisé ou celui réglé par le commutateur au pied **Tempo**.

**Pour définir le tempo,** appuyez sur le commutateur au pied **Tempo** 3 à 8 fois au tempo désiré pour définir le nouveau tempo en battements par minute (**BPM**).

**Fixed :** La configuration utilisera le tempo que vous réglez ici.

**Pour définir le tempo en battements par minute (BPM),** tournez l'**encodeur** au tempo désiré. Vous pouvez définir le tempo uniquement à partir de cette fenêtre.

**Pour charger une configuration lorsqu'un message de changement de programme MIDI est reçu d'un appareil MIDI externe,** ou **pour transmettre un message de changement de programme MIDI lorsqu'une configuration est chargée,** tapez le bouton sous **MIDI**, puis tournez l'**encodeur** pour sélectionner un numéro de changement de programme MIDI. Le menu des réglages généraux permet de définir si les messages de changement de programme MIDI sont reçus ou transmis.

**Remarque :** Si un numéro de programme est déjà utilisé par une configuration, il ne pourra pas être assigné à une autre configuration. De même, sauvegarder une configuration sous un nouveau nom entraînera la sauvegarde de cette configuration sans son numéro de changement de programme afin d'éviter que deux configurations n'aient le même numéro.

## **Commutateurs au pied**

Les trois cases dans le coin inférieur gauche représentent les quatre commutateurs au pied du HeadRush MX5. Vous pouvez assigner n'importe quel paramètre de commutation (ceux n'ayant que deux états) à l'un des commutateurs au pied indépendamment de leur position dans la chaîne du signal.

## **Pour assigner un paramètre à un commutateur au pied :**

- 1. Tapez sur une des cases.  $\div$  indique une case vide.
- 2. Dans la liste qui s'affiche, tapez sur la modélisation avec le paramètre que vous souhaitez assigner.
- 3. Dans la liste qui s'affiche, tapez sur le paramètre que vous souhaitez assigner. Généralement, le paramètre sera simplement réglé sur **On** (pour l'activer ou le désactiver).

Tapez sur **Unassigned ×** afin de supprimer l'assignation de ce commutateur au pied.

**Pour permuter deux assignations,** tapez-en une et faites-la glisser sur l'autre, puis relâchez-la.

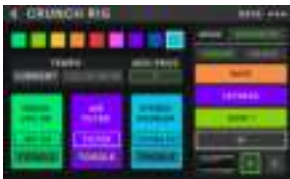

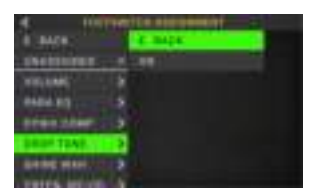

#### **Scènes**

La fonction **Scène** vous permet d'activer ou de désactiver plusieurs modélisations d'un coup dans chaque configuration personnalisée, ainsi que de sélectionner différents préréglages de changement de modélisation. Lorsque vous appuyez sur le commutateur au pied assigné à cette scène, toutes les modélisations regroupées dans cette scène s'activent ou se désactivent ou passent à un autre préréglage, selon la façon dont vous les avez assignées. C'est un excellent moyen de créer plusieurs tonalités au sein d'une même configuration. Par exemple, vous pouvez vouloir une modélisation de réverbération particulière chaque fois qu'une certaine modélisation de distorsion est également activée. Ou bien, vous pouvez vouloir désactiver une modélisation de délai lorsque vous en activez une autre. Les scènes vous permettent de faire tout cela d'une seule pression de commutateur au pied.

#### **Pour créer et modifier une scène :**

- 1. Dans la fenêtre d'**assignation matérielle**, tapez sur **Toggle**/**Scene** pour le commutateur au pied désiré afin de parcourir les options disponibles, puis sélectionnez **Scene**.
- 2. Sur cette modélisation, tapez sur **Edit**. La fenêtre de modification de scène apparaîtra et affichera toutes les modélisations de la configuration.
- 3. Pour chaque modélisation dans la configuration personnalisée, appuyez sur la première ligne de texte pour parcourir les options disponibles :
	- **On :** Cette option fait en sorte que la modélisation sera activée automatiquement lorsque la scène sera activée.
	- **Off** : Cette option fait en sorte que la modélisation sera désactivée automatiquement lorsque la scène sera activée.
	- **No Change** : Cette option fait en sorte que la modélisation ne sera pas affectée lorsque la scène sera activée.
- 4. Pour chaque modélisation de la configuration personnalisée, appuyez sur la deuxième ligne de texte pour configurer un préréglage de modélisation qui sera chargé lorsque la scène sera activée.
- 5. Tapez sur une **couleur** dans le bas de l'écran tactile afin de sélectionner une couleur pour la scène.
- 6. Tapez sur le bouton  $\triangleleft$  dans le coin supérieur gauche pour retourner à la fenêtre d'assignation matérielle.
- **Pour renommer une scène** (qui apparaît dans les indicateurs des commutateurs au pied), tapez le texte dans la case située sous **Edit** dans la modélisation, saisissez un nom avec le clavier virtuel qui apparaît puis tapez l'écran n'importe où ailleurs que dans le champ de texte.

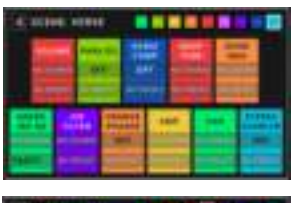

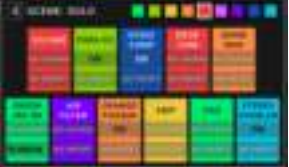

#### <span id="page-50-0"></span>**Pédale d'expression**

Vous pouvez relier une pédale d'expression (vendue séparément) afin de commander deux paramètres (en mode Classic) ou deux ensembles de paramètres (en mode Advanced). Si la pédale dispose d'un commutateur, utilisez-le pour commuter entre la pédale d'expression A et B.

**Remarque :** Lorsque vous sauvegardez une configuration personnalisée, l'état actuel de la pédale d'expression sélectionnée (A ou B) est sauvegardé et ensuite rappelé lorsque vous chargez de nouveau la configuration personnalisée.

La colonne de quatre cases représente les paramètres de la pédale d'expression. Vous pouvez assigner un ou plusieurs paramètres réglables en continu (ceux avec une plage de valeurs) à la pédale d'expression.

**Pour définir le mode de la pédale d'expression,** tapez sur le bouton au-dessus de **Range** dans le coin supérieur droit pour sélectionner **Classic** ou **Advanced**.

- **Classic :** Vous pouvez assigner un paramètre à chaque pédale d'expression (**A** et **B**). L'utilisation du commutateur permet de sélectionner l'autre pédale d'expression et de désactiver (déviation) le paramètre de la pédale d'expression actuelle. Par exemple, si vous assignez une pédale wah-wah à la pédale d'expression A et une pédale de volume à la pédale d'expression B, qu'une seule pédale sera active à la fois ; lorsque vous commandez la pédale wah-wah, la pédale de volume est désactivée, et vice versa.
- **Advanced :** Vous pouvez assigner jusqu'à quatre paramètres à chaque pédale d'expression (**A** et **B**). Déplacer la pédale permet de modifier simultanément tous les paramètres qui lui sont assignés. L'utilisation du commutateur permet de sélectionner l'autre pédale d'expression tout en laissant les paramètres de la pédale d'expression actuelle activés et à leurs valeurs maximales.

#### **Pour assigner un paramètre à la pédale d'expression :**

- 1. Si le bouton **Assign** n'est pas allumé, tapez-le.
- 2. Tapez sur une des cases sous le bouton Assign. + indique une case vide.
- 3. Dans la liste qui s'affiche, tapez sur la modélisation avec le paramètre que vous souhaitez assigner.
- 4. Dans la liste qui s'affiche, tapez sur le paramètre que vous souhaitez assigner.

Tapez sur **Unassigned ×** afin de supprimer l'assignation pour cette case.

**Pour permuter deux assignations** (en mode Avanced), tapez-en une et faites-la glisser sur l'autre, puis relâchez-la.

#### **Pour définir la plage d'un paramètre assigné :**

- 1. Si le bouton **Range** n'est pas allumé, tapez-le.
- 2. Tapez sur une des valeurs sous le bouton **Range**.
- 3. Tournez l'**encodeur** pour définir la valeur pour l'ensemble de la plage du paramètre en pourcentage. Appuyez sur l'**encodeur** ou tapez ailleurs sur l'écran afin de confirmer la valeur.

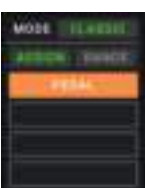

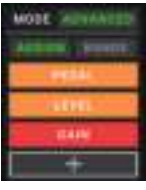

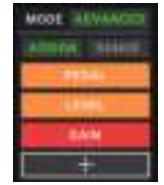

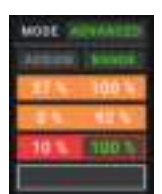

### **Setlists**

Vous pouvez utiliser des **setlists** pour organiser les configurations personnalisées. Une setlist est une collection de configurations que vous pouvez sauvegarder et rappeler. Ceci s'avère utile lorsque vous avez uniquement besoin de certaines de vos configurations pour une prestation ; vous pouvez sauvegarder une setlist avec uniquement les configurations dont vous avez besoin et de cette facon vous n'aurez pas cherché à travers toutes vos configurations pour trouver la prochaine chanson.

**Pour afficher vos setlists,** tapez sur le bouton ≡ dans le coin supérieur gauche de la fenêtre principale. La fenêtre **Setlists** s'affiche.

**Pour retourner à la fenêtre principale,** tapez sur le bouton  $\triangleleft$  dans le coin supérieur gauche.

#### **Pour créer une setlist :**

- 1. Tapez sur **New** dans le coin supérieur droit.
- 2. Dans la fenêtre qui s'affiche, la partie gauche est une liste de toutes les configurations disponibles, et la partie droite est la liste des configurations dans la setlist.

**Pour ajouter une configuration à la setlist,** tapez-la afin de l'ajouter à la fin de la liste. Vous pouvez également cliquer sur la configuration et la faire glisser à l'endroit souhaité dans la liste. Vous pouvez ajouter la même configuration à une setlist plus d'une fois. La configuration **[Empty ]** dans le coin inférieur gauche est un emplacement réservé pour faciliter la réorganisation des setlists ; elle n'est pas sélectionnable lorsque vous parcourez les configurations dans la setlist.

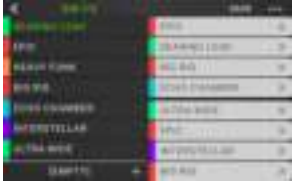

**Pour réorganiser la setlist,** tapez sur la configuration dans la liste de droite, puis faites-la glisser à l'endroit désiré dans la liste.

Pour supprimer une configuration de la setlist, tapez sur le  $\times$  à droite.

**Pour sauvegarder une setlist,** tapez sur **Save** dans le coin supérieur droit.

**Pour sauvegarder les modifications que vous avez apportées à la setlist sélectionnée,** tapez sur **Save**.

**Pour sauvegarder les modifications en tant que nouvelle setlist,** tapez sur **Save New Setlist**, puis utilisez le clavier qui s'affiche afin d'entrer un nom, puis tapez sur **Save**.

(À tout moment) **Pour revenir à la fenêtre précédente sans sauvegarder les modifications apportées**, tapez sur **Cancel**.

**Pour supprimer les modifications apportées à la setlist,** tapez sur le bouton  $\triangleleft$  dans le coin supérieur droit et tapez sur **Discard Changes**.

#### **Pour charger une setlist :**

- 1. À partir de la fenêtre principale, tapez sur le bouton ≡ dans le coin supérieur gauche pour afficher la fenêtre **Setlists**. Chaque setlist affiche le nombre de configurations entre parenthèses (y compris les multiples occurrences d'une même configuration).
- 2. Tapez sur la setlist désirée. La première configuration de cette setlist sera chargée immédiatement. Tapez sur **All Rigs** pour afficher toutes les configurations au lieu d'une setlist précise.

**H. JABEST** 1001126101201 **JAM 1/19** 

 $+ 41.9993$ HK 869 TOTA 2MD RET  $+10.70$ 

**CANEEL** 

Pour modifier une setlist, tapez sur le bouton **··** sur le côté gauche, puis tapez sur l'icône du crayon. La même fenêtre utilisée pour créer la setlist s'affichera, vous permettant de modifier et de sauvegarder la setlist.

Pour supprimer une setlist, tapez sur le bouton **··** sur le côté gauche, puis tapez sur l'icône de la poubelle. Tapez sur **Yes** afin de confirmer la suppression ou sur **Cancel** afin d'annuler l'opération et de revenir à la fenêtre Setlists.

### **Mode mains libres**

Le mode mains libres vous permet de régler l'un des paramètres des modélisations en utilisant seulement les commutateurs au pied et la pédale d'expression.

**Pour accéder au mode mains libres,** maintenez le **commutateur au pied 1** enfoncé pour afficher la fenêtre de sélection du mode, puis maintenez de nouveau le **commutateur au pied 1** enfoncé**.**

**Pour augmenter ou diminuer la valeur affichée,** déplacez la **pédale d'expression**.

**Pour diminuer la valeur affichée par petits incréments,** appuyez simultanément sur les **commutateurs au pied 1** et 2  $(\nabla)$ .

**Pour augmenter la valeur affichée par petits incréments,**  appuyez simultanément sur les **commutateurs au pied 2** et **3** (ò).

**Pour modifier la modélisation suivante dans la configuration personnalisée,** appuyez sur le **commutateur au pied 1**.

**Pour modifier la modélisation précédente dans la configuration personnalisée,** maintenez le **commutateur au pied 1** enfoncé.

**Pour afficher le paramètre suivant pour la modélisation sélectionnée,** appuyez sur le **commutateur au pied 2**.

**Pour afficher le paramètre précédent pour la modélisation sélectionnée,** maintenez le **commutateur au pied 2** enfoncé.

**Pour quitter le mode mains libres,** appuyez sur le **commutateur au pied 3**.

### **Accordage de la guitare et réglage du tempo**

Vous pouvez utiliser la fenêtre d'accordage et du réglage du tempo pour accorder votre guitare et régler le tempo des effets temporels.

**Pour afficher la fenêtre d'accordage de la guitare et du réglage du tempo,** maintenez le **commutateur au pied 3** enfoncé pendant plus d'une seconde. Lorsque le mode d'accordage de la guitare et du réglage du tempo est activé, la fenêtre à droite s'affiche.

**Pour modifier la hauteur de référence de l'accorder,** tapez sur le paramètre, puis tournez l'**encodeur**.

**Pour désactiver la mise en sourdine du signal lors de l'accordage,** appuyez sur le **commutateur au pied 1**.

**Pour définir le tempo en utilisant un commutateur au pied,** appuyez sur le **commutateur au pied 2** de 3 à 8 fois au tempo désiré pour définir le tempo en battements par minute (BPM).

**Pour quitter,** appuyez sur le **commutateur au pied 3.** 

**Astuce :** Vous pouvez également assigner Tap Tempo à un commutateur au pied pour une configuration personnalisée à partir de la fenêtre d'assignation matérielle.

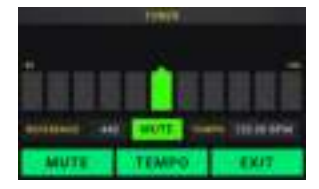

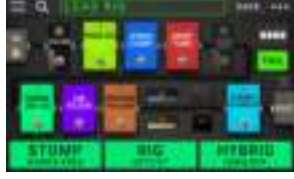

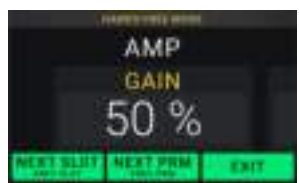

### **Looper**

Le HeadRush MX5 possède un looper intégré que vous pouvez utiliser pour superposer vos interprétations. Lorsque le looper est affiché à l'écran, vous pouvez en contrôler la majeure partie de facon pratique avec les commutateurs au pied.

Le looper peut enregistrer jusqu'à **20 minutes** d'audio à la fois sur un maximum de **50 couches**. La première couche d'une boucle peut avoir une durée maximale de **5 minutes**.

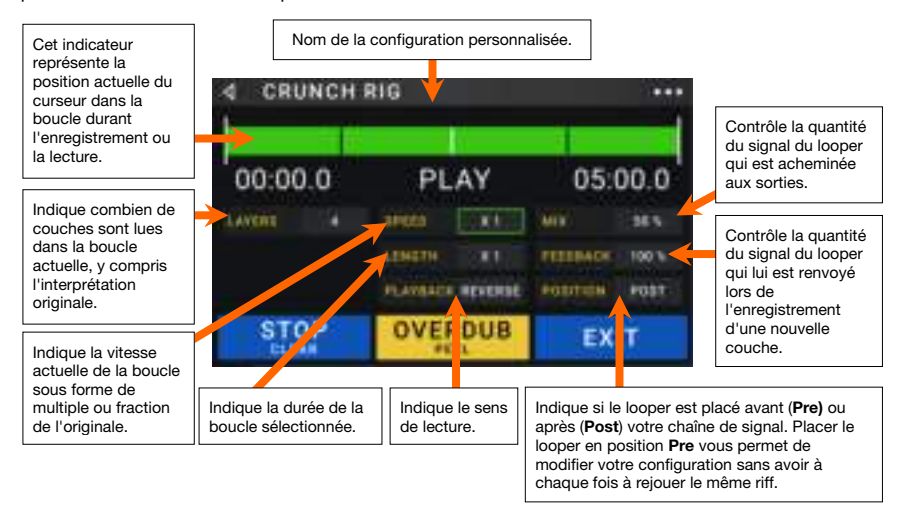

**Pour enregistrer la première couche d'une boucle,** appuyez sur le commutateur au pied **Record**. L'enregistrement commencera immédiatement et l'indicateur du commutateur au pied deviendra **rouge**. Appuyez de nouveau sur le commutateur au pied **Record** pour arrêter l'enregistrement et lancer la lecture en boucle. Le commutateur au pied s'appelle maintenant **Overdub** (superposition) et son indicateur est **jaune**.

**Pour enregistrer d'autres couches dans la boucle** (les superposer), appuyez sur le commutateur au pied **Overdub**. La superposition commencera immédiatement et l'indicateur du commutateur au pied deviendra **rouge**. Appuyez de nouveau le commutateur au pied **Overdub** pour arrêter la superposition et poursuivre la lecture.

**Pour supprimer la dernière couche d'une boucle,** appuyez et maintenez le commutateur **Peel** enfoncé. La couche la plus haute de la boucle sera immédiatement supprimée. Cette suppression est irréversible, vous ne pourrez pas la rajouter par la suite.

**Pour supprimer toute la boucle,** maintenez le commutateur au pied **Clear** enfoncé**.** Ce processus arrête la lecture et supprime la boucle. La suppression est irréversible, vous ne pourrez pas la rajouter par la suite.

**Pour diviser ou multiplier par deux la durée de la boucle**, tapez le bouton à côté du champ **Length**, puis tournez l'**encodeur**. Le processus de division par deux n'est pas irréversible, de sorte que vous pouvez restaurer votre boucle d'origine et son contenu en multipliant par deux la durée de la boucle.

**Pour diviser ou multiplier par deux la vitesse du looper**, tapez le bouton à côté du champ **Speed**, puis tournez l'**encodeur.**

**Astuce :** Utilisez cela pour créer des lignes de basses très graves ou des parties de guitare ultra hautes que vous ne pourriez pas jouer normalement.

**Pour inverser le sens de lecture du looper**, tapez le bouton à côté du champ **Playback**, puis tournez l'**encodeur**.

**Astuce :** Créez d'inquiétants effets en enregistrant les couches à l'envers puis en revenant en lecture normale.

**Pour choisir l'emplacement du looper**, tapez le bouton à côté du champ **Playback**, puis tournez l'**encodeur** afin de le placer avant (**Pre**) ou après (**Post**) la chaîne de signal**.** Placer le looper en position **Pre** vous permet de modifier votre configuration sans avoir à chaque fois à rejouer le même riff.

**Pour quitter le looper et revenir à la fenêtre principale**, appuyez sur le commutateur au pied **Exit**. Si le looper est en cours de lecture, la lecture se poursuit.

**Pour revenir au looper,** appuyez de nouveau sur le commutateur au pied **Looper**.

**Astuce :** Utilisez cette fonction afin de créer différentes configurations d'effets (réglages de paramètres, activation/désactivation de modélisations, etc.) pour chaque couche, créant ainsi une interprétation à multiples textures. Vous pouvez également changer de configuration pendant l'utilisation du looper et faire appel à une configuration différente pour chaque couche.

# **Réglages généraux (Global Settings)**

Utilisez les réglages généraux pour configurer le fonctionnement général du HeadRush MX5.

- **Pour afficher les réglages généraux,** tapez sur le bouton ••• dans le coin supérieur droit de la fenêtre, puis tapez sur **Global Settings.**
- **Pour sélectionner les pages des réglages généraux,** tapez le numéro dans le coin supérieur droit de l'écran.

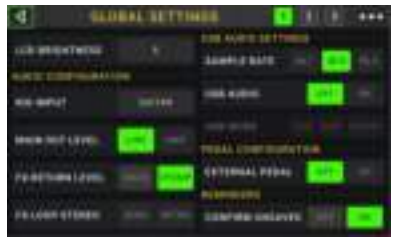

**LCD Brightness** : Ce paramètre détermine la luminosité de l'écran principal. Tapez ce champ, tournez l'**encodeur** pour sélectionner une valeur de **1** (luminosité faible) à **5** (luminosité forte) puis pressez l'**encodeur**.

#### **Audio Configuration (Configuration audio) :**

- **Rig Input** : Ce paramètre détermine si le signal d'entrée de chaque configuration personnalisée provient de l'entrée **Guitar** ou de l'entrée **FX Ret R**. Lorsque **Per Rig** est sélectionné, la source est déterminée par le paramètre **Rig Input** de chaque configuration dans le bloc d'entrée. Lorsque **FX Ret R** ou **Per Rig** est sélectionné, le paramètre **FX-Loop Stereo Return** est désactivé et le signal est en mono.
- **Main Out Level** : Ce paramètre détermine le niveau du signal acheminé aux **sorties** principales (6.35 mm, TRS). Lorsque ce paramètre est réglé sur **Line**, le niveau de sortie est de +18 dBu. Utilisez ce réglage si vous connectez le HeadRush MX5 à un amplificateur, une console de mixage, une enceinte de sonorisation ou une interface audio à réponse en fréquence plate étendue. Lorsque ce paramètre est réglé sur **Amp**, le niveau de sortie est de +6 dBu. Utilisez ce réglage si vous connectez le HeadRush MX5 à un amplificateur pour guitare standard.
- **FX Return Level** : Ce paramètre détermine le niveau du signal reçu par l'**entrée de retour d'effets** (6.35 mm, TRS). Lorsque se paramètre est réglé sur **Rack**, la sortie est à niveau ligne, soit +18 dBu. Utilisez ce réglage si vous connectez un processeur d'effet à la FX-Loop du HeadRush MX5. Lorsque ce paramètre est réglé sur **Stomp**, le niveau de sortie est de +6 dBu. Utilisez ce réglage si vous connectez le une pédale d'effet standard (stompbox) à la FX-Loop.
- **FX-Loop Stereo** : Ces paramètres déterminent si le signal entrant et sortant de la boucle d'effet est en stéréo ou en mono. Tapez sur **Send** pour activer ou désactiver le signal stéréo pour les **sorties de départ d'effet**. Tapez sur **Return** pour activer ou désactiver le signal stéréo pour les **entrées de retour d'effets**.

#### **USB Audio Settings (Paramètres audio USB) :**

**Remarque :** Veuillez visiter **[headrushfx.com](http://headrushfx.com)** pour télécharger le guide d'utilisation complet du HeadRush MX5 afin d'apprendre comment configurer votre logiciel audionumérique (DAW).

**Note importante pour des utilisateurs Windows :** Avant de brancher le HeadRush MX5 à votre ordinateur, veuillez télécharger et installer les pilotes nécessaires en visitant le site **[headrushfx.com/support](http://headrushfx.com/support)**.

- **Sample Rate** : ce paramètre détermine la fréquence d'échantillonnage du signal audio USB : **44,1** kHz, **48,0** kHz or **96,0** kHz. Pensez bien à sélectionner la même fréquence d'échantillonnage que dans votre logiciel audionumérique (DAW). De plus, réglez-la **avant**  d'ouvrir votre logiciel audio numérique.
- **USB Audio :** ce paramètre détermine si le HeadRush MX5 transmet ou non un signal audio USB par la connexion USB. Tapez **On** pour permettre la transmission du signal audio USB à la fréquence d'échantillonnage sélectionnée selon le paramètre **Sample Rate.** Tapez **Off** pour désactiver le signal audio USB. (Pour modifier la fréquence d'échantillonnage, commencez par régler **USB Audio** sur **Off**, sélectionnez la fréquence d'échantillonnage souhaitée, réglez à nouveau **USB Audio** sur **On** et faites redémarrer votre logiciel audionumérique.)

**USB Mode :** Ce paramètre détermine comment le HeadRush MX5 transmet son signal audio par la connexion USB et comment fonctionnent ses sorties :

- **Live :** Le signal audio est transmis à votre ordinateur ainsi qu'aux **sorties** du HeadRush MX5.
- **DAW** : Le signal audio est transmis à votre ordinateur seulement. Les **sorties** du HeadRush MX5 sont désactivées pour éviter toute latence pendant l'écoute.
- **Reamp** : Votre ordinateur transmet un signal audio au HeadRush MX5 qui le traite au moyen de la configuration sélectionnée et le renvoie à votre ordinateur. Les **sorties** du HeadRush MX5 sont désactivées pour éviter toute latence pendant l'écoute.

#### **Pedal Configuration**:

**External Pedal** : Ce paramètre détermine si une pédale d'expression externe sera utilisée avec le HeadRush MX5.

- Tapez sur **On** pour utiliser la pédale d'expression intégrée afin de commander le ou les paramètres de la banque A alors que la pédale d'expression externe commande le ou les paramètres de la banque B. (Si vous utilisez la pédale d'expression en mode classique, appuyer sur le contacteur au pied permet d'activer et de désactiver le paramètre. Si vous utilisez le mode avancé, le contacteur au pied est désactivé.)
- Tapez sur **Off** pour désactiver l'entrée de la pédale d'expression et utiliser uniquement la pédale d'expression intégrée.

#### **Reminders (Rappels) :**

**Confirm Unsaved** : Ce paramètre détermine si vous verrez ou non un message de confirmation au moment de changer de configuration alors que des modifications non sauvegardées ont été effectuées sur celle actuellement utilisée. Tapez **On** pour activer ces messages ou **Off** pour les désactiver.

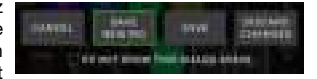

Sinon, tapez **Do not show this dialog again** (ne plus afficher cette boîte de dialogue) dans le message lui-même pour les désactiver.

**MIDI Settings (Paramètres MIDI) :** Ces paramètres déterminent la façon dont le HeadRush MX5 transmet et reçoit les informations MIDI à destination et en provenance d'appareils externes. Ces paramètres n'affectent que l'entrée MIDI ou la sortie MIDI du HeadRush MX5.

**MIDI Thru** : **Tapez On** pour utiliser la **sortie MIDI** comme une prise de renvoi MIDI ; tout message MIDI adressé à l'entrée MIDI du HeadRush MX5 sera directement renvoyé par la sortie MIDI. Toapez **Off** pour utiliser normalement la sortie MIDI du HeadRush MX5 ; celui-ci pourra transmettre ses propres messages MIDI par la sortie MIDI.

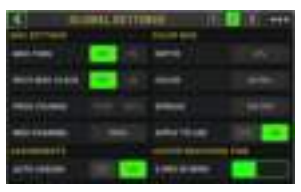

- **Recv MIDI Clock** : Tapez **On** pour permettre au HeadRush MX5 de recevoir les messages d'horloge MIDI. Tapez **Off** pour utiliser l'horloge MIDI interne propre au HeadRush MX5 (qui ne sera pas transmise).
- **Prog Change** : Tapez **Send** (transmettre) pour activer ou désactiver la transmission par le HeadRush MX5 de messages MIDI de changement de programme lorsque vous chargez une configuration. Tapez **Recv** pour activer ou désactiver la réception par le HeadRush MX5 de messages MIDI de changement de programme venant d'un appareil MIDI externe.
- **MIDI Channel :** Ce paramètre détermine le ou les canaux MIDI sur lesquels le HeadRush MX5 transmettra et recevra les messages MIDI. Tapez ce champ, tournez l'**encodeur** pour sélectionner tous les canaux (**Omni**) ou un canal de **1** à **16** puis appuyez sur l'**encodeur.**

#### **Assignments (Assignations) :**

**Auto Assign** : Ce paramètre détermine comment les modélisations sont assignées aux commutateurs au pied. Tapez **On** si vous souhaitez que les modélisations soient automatiquement assignées au prochain commutateur au pied disponible quand vous les chargez. Tapez **Off** si vous souhaitez que les modélisations soient chargées sans être assignées à un commutateur au pied ; vous aurez à les assigner manuellement dans la fenêtre d'**assignation matérielle**.

#### **Color Mod** :

Si vous ne parvenez pas à distinguer certaines couleurs sur l'écran du MX5 ou si vous souhaitez simplement personnaliser davantage la palette des couleurs, vous pouvez modifier les réglages par défaut des paramètres color mod. Durant le réglage des paramètres, une partie des modifications s'affiche en temps réel. Si vous souhaitez revenir à la palette des couleurs par défaut, les paramètres par défaut sont les suivants :

#### **Depth**: 0% **Color**: 36 DEG **Spread**: 180 DEG

**Remarque :** La fonction **Color Mod** est désactivée lorsque la fonction **de verrouillage de l'écran** est activée.

#### **Global EQ (Égalisation générale) :**

Les paramètres sur la page 2 déterminent si et comment l'égalisation est appliquée aux sorties. Cet égaliseur est un égaliseur paramétrique quatre bandes.

**Astuce :** Ces paramètres sont particulièrement utiles lorsqu'une salle, un espace de répétition, etc. a différentes caractéristiques acoustiques que la salle où vous avez créé vos préréglages (p. ex., la salle peut plus de résonnance ou un espace de répétition avec de l'insonorisation peut amortir une partie des aigus). Cette page vous permet d'appliquer rapidement une égalisation supplémentaire à **tous** vos préréglages sans les sauvegarder.

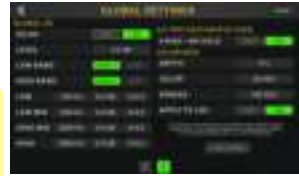

- **EQ On** : Ce paramètre détermine si l'égalisation est activée (**On**) ou désactivée (**Off**) sur les sorties.
- **Level** : Ce paramètre détermine si et de combien le niveau du signal des sorties est augmenté ou coupé. Le niveau du signal est commandé par le bouton **Master**.
- **Low Band** et **High Band** : Ces paramètres déterminent quel type d'égalisation est appliqué à la bande de fréquences la plus basse (**Low Band**) et à la bande de fréquences la plus haute (**High Band**): **Shelf** or **Cut**.
- **Low**, **Low Mid**, **High** et **High Mid** : Les trois paramètres de chacune de ces quatre bandes de fréquences déterminent la forme de l'égalisation :

Le premier paramètre (**Hz**) détermine la fréquence centrale de la bande de fréquences **basses**, de la bande de fréquences **basses-moyennes**, de la bande de fréquences **hautes** ou de la bande de fréquences **hautes-moyennes**.

Le **deuxième paramètre** (**dB**) détermine dans quelle mesure l'égaliseur augmente ou coupe le signal sur la bande de fréquence correspondante.

Le **troisième paramètre** (**Q**) détermine la largeur de la bande de fréquences. Plus le réglage est élevé, plus la bande sera large autour de la fréquence centrale (le premier paramètre). Ce paramètre est appliqué peu importe si **Low Band** ou **High Band** est défini sur **Shelf** ou **Cut**.

# **Transfert de fichiers et paramètres**

Par le biais d'une connexion USB, vous pouvez transférer des fichiers de configuration personnalisée, de setlist, de préréglage de modèle, de boucle et/ou de réponse impulsionnelle (IR) entre l'ordinateur et le HeadRush MX5.

Nous vous recommandons de créer une copie de sauvegarde de vos fichiers sur votre ordinateur avant d'apporter des modifications.

#### **Important :**

**Veillez à ne pas** débrancher ou à éteindre le HeadRush MX5 pendant ce processus.

Tous les fichiers non pris en charge seront ignorés.

Vous ne pouvez transférer de dossier, dossier zip ou de dossier d'archivage vers/depuis le HeadRush MX5, transférez plutôt les fichiers pris en charge directement.

Nous vous recommandons d'organiser la structure des fichiers de configurations personnalisées, de setlists, de préréglages de modèle et/ou de fichiers de réponse impulsionnelle sur votre ordinateur afin qu'elle soit identique à la structure de fichiers indiquée sur le « lecteur » du HeadRush MX5.

#### **Pour transférer des fichiers entre le HeadRush MX5 et votre ordinateur :**

- 1. Reliez votre ordinateur au port USB du HeadRush MX5 en utilisant un câble USB standard.
- 2. Avec l'ordinateur sous tension, allumez le HeadRush MX5 à l'aide de l'**interrupteur d'alimentation**.
- 3. Tapez sur le bouton ••• dans le coin supérieur droit de la fenêtre, puis tapez sur **Global Settings**.
- 4. Dans la fenêtre qui s'affiche, tapez sur le bouton **...** dans le coin supérieur droit, puis tapez sur **USB Transfer**. Sur l'ordinateur, le HeadRush MX5 s'affichera comme périphérique de stockage de masse appelé **HeadRush**.

**Utilisateurs Windows :** Si c'est la première fois que vous le connectez à cet ordinateur, vous devrez peut-être attendre une minute pendant qu'il installe les pilotes.

- 5. Ouvrez le lecteur **HeadRush**. Vous pouvez maintenant cliquer et faire glisser librement le contenu entre le lecteur **HeadRush** et votre ordinateur. Notez que toutes les modifications apportées au contenu du lecteur **HeadRush** prennent effet immédiatement et ne peuvent être annulées.
- 6. **IMPORTANT :** Lorsque vous avez terminé de transférer le contenu, vous devez **éjecter** le lecteur **HeadRush** de votre ordinateur. Une corruption de fichier peut se produire si le lecteur n'est pas correctement éjecté.
- 7. Une fois le lecteur éjecté, tapez sur **Sync** sur le HeadRush MX5 pour confirmer toutes les modifications que vous avez apportées au contenu du lecteur **HeadRush**. Une invite supplémentaire s'affichera pour confirmer que vous avez éjecté le lecteur. Tapez sur **Proceed** pour continuer ou sur **Cancel** pour continuer à parcourir les fichiers sur votre ordinateur.

Lorsque le HeadRush MX5 analyse et importe les fichiers, un indicateur indique sa progression. La fenêtre Global Settings s'affichera une fois le processus terminé. Veillez à ne pas débrancher ou à éteindre le HeadRush MX5 pendant le processus.

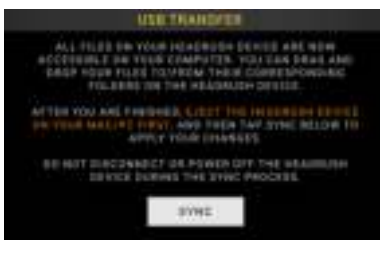

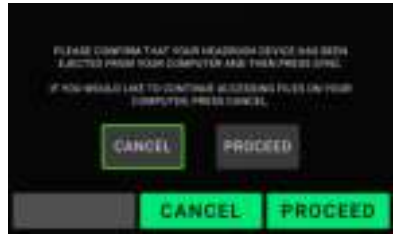

### **Instructions de mise à jour du micrologiciel**

- 1. Reliez le **port USB** de votre appareil HeadRush à votre ordinateur et veillez à ce que l'appareil HeadRush et votre ordinateur soient sous tension.
- 2. Sur votre appareil HeadRush, appuyez sur l'icône ••• dans le coin supérieur droit, puis tapez sur **Global Settings**.
- 3. Dans la fenêtre qui s'affiche, appuyez de nouveau sur l'icône ••• dans le coin supérieur droit, puis tapez sur **Firmware Update**. Dans la fenêtre qui s'affiche, appuyez sur **OK** pour continuer. Après le redémarrage, **Update** s'affichera dans le bas de l'écran.
- 4. Ouvrez l'application **HeadRush Updater** pour votre système d'exploitation : Windows ou macOS. Vous pouvez télécharger la dernière version de l'application de mise à jour à partir de **[headrushfx.com](http://headrushfx.com)**.
- 5. Lorsque la fenêtre de mise à jour s'affiche, cliquez sur **Update HeadRush**. **Veillez à ne pas**  débrancher ou à éteindre l'appareil HeadRush ou votre ordinateur tant que la mise à jour n'est pas terminée.
- 6. Lorsque la mise à jour est terminée, la fenêtre de mise à jour affiche **Done** et l'appareil HeadRush redémarre. Cliquer sur **Done** pour fermer la fenêtre de mise à jour.
- 7. Pour confirmer que l'appareil HeadRush utilise bien la dernière version du micrologiciel, tapez sur l'icône ••• dans le coin supérieur droit, puis tapez sur **Global Settings**. La version du micrologiciel s'affichera dans le bas de l'écran.

# <span id="page-59-0"></span>**Guida per l'uso** (**Italiano**)

# **Introduzione**

### **Contenuti della confezione**

HeadRush MX5 Cavo USB 2 adattatori da 1/8" (3,5 mm) a MIDI Cavo di alimentazione Scheda di download del Software Guida rapida Istruzioni di sicurezza e garanzia **Importante**: recarsi alla pagina **[headrushfx.com](http://headrushfx.com)** per scaricare la *guida per l'uso* completa.

# **Assistenza**

Per le ultime informazioni in merito a questo prodotto (documentazione, specifiche tecniche, requisiti di sistema, informazioni sulla compatibilità, ecc.) e per effettuarne la registrazione, recarsi alla pagina **[headrushfx.com](http://headrushfx.com)**.

Per ulteriore assistenza sul prodotto, recarsi alla pagina **[headrushfx.com](http://headrushfx.com/support)**/**support**.

# **Caratteristiche**

# **Pannello superiore**

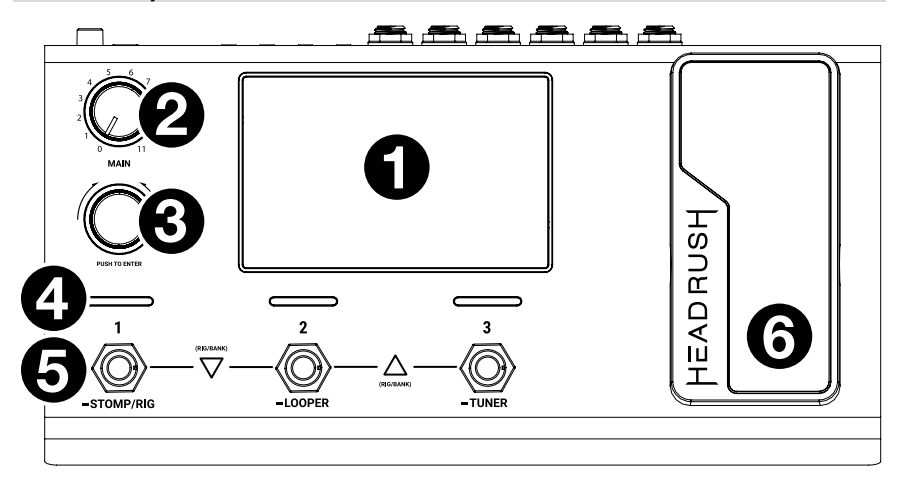

- 1. **Display**: questo display multi-touch a colori mostra informazioni specifiche per l'operazione corrente dell'HeadRush MX5. Toccare il display (e servirsi dei comandi hardware) per controllare l'interfaccia. Si veda *[Funzionamento base](#page-63-0)* per saperne di più sul suo funzionamento.
- 2. **Main Volume**: girare questa manopola per regolare il volume delle **uscite**.
- 3. **Codificatore**: girare il codificatore per scorrere tra le opzioni disponibili del menù o regolare i valori dei parametri del campo selezionato a display. Premere il codificatore per confermare la scelta.
- 4. **Indicatori dell'interruttore a pedale**: queste spie indicano se lo stomp, l'impianto o la scena assegnati a ciascun interruttore a pedale è acceso (spia illuminata in maniera intensa) o spento (spia illuminata in maniera smorzata).
- 5. **Interruttori a pedale**: premere questi interruttori a pedale per attivare o disattivare il modello assegnato o la scena, o per caricare l'impianto assegnato.
- 6. **Pedale di espressione:** utilizza questo pedale per regolare il parametro/i parametri assegnati. Si veda *Funzionamento base > [Assegnazione hardware](#page-69-0) > Pedale di [espressione](#page-69-0)* per maggiori informazioni.

# **Pannello posteriore**

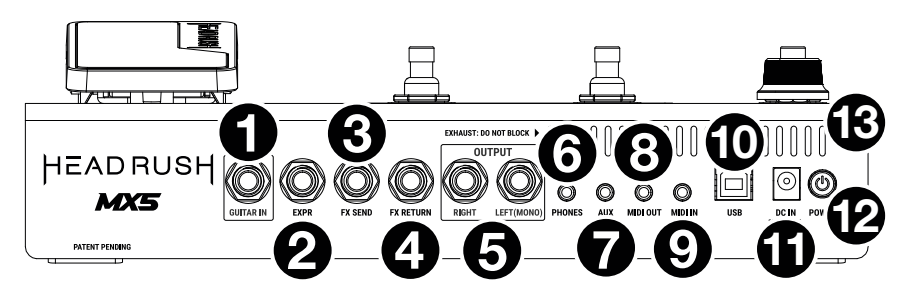

- 1. **Ingresso chitarra** (1/4"/6,35 mm, mono): collegare la chitarra a questo ingresso servendosi di un cavo strumentale standard.
- 2. **Ingresso pedale di espressione** (1/4"/6,35 mm, TRS): collegare un pedale di espressione opzionale a questo ingresso servendosi di un cavo TRS standard da 1/4" (6,35 mm).
- 3. **Uscita FX Send** (1/4"/6,35 mm, stereo): collegare questa uscita all'ingresso di un altro modulo effetti, a un pedale effetti o al loop di effetti "return" di un amplificatore.
- 4. **Ingresso FX Return** (1/4"/6,35 mm, stereo): collegare questi ingressi alle uscite di un altro modulo effetti, un pedale effetti o al loop di effetti "send" di un amplificatore.

**Nota bene:** è possibile configurare l'ingresso FX Return in modo che invii il segnale a livello rack o a livello stomp (predefinito) nel **Global Settings Menu**

5. **Uscite** (1/4"/6,35 mm, bilanciate): collegare queste uscite agli ingressi dell'amplificatore, dell'interfaccia audio, ecc. Se occorre utilizzare una sola uscita, servirsi di quella denominata **Left**/**Mono**.

**Nota bene:** è possibile configurare queste uscite in modo che inviino il segnale a livello amp o a livello di linea (predefinito) nel **Menu Global Settings** (impostazioni globali).

- 6. **Uscita cuffie** (1/4"/6,35 mm, stereo): collegare cuffie stereo standard da 1/4" (6,35 mm) a questa uscita.
- 7. **Ingresso Aux** (1/8"/3,5 mm, stereo): collegare una fonte audio opzionale (ad es. smartphone, tablet, ecc.) a questo ingresso servendosi di un cavo stereo da 1/8" (3,5 mm).
- 8. **Uscita MIDI** (1/8"/3,5 mm): servirsi dell'adattatore da 1/8" a MIDI in dotazione e un cavo MIDI standard (non incluso) per collegare questa uscita all'ingresso MIDI di un dispositivo MIDI esterno opzionale.
- 9. **Ingresso MIDI** (1/8"/3,5 mm): servirsi dell'adattatore da 1/8" a MIDI in dotazione e un cavo MIDI standard (non incluso) per collegare questa ingresso alle uscite MIDI di un dispositivo MIDI esterno opzionale.

**Importante**: **non** collegare dispositivi audio (ad es. cuffie, monitor, ecc.) **all'uscita MIDI** o **all'ingresso MIDI**. Servirsi unicamente degli adattatori da 1/8" a 5 poli in dotazione per collegare soli dispositivi MIDI.

- 10. **Porta USB**: collegare questa porta USB al computer servendosi di un cavo USB standard. Questo collegamento consente all'HeadRush MX5 di inviare e ricevere il segnale audio digitale da/verso il computer. È inoltre possibile utilizzare questa connessione per importare o esportare impianti, preset di modelli, setlist e risposte a impulsi.
- 11. **Ingresso di alimentazione**: collegare questo ingresso ad una presa di alimentazione servendosi del cavo di alimentazione in dotazione.
- 12. **Interruttore di alimentazione**: premere questo tasto per accendere l'HeadRush MX5. Tenere premuto questo tasto per spegnere l'HeadRush MX5.
- 13. **Ventola**: assicurarsi che questa ventola sia libera da ostacoli quando si utilizza l'HeadRush MX5.

# **Configurazione**

Gli elementi non elencati sotto *Introduzione > [Contenuti della confezione](#page-59-0)* sono venduti separatamente.

**IMPORTANTE!** Nel **Global Settings Menu**, assicurarsi di impostare le **Uscite** per inviare il segnale a livello amp se si utilizza un amplificatore per chitarra tradizionale o a livello di linea (predefinito) se si utilizza un amplificatore a piena risposta e a gamma completa, un mixer, un altoparlante PA o un'interfaccia audio.

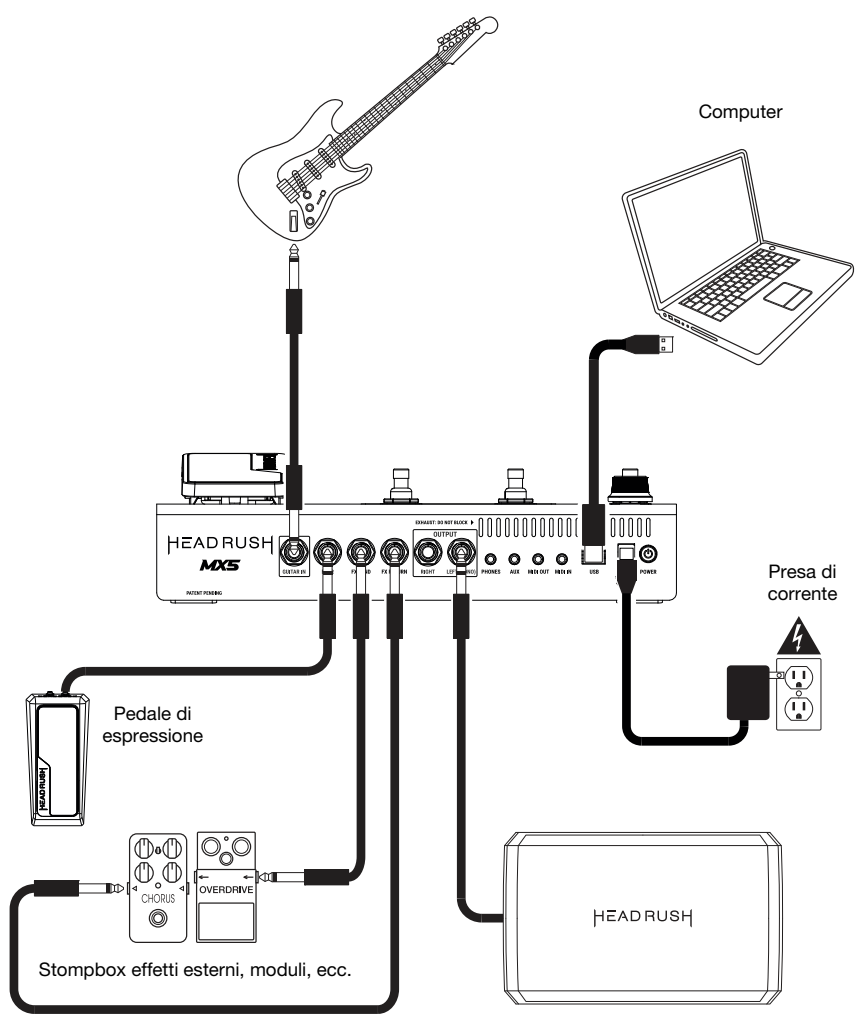

Amplificatore a piena risposta e a gamma completa o amplificatore per chitarra tradizionale

# <span id="page-63-0"></span>**Funzionamento base**

Questo capitolo descrive alcune delle funzioni base dell'HeadRush MX5. È possibile recarsi alla pagina **[headrushfx.com](http://headrushfx.com)** per scaricare la guida per l'uso completa per ottenere ulteriori informazioni.

# **Schermo principale**

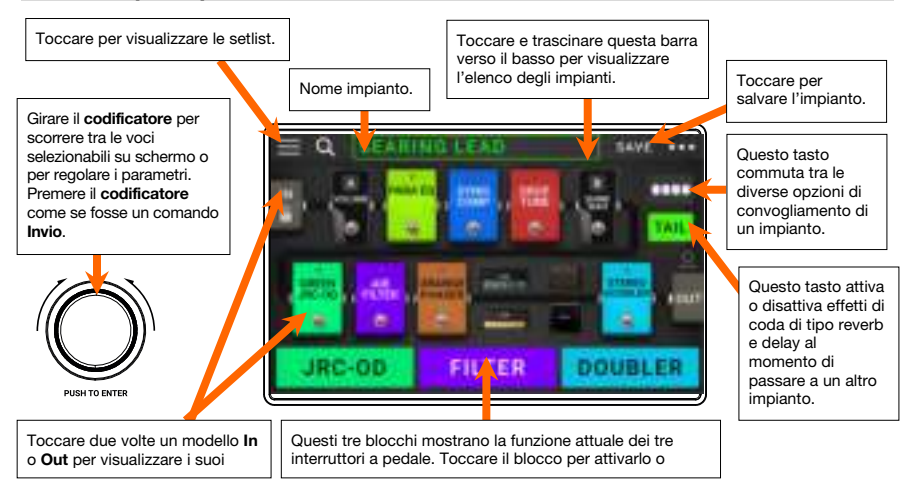

**Importante**: la sequenza dei modelli contenuti nella catena di segnale non è necessariamente riflessa negli interruttori a pedale. Si possono assegnare liberamente modelli agli interruttori a pedale disponibili senza modificare la catena di segnale e viceversa. Si veda *[Assegnazione](#page-67-0) [hardware](#page-67-0)* per saperne di più.

**Per assegnare un modello** (amp, cab, o effetto) **a uno slot vuoto**, toccarlo () e servirsi dell'elenco che compare. Si veda *[Impianti](#page-65-0) > [Creazione di un impianto](#page-65-0)* per saperne di più.

**Per riorganizzare i modelli nella propria catena di segnale,** toccare e trascinare un modello a un altro slot o tra due altri modelli (quelli che si trovano dopo quella posizione scorreranno di un'ulteriore slot verso il basso lungo la catena di segnale).

**Per attivare o disattivare un modello**, premere l'**interruttore a pedale** ad esso assegnato, oppure toccare il modello e quindi toccare il tasto **On/Off** che compare nell'angolo superiore destro.

**Per caricare un altro impianto** (preset):

- Toccare  $\blacktriangleleft$  o  $\blacktriangleright$  accanto al nome dell'impianto corrente sullo schermo.
- Premere gli interruttori a pedale 1 e 2  $(\nabla)$ , o gli interruttori a pedale 2 e 3  $(\triangle)$ contemporaneamente quando il MX5 è in modalità Stomp.
- Premere un **interruttore a pedale** assegnato a un preset quando il MX5 si trova in modalità impianto (Rig).
- Premere un **interruttore a pedale** assegnato a **Prev Rig** o **Next Rig** quando il MX5 si trova in modalità ibrida (Hybrid).

Per visualizzare altre opzioni, toccare il tasto  $\bullet\bullet\bullet$  presente nell'angolo superiore destro e quindi toccare un'opzione.

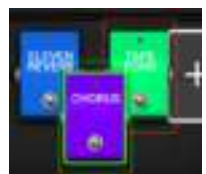

### **Modalità degli interruttori a pedale**

I tre interruttori a pedale dell'HeadRush MX5 possono essere utilizzati per attivare o bypassare modelli (amp, cab o effetti), oltre a selezionare scene, impianti o setlist. Questi interruttori a pedale sono sempre in una di quattro modalità: **Stomp**, **Rig**, **Hybrid** e **Setlist**.

**Per cambiare la modalità,** tenere premuto l'interruttore a pedale 1, quindi:

- **per selezionare la modalità Stomp,** premere l'interruttore a pedale 1
- **per selezionare la modalità Rig,** premere l'interruttore a pedale 2
- **per selezionare la modalità Hybrid,** premere l'interruttore a pedale 3
- **per selezionare la modalità Setlist,** tenere premuto l'interruttore a pedale 2

#### **Modalità Stomp**

Gli interruttori 1-3 corrispondono a modelli (amp, cab o effetti) o scene nell'impianto. Premere un interruttore a pedale per attivare o disattivare il relativo modello.

**Per caricare l'impianto successivo**, premere gli interruttori a pedale 1 e 2  $(\nabla)$  contemporaneamente.

**Per caricare l'impianto precedente**, premere gli interruttori a pedale  $2 \text{ e } 3 (\triangle)$  contemporaneamente.

#### **Modalità Rig**

Gli interruttori 1-3 corrispondono a impianti salvati in precedenza. Premere un interruttore a pedale per caricare il relativo impianto.

**Per mostrare il banco successivo di tre impianti**, premere gli interruttori a pedale 1 e 2  $(\nabla)$ contemporaneamente.

**Per mostrare il banco precedente di tre impianti**, premere gli interruttori a pedale 2 e 3 ( $\triangle$ ) contemporaneamente.

#### **Modalità Hybrid (ibrida)**

Il primo interruttore a pedale possono essere assegnati per attivare o disattivare un modello o selezionare una scena nell'impianto attualmente selezionato.

**Per passare all'impianto precedente**, premere l'interruttore a pedale 2.

**Per passare all'impianto successivo**, premere l'interruttore a pedale 3.

#### **Modalità Setlist**

Per entrare nella setlist attualmente illustrata, premere l'interruttore a pedale 1.

**Per mostrare la setlist precedente**, premere l'interruttore a pedale 2.

**Per mostrare la setlist successiva**, premere l'interruttore a pedale 3.

**Per entrare nella setlist All Rigs (tutti gli impianti)**, tieni premuto l'interruttore a pedale 1.

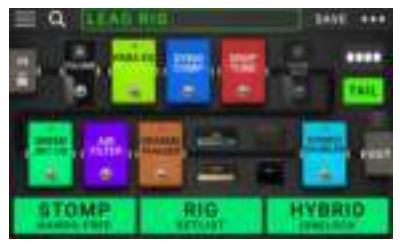

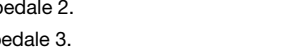

MENT RIC

100-01

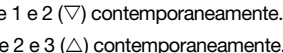

**PEL TITLE** 

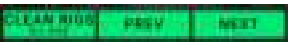

### <span id="page-65-0"></span>**Impianti**

Quando si utilizza l'HeadRush MX5, un impianto (**rig**) è un preset: la combinazione di **modelli** assegnati (amp, cab ed effetti) e le configurazioni dei parametri di ciascuno di essi. È possibile creare, modificare, salvare e caricare impianti, con la massima facilità nel richiamare il suono perfetto per ciascuna parte della propria esibizione.

Ciascun impianto presenta 11 **slot**, a ciascuno dei quali può essere assegnato un modello (amp, cab, o effetto). Gli slot assegnati mostreranno rappresentazioni grafiche dei modelli e gli slot vuoti presenteranno un simbolo  $+$ .

#### **Creazione di un nuovo impianto**

Per creare un nuovo impianto, toccare il tasto **...** nell'angolo superiore destro dello schermo e toccare **New Rig**.

**Per assegnare un modello** (amp, cab o effetto) **a uno slot vuoto**:

- 1. Toccare lo slot vuoto  $(+)$ .
- 2. Nell'elenco che compare, toccare il tipo di modello che si desidera assegnare. **Amp**, **Cab**, **IR** (risposte a impulse) o effetto (**Distortion**, **Dynamics**/**EQ**, **Modulation**, **Reverb**/ **Delay**, **FX-Loop** o **Expression**).
- 3. Nell'elenco che compare, toccare il modello che si desidera assegnare.
- 4. Nell'elenco che compare, toccare il preset che si desidera caricare per quel modello.

Se si carica un amp o un cab su uno slot avente uno slot vuoto adiacente, un amp o un cab corrispondente sarà caricato automaticamente su quest'ultimo. Dopodiché, è possibile configurarli in maniera indipendente: è possibile infatti separarli nella catena dei segnali, cambiare il tipo di amp o cab o cancellare ciascun modello separatamente.

#### **Ottimizzazione della catena di segnali**

La **catena dei segnali** è il percorso seguito dai segnale audio dalla chitarra ai modelli selezionati e termina a livello delle uscite dell'HeadRush MX5. È possibile servirsi dello schermo tattile per sistemare i modelli selezionati in qualsiasi sequenza, ma si potrebbe scoprire che alcune configurazioni suonano meglio di altre.

Ecco alcuni suggerimenti per una collocazione tipo dei modelli per creare tonalità con l'HeadRush MX5:

- Dinamica (ad es., **compressori**), filtri (ad es. **wah**, **pitch shifter**) e pedali **volume** sono solitamente collocati all'inizio della catena dei segnali. Alternativamente, è possibile collocare i pedali volume alla fine della catena dei segnali per garantire una leggera varianza a livello di funzionalità.
- Gli effetti basati sul guadagno (ad es. **overdrive**/**distortion**, **fuzz**) solitamente vengono dopo.
- L'equalizzazione (**EQ**) è spesso utilizzata per modellare le caratteristiche toniche degli effetti di overdrive/distorsione e fuzz, quindi un EQ va collocato dopo di essi. Alternativamente, collocarli prima di essi per modellare la tonalità generale della chitarra (tagliando frequenze indesiderate) prima dei pedali di guadagno.
- Gli effetti di modulazione quali **flanger**, **phaser** e **chorus** solitamente seguono.
- Gli effetti basati sul tempo quali **delay** e **reverb** sono solitamente collocati verso la fine della catena dei segnali.
- Un **amp** e un **cab** (o un amp e un risposte a impulsi) sono spesso collocati al termine della catena dei segnali, sebbene sia possibile collocarli ovunque si desideri.

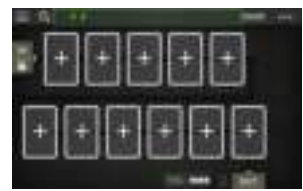

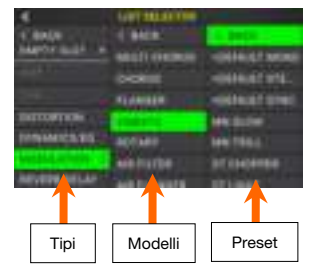

#### **Come salvare un impianto**

Se l'impianto è stato modificato dal momento in cui è stato caricato, accanto al suo nome a livello della parte superiore dello schermo comparirà un asterisco  $(\star)$ . È possibile salvare le modifiche su questo impianto, salvarle sotto forma di un altro impianto o non salvarle affatto.

**Per salvare un impianto**, toccare **Save** nell'angolo superiore destro.

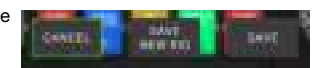

**Per salvare le modifiche all'impianto corrente**, toccare **Save**.

**Per salvare le modifiche come nuovo impianto**, toccare **Save New Rig**, servirsi della tastiera che compare per inserire un nome, quindi toccare **Save**.

**Per tornare alla schermata precedente senza salvare,** toccare **Cancel** in qualsiasi momento.

**Per annullare eventuali modifiche apportate all'impianto**, toccare il tasto  $\bullet\bullet\bullet$  nell'angolo superiore destro e quindi toccare **Discard Changes**.

#### **Regolazione delle configurazioni**

**Per regolare le impostazioni di un modello in un impianto**, toccarlo due volte per aprire la relativa schermata delle impostazioni.

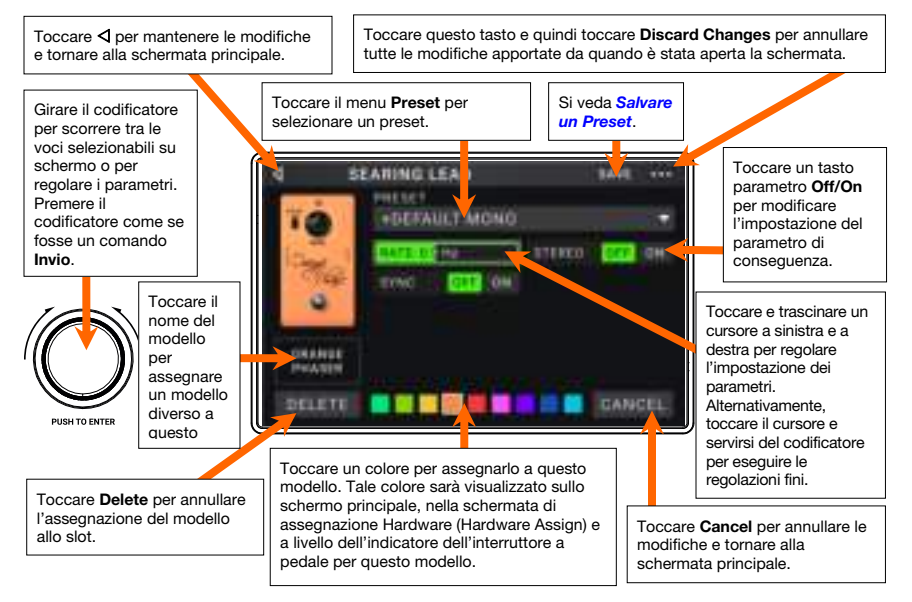

#### **Salvare un Preset**

**Per salvare un preset**, toccare **Save** nell'angolo superiore destro. **Per salvare le modifiche apportate al preset corrente**, toccare **Save**.

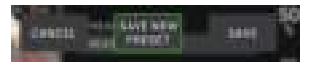

**Per salvare le modifiche come nuovo preset**, toccare **Save New Preset**, servirsi della tastiera che compare per inserire un nome, quindi toccare **Save**.

**Per tornare alla schermata precedente senza salvare,** toccare **Cancel** in qualsiasi momento.

#### <span id="page-67-0"></span>**Assegnazione Hardware**

La schermata Hardware Assign consente di personalizzare il modo in cui gli interruttori a pedale e il pedale di espressione dell'HeadRush MX5 controllano ciascun impianto.

**Per aprire la schermata Hardware Assign, toccare il tasto •••** nell'angolo superiore destro della schermata principale e quindi toccare **Hardware Assign**.

**Per tornare alla schermata principale**, toccare il tasto ö nell'angolo superiore sinistro.

**Importante**: le impostazioni Hardware Assign sono tutte parte dell'impianto complessivo, quindi occorre ricordarsi di salvare le modifiche che si desidera conservare.

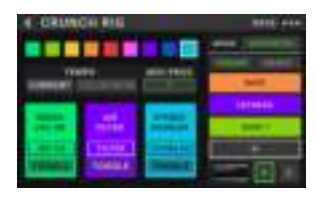

**Per impostare il colore associato all'impianto**, toccarlo nella parte superiore sinistra dello schermo. Questo colore comparirà accanto al nome dell'impianto quando si visualizza un elenco degli impianti disponibili o quando si visualizzano e creano setlist. Questo sarà anche il colore dell'indicatore dell'interruttore a pedale corrispondente quando l'HeadRush MX5 si trova in Modalità Rig.

**Per impostare il tempo degli effetti basati sul tempo dell'impianto** (delay, modulazione, ecc.), toccare il tasto sotto **Tempo** per selezionare **Current** o **Fixed**.

• **Current**: l'impianto utilizzerà l'ultimo tempo utilizzato o quello impostato dall'interruttore a pedale **Tempo**.

**Per impostare il tempo**, premere l'interruttore a pedale **Tempo** al tempo desiderato 3–8 volte per impostare il nuovo tempo in battiti al minuto (**BPM**).

• **Fixed**: L'impianto utilizzerà un tempo impostato qui.

**Per impostare il tempo**, girare il **codificatore** per impostare il tempo desiderato in battiti al minuto (**BPM**). Il tempo può essere configurato solo nella schermata Assegnazione Hardware.

**Per caricare un impianto quando un MIDI Program Change è ricevuto da un dispositivo MIDI esterno opzionale** o **per inviare un messaggio MIDI Program Change quando viene caricato un impianto**, toccare il tasto sotto **MIDI**, quindi girare il **codificatore** per selezionare un numero di MIDI program change. Si può regolare se i MIDI program change vengono ricevuti e/o inviati nel menu **Global Settings**.

**Nota bene:** se un impianto utilizza un numero, quel numero sarà indisponibile e non potrà essere assegnato a un altro impianto. Inoltre, salvando un impianto con un nuovo nome si salverà l'impianto, ma senza il numero di cambio programma per impedire che più impianti condividano lo stesso numero.

#### **Interruttori a pedale**

Le 3 caselle nell'angolo inferiore sinistro rappresentano i 3 interruttori a pedale dell'HeadRush MX5. È possibile assegnare qualsiasi parametro basato su interruttori (quelli con soli due stati) a qualsiasi interruttore a pedale, indipendentemente dalla loro posizione nella catena di segnale.

#### **Per assegnare un parametro a un interruttore a pedale**:

- 1. Toccare una casella.  $\div$  indica una casella vuota.
- 2. Nell'elenco che compare, toccare il modello con il parametro che si desidera assegnare.
- 3. Nell'elenco che compare, toccare il parametro che si desidera assegnare. Solitamente, il parametro sarà semplicemente **On** (per attivarlo o disattivarlo).

Toccare **Unassigned ×** per annullare l'assegnazione a quell'interruttore a pedale.

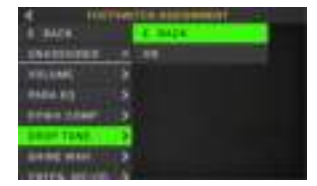

**Per scambiare due assegnazioni**, toccare e trascinare una delle due sull'altra, e quindi rilasciarla.

#### **Scene**

La funzione **Scene** ti permette di spegnere o accendere più modelli in ciascun impianto, oltre a selezionare diversi preset di modifica modello. Quando si preme l'interruttore a pedale assegnato a quella scena, tutti i modelli inclusi in tale scena si accenderanno o spegneranno o passeranno a un preset diverso, a seconda di come vengono assegnati. Questo è un ottimo modo per creare più tonalità nello stesso impianto. Ad esempio si può desiderare che un particolare modello di reverb sia acceso ogni volta che un particolare modello di distorsione è a sua volta acceso. Alternativamente, si può voler spegnere un modello di delay quando se ne accende un altro. Le scene consentono di farlo con un'unica pressione dell'interruttore a pedale.

#### **Per creare e modificare una scena**:

- 1. Nella schermata **Hardware Assign**, toccare **Toggle**/**Scene** affinché l'interruttore a pedale desiderato scorra tra le opzioni disponibili, e selezionare **Scene**.
- 2. Su quel modello, toccare **Edit**. Comparirà l'editor delle scene, che mostra tutti i modelli presenti nel proprio impianto.
- 3. Per ciascun modello contenuto nell'impianto, toccare la prima linea di testo per scorrere lungo le opzioni disponibili:
	- **On**: questo modello si accende quando si accende la scena.
	- **Off:** questo modello si spegne quando si accende la scena.
	- **No Change**: questo modello rimane inalterato quando si accende la scena.
- 4. Per ciascun modello dell'impianto, toccare la seconda linea di testo per configurare un preset di modello da caricare quando la scena è attivata.
- 5. Toccare un **colore** in superiore allo schermo tattile per selezionare il colore per quella scena.
- 6. Toccare il tasto  $\triangleleft$  nell'angolo superiore sinistro per tornare alla schermata **Hardware Assign.**

**Per rinominare una scena** (che appare a livello degli indicatori dell'interruttore a pedale), toccare il testo contenuto nella casella sotto **Edit** sul modello, servirsi della tastiera virtuale che compare per inserire un nome e quindi toccare in qualsiasi punto diverso dal campo di testo.

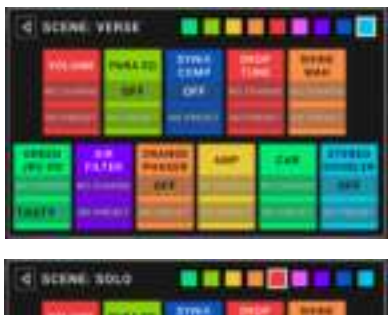

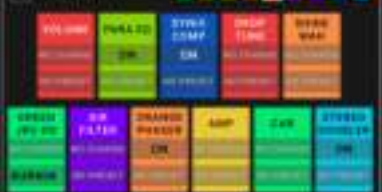

#### <span id="page-69-0"></span>**Pedale di espressione**

Si può collegare un pedale di espressione opzionale (venduto separatamente) per controllare due parametri (in modalità classica) o due set di parametri (in modalità avanzata). Se il proprio pedale di espressione presenta un interruttore di punta, è possibile utilizzare quest'ultimo per commutare tra di essi: pedale di espressione A o B.

**Per attivare l'interruttore in punta,** spostare la "punta" del pedale di espressione in modo che tocchi MX5, quindi premere verso il basso.

**Nota bene:** quando si salva l'impianto, lo stato del pedale di espressione selezionato correntemente (A o B) sarà salvato e quindi richiamato quando si carica nuovamente l'impianto.

La colonna a quattro caselle rappresenta la configurazione del pedale di espressione. È possibile assegnare uno o più parametri regolabili in maniera continua (quelli aventi un intervallo di valori) al pedale di espressione.

**Per configurare la modalità del pedale di espressione**, toccare il tasto al di sopra di **Range** nell'angolo superiore destro per selezionare **Classic** o **Advanced**.

- **Classic**: si può assegnare un parametro a ciascun pedale di espressione (**A** e **B**). Utilizzando l'interruttore di punta si seleziona l'altro pedale di espressione e si disattiva (bypassa) il parametro del pedale di espressione corrente. Ad esempio, se si assegna un pedale wah al pedale di espressione A e un pedale volume al pedale di espressione B, solo uno di essi sarà attivo in un determinato momento. Quando si controlla il pedale wah, il pedale del volume sarà bypassato e viceversa.
- **Advanced**: si può assegnare fino a un massimo di quattro parametri a ciascun pedale di espressione (**A** e **B**). Muovendo il pedale si regolano simultaneamente tutti i parametri ad esso assegnati. Utilizzando l'interruttore di punta si seleziona l'altro pedale di espressione e si lasciano i parametri del pedale corrente attivi e ai loro valori massimi.

#### **Per assegnare un parametro a un pedale di espressione**:

- 1. Se il tasto **Assign** non è acceso, toccarlo.
- 2. Toccare una casella sotto il tasto **Assign. +** indica una casella vuota.
- 3. Nell'elenco che compare, toccare il modello con il parametro che si desidera assegnare.
- 4. Nell'elenco che compare, toccare il parametro che si desidera assegnare. Toccare **Unassigned ×** per annullare l'assegnazione a quella casella.

**Per scambiare due assegnazioni** (in modalità avanzata Advanced) toccare e trascinare una delle due sull'altra, e quindi rilasciarla.

#### **Per impostare l'intervallo di un parametro assegnato**:

- 1. Se il tasto **Range** non è acceso, toccarlo.
- 2. Toccare un valore presente sotto il tasto **Range**.
- 3. Girare il **codificatore** per impostare il valore desiderato come una percentuale dell'intervallo complessivo del parametro. Premere il **codificatore** o toccare altrove per confermare il valore.

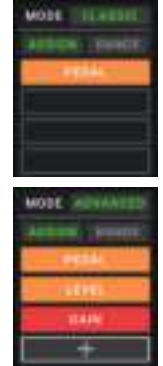

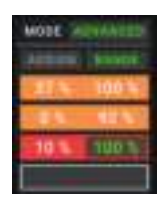

# **Setlist**

Per organizzare i propri impianti, è possibile servirsi di **setlist**. Una setlist è una collezione di impianti memorizzata, che è possibile salvare e richiamare in un secondo momento. Ciò è utile, ad esempio, se si desidera utilizzare solo alcuni dei propri impianti in un'esibizione; è possibile salvare una setlist che contenga unicamente tali impianti in modo tale che non si debba perdere tempo cercando tra gli impianti prima di suonare la canzone successiva.

**Per visualizzare le proprie setlist**, toccare il tasto ≡ nell'angolo superiore sinistro della schermata principale. Comparirà la schermata **Setlists**.

**Per tornare alla schermata principale**, toccare il tasto < nell'angolo superiore sinistro.

#### **Per creare una setlist**:

- 1. Toccare **New** nell'angolo superiore destro.
- 2. Nella schermata che compare, la parte sinistra mostra un elenco di tutti gli impianti disponibili e la parte destra mostra l'elenco degli impianti inseriti nella setlist.

**Per aggiungere un impianto alla setlist**, toccarlo per aggiungerlo in fondo all'elenco. Alternativamente, toccarlo e trascinarlo nel punto desiderato dell'elenco. È possibile aggiungere più volte lo stesso impianto a una setlist. L'impianto [**Empty+**] presente nell'angolo inferiore sinistro è uno slot da utilizzarsi come placeholder che serve a facilitare l'operazione di riorganizzazione della setlist: non sarà disponibile come impianto selezionabile quando si scorre tra gli impianti presenti nella setlist stessa.

**Per risistemare la setlist**, toccare un impianto presente nella parte destra e trascinarlo nel punto desiderato dell'elenco.

Per rimuovere un impianto dalla setlist, toccare il **x** sul suo margine destro.

**Per salvare una setlist**, toccare **Save** nell'angolo superiore destro.

**Per salvare le modifiche apportate alla setlist corrente**, toccare **Save**.

**Per salvare le modifiche come nuova setlist**, toccare **Save New Setlist**, servirsi della tastiera che compare per inserire un nome, quindi toccare **Save**.

(In qualsiasi momento) **Per tornare alla schermata precedente senza salvare,** toccare **Cancel**.

**Per annullare eventuali modifiche apportate alla setlist**, toccare il tasto  $\triangleleft$  nell'angolo superiore sinistro e quindi toccare **Discard Changes**.

#### **Per caricare una setlist**:

- 1. Visualizzando la schermata principale, toccare il tasto ≡ nell'angolo superiore sinistro per visualizzare la schermata **Setlists**. Ciascuna schermata mostrerà il numero di impianti tra parentesi (incluse le occorrenze multiple di uno stesso impianto).
- 2. Toccare la setlist desiderata. Il primo impianto presente nella setlist verrà caricato immediatamente. Toccare **All Rigs** per visualizzare tutti gli impianti anziché una setlist specifica.

Per modificare una setlist, toccare il tasto ••• sul lato sinistro, quindi toccare l'icona a forma di matita. Verrà visualizzata la stessa schermata utilizzata per creare la setlist: qui è possibile modificarla e salvarla.

Per cancellare una setlist, toccare il tasto **...** sul lato sinistro, quindi toccare l'icona a forma di cestino. Toccare **Yes** per confermare la cancellazione o **Cancel** per tornare alla schermata relativa alle Setlist senza cancellarla.

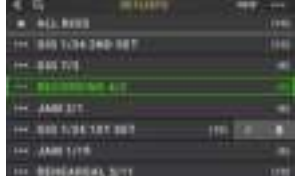

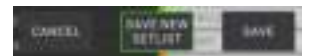

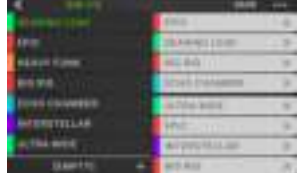

### **Modalità mani libere**

La modalità a mani libere (Hands-Free) permette di regolare qualsiasi impostazione dei propri modelli utilizzando solo gli interruttori a pedale e il pedale di espressione.

Per entrare in modalità mani libere, premere e tenere premuto l'**interruttore a pedale 1** per entrare nella pagina di scelta modalità, quindi premere di nuovo e tenere premuto l'**interruttore a pedale 1**.

**Per aumentare o diminuire il valore illustrato**, muovere il **pedale di espressione**.

**Per diminuire il valore illustrato di piccoli incrementi**, premere gli *interruttori a pedale* 1 e  $2(\nabla)$  contemporaneamente.

**Per aumentare il valore illustrato di piccoli incrementi**, premere gli *interruttori a pedale*  $2 e 3 ( \triangle )$  contemporaneamente.

**Per modificare il modello successivo nell'impianto**, premere l'**interruttore a pedale 1**.

**Per modificare il modello precedente nell'impianto**, tenere premuto l'**interruttore a pedale 1**.

**Per mostrare il parametro successivo per il modello illustrato**, premere l'**interruttore a pedale 2**.

**Per mostrare il parametro precedente per il modello illustrato**, premere l'**interruttore a pedale 2**.

**Per uscire dalla modalità a mani libere**, premere l'**interruttore a pedale 3**.

### **Tuner/tempo (sintonizzatore/tempo)**

Si può utilizzare la pagina Tuner/Tempo per sintonizzare la chitarra e impostare il tempo per gli effetti basati sul tempo.

**Per entrare in modalità Tuner/Tempo**, tenere premuto **l'interruttore a pedale 3** per più di un secondo. In modalità Tuner/Tempo, compare la schermata a destra.

**Per modificare il pitch di riferimento del sintonizzatore,** toccare il parametro e girare il codificatore.

**Per annullare il silenziamento del segnale durante la sintonia**, premere l**'interruttore a pedale 1**.

**Per impostare il tempo toccando un interruttore a pedale**, premere l'**interruttore a pedale 2** al tempo desiderato 3–8 volte per impostare il tempo in battiti al minuto (**BPM**).

**Per uscire da questa pagina,** premere **l'interruttore a pedale 3**.

**Suggerimento:** è anche possibile assegnare Tap Tempo a un interruttore a pedale in un impianto sulla pagina Hardware Assign.

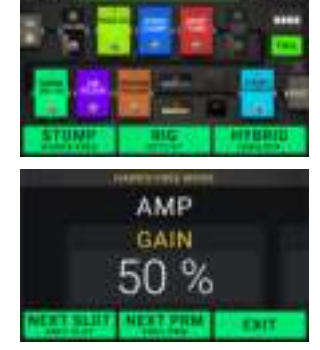

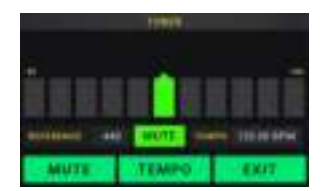
### **Looper**

L'HeadRush MX5 ha un looper incorporato che si può utilizzare per stratificare le esibizioni. Quando le azioni del looper sono illustrate a display, è possibile controllarne la maggior parte comodamente con gli interruttori a pedale.

Il looper può contenere fino a **20 minuti** di audio per volta su un massimo di **50 strati**. Il primo strato del loop può arrivare a **5 minuti** di lunghezza.

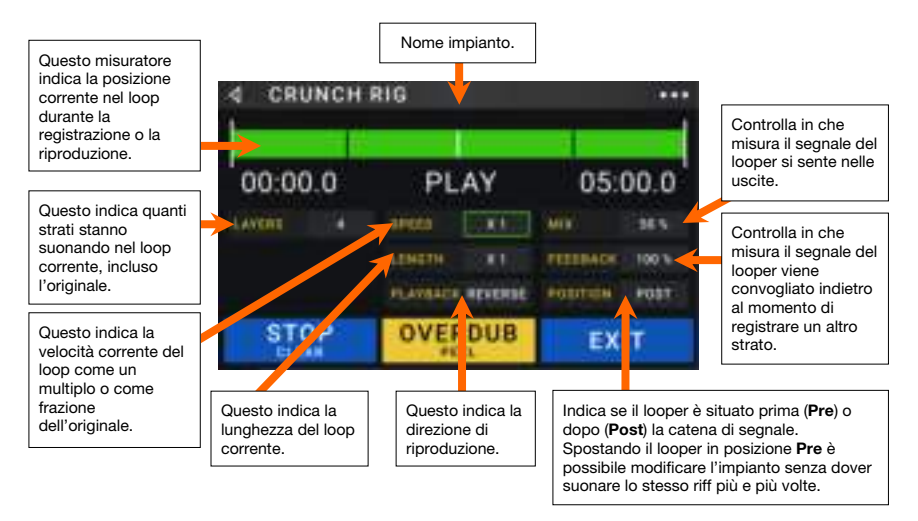

- **Per registrare il primo strato di un loop**, premere l'interruttore a pedale **Record**. La registrazione inizia immediatamente e la spia dell'interruttore a pedale si accende di **rosso**. Premere nuovamente l'interruttore a pedale **Record** per interrompere la registrazione e avviare la riproduzione del loop. L'interruttore a pedale è ora chiamato **Overdub** e la spia dell'interruttore a pedale è **gialla**.
- **Per registrare ulteriori strati sul loop** (overdub), premere l'interruttore a pedale **Overdub**. La registrazione in overdub inizia immediatamente e la spia dell'interruttore a pedale si accende di **rosso**. Premere nuovamente l'interruttore a pedale **Overdub** per interrompere la registrazione in overdub e continuare la riproduzione.
- **Per cancellare lo strato più alto** (l'ultimo aggiunto) **del loop**, premere e tenere premuto l'interruttore a pedale **Peel**. Lo strato superiore del loop sarà cancellato immediatamente. Questo processo è distruttivo, quindi non sarà più possibile aggiungerlo nuovamente in un secondo momento.
- **Per cancellare il loop completo**, tenere premuto l'interruttore a pedale **Clear**. Questo processo interromperà la riproduzione ed è distruttivo, quindi non sarà più possibile aggiungerlo nuovamente in un secondo momento.
- **Per dimezzare o raddoppiare la lunghezza del loop**, toccare il pulsante accanto al campo **Length** e quindi girare il codificatore. Il processo di dimezzamento non è distruttivo, quindi è possibile ripristinare il loop originale e il relativo contenuto raddoppiando la lunghezza del loop.
- **Per dimezzare o raddoppiare la velocità del loop**, toccare il pulsante accanto al campo **Speed** e quindi girare il **codificatore.**

**Suggerimento**: servirsi di questo comando per creare linee di basso basse o parti di chitarra ultra alte che non si potrebbero suonare normalmente.

**Per invertire la riproduzione del looper**, toccare il tasto accanto al campo **Playback** e quindi girare il **codificatore**.

**Suggerimento**: crea effetti inquietanti registrando gli strati al contrario per poi tornare alla riproduzione normale

**Per impostare la posizione del looper**, toccare il tasto accanto al campo **Playback** e quindi girare il **codificatore** per posizionarlo prima (**Pre**) o dopo (**Post**) la catena di segnale. Spostando il looper in posizione **Pre** è possibile modificare l'impianto senza dover suonare lo stesso riff più e più volte.

**Per uscire dal looper e tornare alla schermata principale**, premere l'interruttore a pedale **Exit**. Se il looper sta suonando, la riproduzione continua.

**Per rientrare nel looper**, tenere nuovamente premuto l'interruttore a pedale **Looper**.

**Suggerimento**: servirsi di questa funzione per creare diverse configurazioni di effetti (regolare parametri, attivare/disattivare modelli, ecc.) per ciascuno strato, creando prestazioni multi-testurizzate. Si possono anche commutare gli impianti quando si usa il looper e utilizzare un impianto diverso per ciascuno strato.

# **Impostazioni globali (global settings)**

Servirsi delle impostazioni globali per configurare il funzionamento complessivo dell'HeadRush MX5.

- **Per mostrare le impostazioni globali**, toccare il tasto ••• nell'angolo superiore destro dello schermo e toccare **Global Settings**.
- **Per selezionare ciascuna pagina delle impostazioni globali**, toccare il numero nell'angolo superiore destro dello schermo.

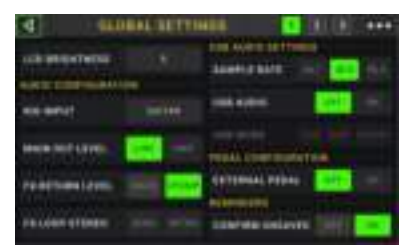

**LCD Brightness**: questa impostazione determina la luminosità del display principale. Toccare questo campo, girare il **codificatore** per selezionare da **1** (smorzato) a **5** (luminoso), quindi premere il **codificatore**.

### **Audio Configuration (Configurazione audio)**:

- **Rig Input**: questa impostazione determina se il segnale di ingresso di ciascun impianto è tratto dall'**ingresso chitarra** (**Guitar**) o dall'**ingresso Return destro** (R) (**FX Ret R**). Quando è impostata su **Per Rig**, la fonte è determinata dall'impostazione dell'**Ingresso Rig** di ciascun impianto nel blocco Input. Quando impostato su **FX Ret R** o **Per Rig**, l'impostazione **FX-Loop Stereo Return** sarà disattivata; il segnale sarà in mono.
- **Main Out Level**: questa impostazione determina il livello di segnale inviato alle **Uscite** Main (1/4"/6.35 mm, TRS). Quando impostato su **Line**, il livello di uscita sarà pari a +18 dBu Servirsi di questa impostazione se si sta collegando l'HeadRush MX5 a un amplificatore a piena risposta e a gamma completa, un altoparlante PA, un mixer o un'interfaccia audio. Quando impostato su **Amp**, il livello di uscita sarà pari a +6 dBu Servirsi di questa impostazione se si collega l'HeadRush MX5 a un amplificatore standard per chitarra.
- **FX Return Level**: questa impostazione determina il livello di segnale ricevuto dall'**ingresso FX Return** (1/4"/6.35 mm, TRS). Quando impostato su **Rack**, il livello di uscita sarà pari a +18 dBu a livello di linea. Servirsi di questa impostazione se si sta collegando un processore di effetti rack all'FX-Loop dell'HeadRush MX5. Quando impostato su **Stomp**, il livello di uscita sarà pari a +6 dBu Servirsi di questa impostazione se si sta collegando un pedale per chitarra tradizionale ("stompbox") all'FX-Loop.
- **FX-Loop Stereo**: queste impostazioni determinano se il segnale in ingresso e in uscita a livello del loop effetti è stereo o mono. Toccare **Send** per abilitare o disabilitare il segnale stereo per le **uscite Send**. Toccare **Return** per abilitare o disabilitare il segnale stereo per gli **ingressi Return**.

#### **USB Audio Settings (Impostazioni audio USB)**:

**Nota bene:** scaricare la *Guida per l'uso* completa dell'HeadRush MX5 dalla pagina **[headrushfx.com](http://headrushfx.com)** per sapere come configurare il DAW.

**Nota importante per gli utenti Windows:** prima di collegare l'HeadRush MX5 al computer, scaricare e installare i driver necessari da **[headrushfx.com/support](http://headrushfx.com/support)**.

- **Sample Rate**: questa impostazione determina la frequenza di campionamento del segnale audio USB: **44.1** kHz, **48.0** kHz o **96.0** kHz. Non va dimenticato di selezionare la stessa frequenza di campionamento del DAW. Impostarla prima di aprire il DAW.
- **USB Audio:** questa impostazione determina se l'HeadRush MX5 sta inviando o meno un segnale audio USB tramite un collegamento USB. Toccare **On** per abilitare l'invio del segnale audio USB con la **Sample Rate** selezionata. Toccare **Off** per disabilitare il segnale audio USB. (Per modificare la frequenza di campionamento, impostare innanzitutto **USB Audio** su **Off**, selezionare la giusta frequenza di campionamento, impostare nuovamente **USB Audio** su **On** e riavviare il DAW.)
- **USB Mode**: questa impostazione determina il modo in cui l'HeadRush MX5 invia il suo segnale audio tramite il collegamento USB e come funzionano le sue uscite mentre lo fa:
	- **Live**: il segnale audio verrà inviato al computer e alle **uscite** dell'HeadRush MX5.
	- **DAW**: il segnale audio sarà inviato unicamente al computer. Le uscite dell'HeadRush MX5 saranno disabilitate per impedire qualsiasi latenza durante il monitoraggio.
	- **Reamp**: il computer invierà un segnale audio all'HeadRush MX5, che lo elaborerà attraverso l'impianto corrente e lo invierà nuovamente al computer. Le uscite dell'HeadRush MX5 saranno disabilitate per impedire qualsiasi latenza durante il monitoraggio.

### **Pedal Configuration**:

**External Pedal**: questa impostazione stabilisce se si utilizzerà o meno un pedale di espressione esterno con l'HeadRush MX5.

- Toccare **On** per utilizzare il pedale di espressione incorporato per controllare il parametro o i parametri del Banco A mentre il pedale di espressione esterno controlla quelli del Banco B. (Se si utilizza la modalità Classic, premendo l'interruttore di punta si attiva o disattiva il parametro. Se si utilizza la modalità Advanced, l'interruttore di punta sarà completamente disattivato.)
- Toccare **Off** per disattivare l'ingresso del pedale di espressione e utilizzare il solo pedale di espressione incorporato.

#### **Reminders (Promemoria)**:

**Confirm Unsaved**: Questa impostazione determina se si vedrà o meno un messaggio di conferma se si modifica l'impianto quando ci sono modifiche non salvate su quello corrente. Toccare **On** per abilitare i messaggi o **Off** per disabilitarli.

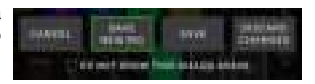

Alternativamente, toccare **Do not show this dialog again** (non mostrare più questo messaggio) nel messaggio stesso per disabilitarli.

**MIDI Settings (Impostazioni MIDI)**: queste impostazioni determinano il modo in cui l'HeadRush MX5 invia e riceve informazioni MIDI da e verso dispositivi esterni. Le impostazioni influiscono unicamente sull'ingresso MIDI o sull'uscita MIDI dell'HeadRush MX5.

- **MIDI Thru**: toccare **On** per utilizzare l'**uscita MIDI** come flusso MIDI; qualsiasi informazione MIDI inviata all'ingresso MIDI dell'HeadRush MX5 sarà inviata direttamente all'uscita MIDI. Toccare **Off** per utilizzare normalmente l'uscita MIDI dell'HeadRush MX5; l'HeadRush MX5 potrà inviare le proprie informazioni MIDI dall'uscita MIDI.
- **Recv MIDI Clock**: toccare **On** per abilitare l'HeadRush MX5 a ricevere informazioni MIDI clock. Toccare **Off** per utilizzare il MIDI clock interno dell'HeadRush MX5 (che non sarà inviato).
- **Prog Change**: toccare **Send** per abilitare o disabilitare la trasmissione da parte dell'HeadRush MX5' di messaggi MIDI Program Change quando si carica un impianto. Toccare **Recv** per abilitare o disabilitare la ricezione da parte dell'HeadRush MX5 di messaggi MIDI Program Change da un dispositivo MIDI esterno.

**MIDI Channel**: questa impostazione determina i canali MIDI cui l'HeadRush MX5 invierà messaggi MIDI e da cui li riceverà. Toccare questo campo, girare il **codificatore** per selezionare tutti i canali (**Omni**) o **1**–**16**, quindi premere il **codificatore**.

#### **Assignments (Assegnazioni)**:

**Auto Assign**: questa impostazione determina in che modo i modelli sono assegnati agli interruttori. Toccare **On** se si desidera che i modelli siano automaticamente assegnati al primo interruttore disponibile quando vengono caricati. Toccare **Off** se si desidera che i modelli vengano caricati senza essere assegnati a un interruttore; dovranno essere assegnati manualmente nella schermata **Hardware Assign**.

#### **Color Mod**:

In caso di difficoltà nel distinguere determinati colori sul display del MX5 o se si desidera semplicemente personalizzare ulteriormente lo schema cromatico, è possibile utilizzare i parametri color mod per regolarne le impostazioni predefinite. Mentre si sperimenta con le impostazioni, un campione delle regolazioni verrà visualizzato in tempo reale. Se si desidera tornare allo schema cromatico predefinito, le impostazioni predefinite sono le seguenti:

**Depth (profondità)**: 0% **Color (colore)**: 36 DEG **Spread (diffusione)**: 180 DEG

**Nota bene:** quando la funzione **Screen Lock** è attiva, la funzione **Color Mod** viene disattivata.

### **Global EQ**:

Queste impostazioni a pagina 2 determinano se/come l'equalizzazione viene applicata alle uscite. L'equalizzatore è un equalizzatore parametrico a quattro bande.

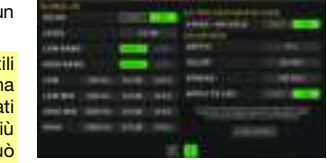

 $\sim$ 

**Suggerimento**: queste impostazioni sono particolarmente utili quando la sede di un evento, lo spazio per le prove, ecc. h un'acustica diversa rispetto alla sala in cui sono stati crea originariamente i preset (ad es. il posto può avere un suono p "rimbombante" o una sala prove con isolamento acustico può smorzare alcuni dei suoni alti). Questa pagina consente di applicare rapidamente un'equalizzazione aggiuntiva a **tutti** i preset senza doverli salvare in via permanente.

- **EQ On**: questa impostazione determina se l'equalizzazione è abilitata (**On**) o disabilitata (**Off**) a livello delle uscite.
- **Level** (livello): questa impostazione determina se/in che misura il segnale audio delle uscite è amplificato o tagliato. Questo valore è applicato al livello impostato dalla manopola **Master**.
- **Low Band** e **High Band**: queste impostazioni determinano quale tipo di equalizzazione è applicata alla banda dalla frequenza più bassa (**Low Band**) e a quella dalla frequenza più alta (**High Band**): **Shelf** o **Cut**.
- **Low**, **Low Mid**, **High**&**High Mid**: le tre impostazioni di ciascuna di queste quattro bande di frequenza determinano la forma dell'equalizzazione:

La **prima impostazione** (**Hz**) determina la frequenza centrale della banda a bassa frequenza (low), della banda a bassa-media frequenza (**low-mid**), della banda ad alta frequenza (**high**) o della banda a frequenza medio-alta (**high-mid**).

La **seconda impostazione** (**dB**) determina in che misura l'equalizzatore spinge o taglia il segnale alla banda di frequenza corrispondente.

La **terza impostazione** (**Q**) determina l'ampiezza della banda di frequenza. Più l'impostazione è alta, più la banda sarà ampia attorno alla frequenza centrale (la prima impostazione). Questa impostazione è applicata se **Low Band** o **High Band** sono impostati su **Shelf** o **Cut**.

### **Trasferimento di file e impostazioni**

Tramite una connessione USB è possibile trasferire impianto, setlist, preset di modelli, loop e/o file di risposte a impulsi (IR) tra il computer e la HeadRush MX5.

Si raccomanda di creare una copia di backup dei file sul computer prima di apportare eventuali cambiamenti.

### **Importante**:

**Non** scollegare o spegnere la HeadRush MX5 durante il processo.

I file non supportati verranno ignorati.

Non è possibile trasferire una cartella o una cartella .zip/archivio da/a HeadRush MX5. Qualsiasi file supportato va trasferito direttamente.

Si raccomanda di organizzare la struttura dei file di impianti, setlist, preset di modelli e/o file di risposte a impulsi sul computer in modo tale che sia identica alla struttura dei file illustrata nel "drive" della HeadRush MX5.

### **Per trasferire file tra la HeadRush MX5 e il computer**:

- 1. Collegare il computer alla **porta USB** della HeadRush MX5 servendosi di un cavo USB standard.
- 2. Con il computer acceso, accendere la HeadRush MX5 utilizzando l'**interruttore di alimentazione power**.
- 3. Toccare il tasto ••• nell'angolo superiore destro dello schermo, quindi toccare **Global Settings**.

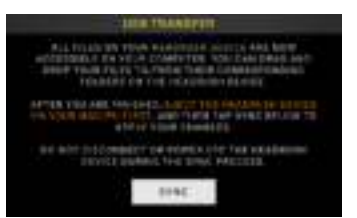

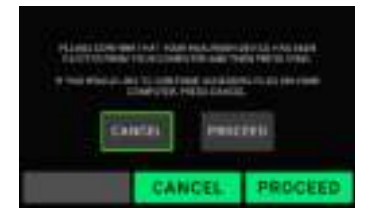

4. Nella schermata Global Settings, toccare il tasto ••• nell'angolo superiore destro dello schermo, quindi toccare **USB Transfer**. Sul computer, la HeadRush MX5 comparirà sotto forma di dispositivo di memoria di massa chiamato **HeadRush**.

**Utenti Windows**: se questa fosse la prima volta che si collega il prodotto a questo computer, potrebbe essere necessario attendere un minuto per l'installazione dei driver compatibili.

- 5. Aprire il drive **HeadRush**. È ora possibile cliccare sui contenuti e trascinarli tra l'**HeadRush** e il computer. Nota bene: eventuali cambiamenti apportati ai contenuti dell'**HeadRush** sono immediati e non possono essere annullati.
- 6. **IMPORTANTE:** una volta finito di trasferire i contenuti, occorre effettuare **l'espulsione sicura** del drive HeadRush dal computer. Se il drive non viene espulso correttamente prima di continuare si può verificare la corruzione del file.
- 7. Una volta espulso il drive, toccare **Sync** sull'HeadRush MX5 per "fissare" qualsiasi cambiamento apportato ai contenuti del driveHeadRush. Un ulteriore messaggio comparirà per confermare che il drive è stato espulso. Toccare **Proceed** per andare avanti o **Cancel**  per continuare ad accedere a file sul computer.

Mentre l'HeadRush MX5 analizza e importa i file, un misuratore a display ne indicherà lo stato di avanzamento. La schermata normale Global Settings ricomparirà una volta completato il procedimento. Non scollegare o spegnere la HeadRush MX5 durante il processo di sincronizzazione.

# **Istruzioni per l'aggiornamento del Firmware**

- 1. Collegare la **porta USB** sul proprio dispositivo HeadRush al computer e assicurarsi che HeadRush e computer siano accesi.
- 2. Sull'HeadRush, toccare l'icona ••• nell'angolo superiore destro e toccare **Global Settings**.
- 3. Nella schermata Global Settings, toccare l'icona ••• nuovamente nell'angolo superiore destro dello schermo, quindi toccare **Firmware Update**. Nella schermata che compare, toccare **OK** per continuare. Dopo il riavvio, la schermata mostrerà **Update** a livello del bordo inferiore.
- 4. Aprire l'applicazione **HeadRush Updater** per il proprio sistema operativo, Windows o macOS. (è possibile scaricare l'ultima applicazione di aggiornamento da **[headrushfx.com](http://headrushfx.com)**)
- 5. Quando compare la finestra dell'updater, fare clic su **Update HeadRush**. **Non** scollegare né spegnere il dispositivo HeadRush o il computer fino a quando l'aggiornamento non è stato completato.
- 6. Una volta completato l'aggiornamento, la finestra dell'updater mostrerà la scritta **Done**, e l'HeadRush si riavvierà Fare clic su **Done** per chiudere la finestra.
- 7. Per confermare che il proprio dispositivo HeadRush impiega il firmware più recente, toccare l'icona ••• nell'angolo superiore destro e toccare **Global Settings**. La versione del firmware comparirà in fondo allo schermo.

# <span id="page-78-0"></span>**Benutzerhandbuch** (**Deutsch**)

# **Einführung**

### **Lieferumfang**

HeadRush MX5 USB-Kabel (2) 1/8" (3,5 mm) auf MIDI-Adapter **Stromkabel** Software-Download-Karte Schnellstart-Anleitung Sicherheitshinweise und Garantieinformationen **Wichtig**: Besuchen Sie **[headrushfx.com](http://headrushfx.com)**, um das komplette *Benutzerhandbuch* herunterzuladen.

# **Kundendienst**

Für die neuesten Informationen zu diesem Produkt (Dokumentation, technische Daten, Systemanforderungen, Informationen zur Kompatibilität etc.) und für die Produktregistrierung besuchen Sie **[headrushfx.com](http://headrushfx.com)**.

Für zusätzlichen Produkt-Support besuchen Sie **[headrushfx.com](http://headrushfx.com/support)**/**support**.

# **Funktionen**

### **Oberseite**

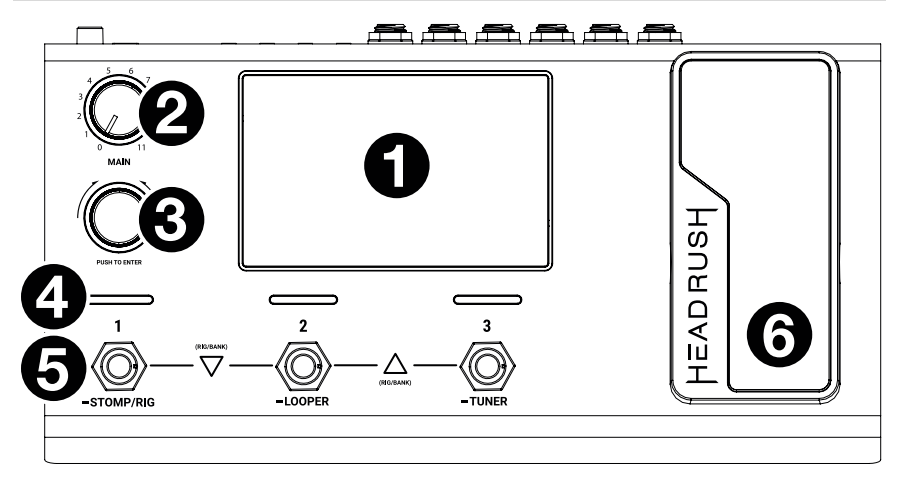

- 1. **Display**: Das Vollfarb-Multitouch-Display zeigt Informationen, die den aktuellen Betrieb des HeadRush MX5 betreffen. Tippen Sie auf das Display (und verwenden Sie die Hardware-Steuerelemente), um die Schnittstelle zu bedienen. Siehe *[Einfacher Betrieb](#page-82-0)*, um zu lernen, wie es funktioniert.
- 2. **Main Volume**: Drehen Sie diesen Regler, um die Lautstärke der **Ausgänge** einzustellen.
- 3. **Encoder**: Mit diesem Encoder können Sie durch die verfügbaren Menüoptionen navigieren oder Parameterwerte des ausgewählten Feldes am Display einstellen. Drücken Sie den Encoder, um Ihre Auswahl zu bestätigen.
- 4. **Fußschalter-Anzeigen**: Diese Leuchten zeigen an, ob die dem Fußschalter zugeordnete Stomp, Rig oder Szene eingeschaltet (leuchtet hell) oder ausgeschaltet (leuchtet schwach) ist.
- 5. **Fußschalter**: Betätigen Sie diese Fußschalter, um das zugewiesene Model oder die Szene zu aktivieren/deaktivieren oder den zugeordneten Rig zu laden.
- 6. **Expression-Pedal**: Verwenden Sie dieses Pedal, um den zugewiesenen Parameter/die Parameter einzustellen. Weitere Informationen finden Sie unter *[Einfacher Betrieb](#page-88-0) > [Hardwarezuweisung](#page-88-0) > Expression-Pedal*.

**Rückseite** 

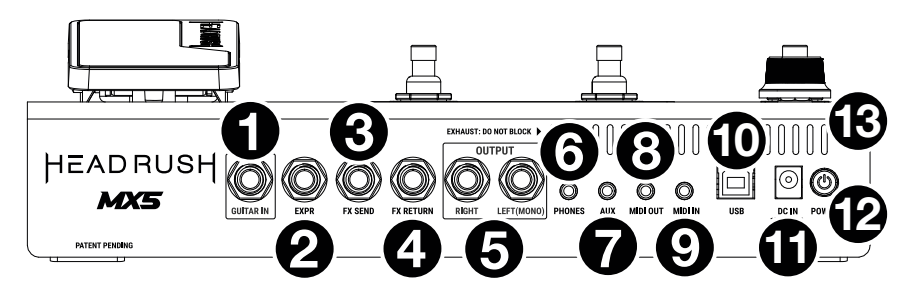

- 1. **Gitarreneingang** (1/4"/6,35 mm, Mono): Schließen Sie Ihre Gitarre mit einem Standardinstrumentkabel an diesen Eingang an.
- 2. **Expression Pedal-Eingang** (1/4"/6,35 mm, TRS): Schließen Sie ein optionales zusätzliches Expression-Pedal mit einem 1/4" (6,35mm) Standard-TRS-Kabel an diesen Eingang an.
- 3. **FX-Sendeausgang** (1/4"/6,35 mm, Stereo): Verbinden Sie diesen Ausgang mit dem Eingang eines anderen Effektmoduls, eines Effektpedals oder der Effektschleife eines Verstärkers.
- 4. **FX-Return-Eingänge** (1/4"/ 6,35 mm, Stereo): Verbinden Sie diesen Eingang mit dem Ausgang eines anderen Effektmoduls, eines Effektpedals oder der Effektschleife eines Verstärkers.

**Hinweis:** Sie können den FX Return-Eingang im **Global Settings Menu** so einstellen, dass er Signale im Rack-Level oder Stomp-Level (Standard) empfängt.

- 5. **Ausgänge** (1/4"/6,35 mm, symmetrisch): Verbinden Sie diese Ausgänge mit den Eingängen des Verstärkers, der Audioschnittstelle usw. Wenn Sie nur einen Ausgang verwenden müssen, verwenden Sie den Ausgang, der mit **Left**/**Mono** gekennzeichnet ist. **Hinweis:** Sie können diese Ausgänge im Menü **Globale Einstellungen** so einstellen, dass sie ein Signal mit Amp-Pegel oder Line-Pegel (Standard) senden.
- 6. **Kopfhörerausgang** (1/4"/6,35 mm, Stereo): Verbinden Sie handelsübliche 1/4" (3,5 mm) Stereo-Kopfhörer mit diesem Ausgang.
- 7. **Aux-Eingang** (1/8"/3,5 mm, Stereo): Schließen Sie eine optionale Audioquelle (Smartphone, Tablet etc.) an diesen Eingang mit einem handelsüblichen 1/8" (3,5 mm) Stereokabel an.
- 8. **MIDI-Ausgang** (1/8"/3,5 mm): Verwenden Sie den mitgelieferten 1/8"-auf-MIDI-Adapter und ein Standard-MIDI-Kabel (nicht im Lieferumfang enthalten), um diesen Ausgang mit dem MIDI-Eingang eines optionalen externen MIDI-Geräts zu verbinden.
- 9. **MIDI-Eingang** (1/8"/3,5 mm): Verwenden Sie den mitgelieferten 1/8"-auf-MIDI-Adapter und ein Standard-MIDI-Kabel (nicht im Lieferumfang enthalten), um diesen Eingang mit dem MIDI-Ausgang eines optionalen externen MIDI-Geräts zu verbinden. **Wichtig**: Schließen Sie **keine** Audio-Geräte (z.B. Kopfhörer, Monitore etc.) an den **MIDI Ausgang** oder den **MIDI Eingang** an. Verwenden Sie ausschließlich die mitgelieferten 1/8"-auf-5-Pin-Adapter, um die MIDI-Geräte zu verbinden.
- 10. **USB-Anschluss**: Verwenden Sie ein Standard-USB-Kabel, um diesen USB-Port mit Ihrem Computer zu verbinden. Mit dieser Verbindung kann HeadRush MX5 das digitale Audiosignal an und von Ihrem Computer senden und empfangen. Sie können diese Verbindung auch zum Importieren oder Exportieren von Rigs, Model-Presets, Setlisten oder Impulsantworten verwenden.
- 11. **Netzeingang**: Verwenden Sie das mitgelieferte Netzkabel, um diesen Eingang mit einer Steckdose zu verbinden.
- 12. **Netzschalter**: Drücken Sie diese Taste, um das HeadRush MX5 einzuschalten. Halten Sie diese Taste gedrückt, um das HeadRush MX5 auszuschalten.
- 13. **Entlüftung**: Vergewissern Sie sich, dass diese Entlüftung während der Verwendung von HeadRush MX5 nicht behindert wird.

# **Setup**

Teile, die nicht unter *Einführung > [Lieferumfang](#page-78-0)* angegeben sind, sind separat erhältlich.

**WICHTIG!** Stellen Sie im **Global Settings Menu** sicher, dass Sie die **Ausgänge** so einstellen, dass sie ein Signal auf Amp-Level senden, wenn Sie einen herkömmlichen Gitarrenverstärker verwenden bzw. oder Line-Level (Standard), wenn Sie einen Full-Range Flat-Response-Verstärker, Mixer, PA-Lautsprecher oder Audio-Schnittstelle verwenden.

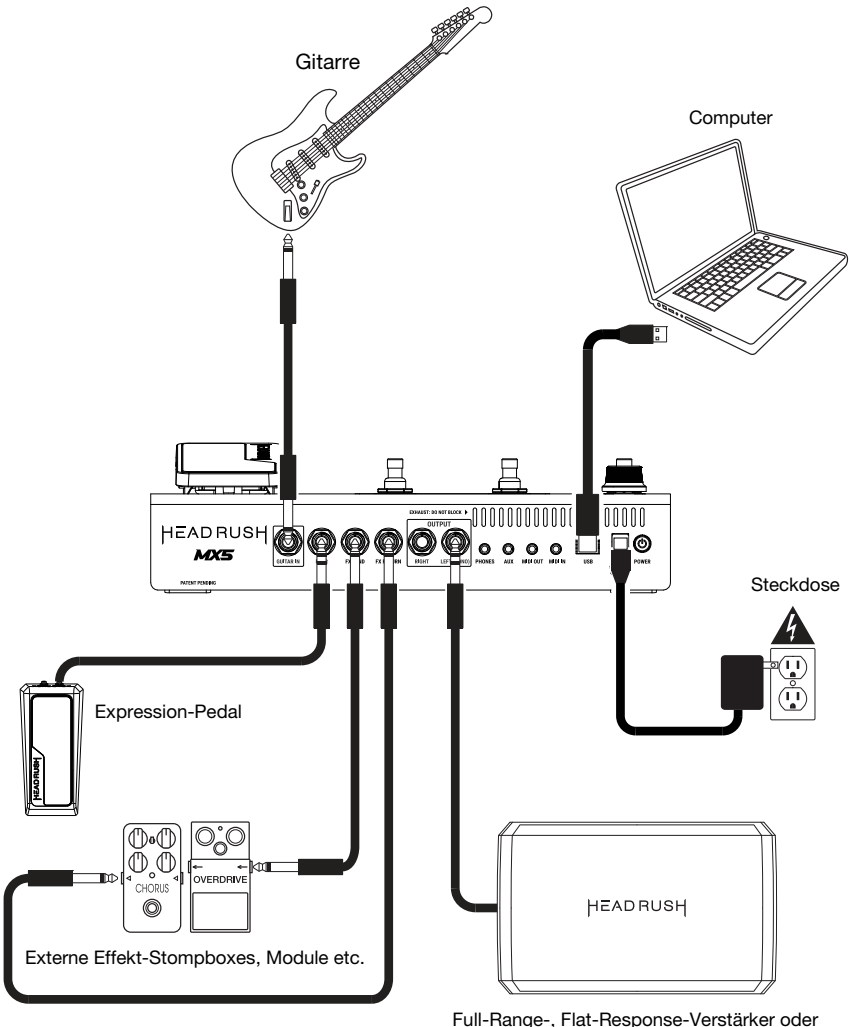

traditioneller Gitarrenverstärker

# <span id="page-82-0"></span>**Einfacher Betrieb**

Dieses Kapitel beschreibt einige grundlegende Funktionen des HeadRush MX5. Besuchen Sie bitte **[headrushfx.com](http://headrushfx.com)**, um die komplette Bedienungsanleitung für detaillierte Informationen herunterzuladen.

# **Hauptbildschirm**

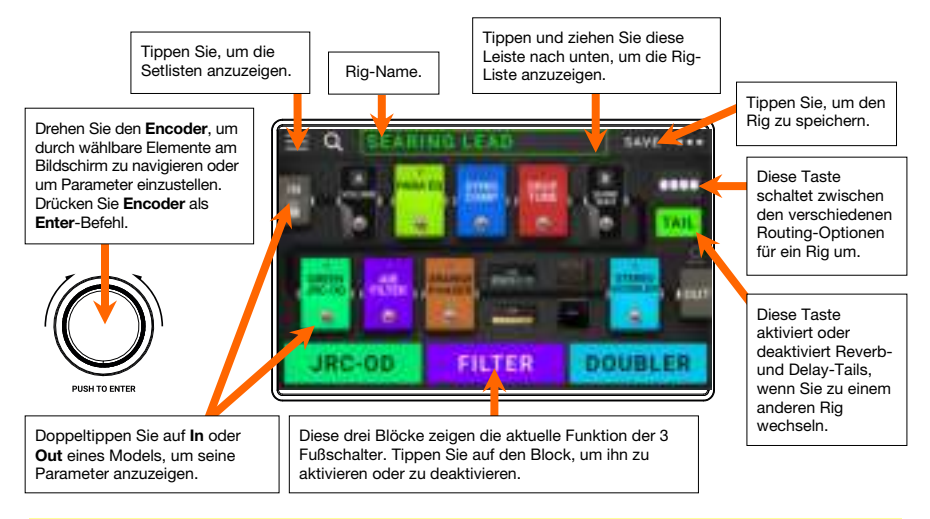

**Wichtig**: Die Reihenfolge der Models in Ihrer Signalkette spiegelt sich nicht unbedingt in den Fußschaltern wider. Sie können Models ganz frei den verfügbaren Fußschaltern zuordnen ohne Ihre Signalkette zu verändern - und umgekehrt. Weitere Informationen hierzu finden Sie unter *[Hardwarezuweisung](#page-86-0)*.

**Um ein Model** (Amp, Cab oder Effekt) **einem leeren Speicherplatz** zuzuordnen, tippen Sie darauf  $(+)$  und verwenden dann die angezeigte Liste. Siehe *Rigs > [Erstellen eines neuen Rigs](#page-84-0)* um mehr darüber zu erfahren.

**Um die Models in Ihrer Signalkette** neu anzuordnen, tippen und ziehen Sie ein Model auf einen anderen Speicherplatz oder zwischen zwei andere Models (die Models dahinter rücken einen Slot weiter nach unten).

**Um ein Modell zu aktivieren oder zu deaktivieren**, drücken Sie den ihm zugewiesenen **Fußschalter** oder tippen Sie auf das Modell und anschließend auf die Schaltfläche **Ein/Aus**, die in der oberen rechten Ecke angezeigt wird.

**So laden Sie einen anderen Rig** (Preset):

- Tippen Sie auf den Namen des Rigs und drehen Sie den **Encoder**.
- Drücken Sie die **Fußschalter 1 und 2** ( $\triangledown$ ) oder **die Fußschalter 2 und 3** ( $\triangle$ ) gleichzeitig, wenn sich MX5 im Stomp-Modus befindet.
- Drücken Sie einen **Fußschalter**, der einem Preset zugewiesen ist, wenn sich das MX5 im Rig-Modus befindet.
- Drücken Sie einen **Fußschalter**, der **Prev Rig** oder **Next Rig** zugewiesen ist, wenn sich das MX5 im Hybrid-Modus befindet.

Um weitere Optionen anzuzeigen, tippen Sie auf die Schaltfläche ••• oben rechts und tippen dann auf eine Option.

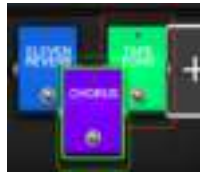

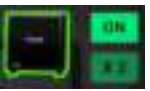

### **Fußschalter-Modi**

Die drei Fußschalter am HeadRush MX5 können verwendet werden, um Modelle (Verstärker, Boxen oder Effekte) zu aktivieren oder zu umgehen sowie um Szenen, Rigs oder Setlisten auszuwählen. Die Fußschalter befinden sich immer in einem von vier Modi: **Stomp**, **Rig**, **Hybrid** und **Setlist**.

**Um den Modus zu ändern**, halten Sie den Fußschalter 1 gedrückt und dann:

- **Um den Stomp-Modus auszuwählen**, drücken Sie den Fußschalter 1
- **Um den Rig-Modus auszuwählen**, drücken Sie den Fußschalter 2
- **Um den Hybrid-Modus auszuwählen**, drücken Sie den Fußschalter 3
- **Um den Setlist-Modus auszuwählen**, halten Sie den Fußschalter 2 gedrückt

### **Stomp-Modus**

Die Fußschalter 1-3 entsprechen Modellen (Verstärkern, Cabs oder Effekten) bzw. Szenen in Ihrem Rig. Drücken Sie einen Fußschalter, um das Model zu aktivieren oder zu deaktivieren.

**Drücken Sie zum Laden des nächsten Rigs** gleichzeitig die Fußschalter 1 und 2 (▽).

**Drücken Sie zum Laden des vorherigen Rigs** gleichzeitig die Fußschalter 2 und 3 (△).

### **Rig-Modus**

Die Fußschalter 1-3 entsprechen den von Ihnen zuvor gespeicherten Rigs. Drücken Sie einen Fußschalter, um den Rig zu laden.

**Um die nächste Bank von drei Rigs anzuzeigen**, drücken Sie gleichzeitig die Fußschalter 1 und 2  $(\nabla)$ .

**Um die vorherige Bank von drei Rigs anzuzeigen,** drücken Sie gleichzeitig die Fußschalter 2 und 3  $(\triangle)$ .

### **Hybrid-Modus**

Die ersten beiden Fußschalter können zugewiesen werden, um ein Modell zu aktivieren oder zu deaktivieren, oder um eine Szene im aktuell ausgewählten Rig auszuwählen.

**Um zum vorherigen Rig zu wechseln**, drücken Sie Fußschalter 2.

**Um zum nachsten Rig zu wechseln,** drücken Sie Fußschalter 3.

### **Setlist-Modus**

**Um in die aktuell angezeigte Setlist zu gelangen**, drücken Sie Fußschalter 1.

**Um die vorherige Setlist anzuzeigen**, drücken Sie Fußschalter 2.

**Um die nachste Setlist anzuzeigen**, drücken Sie Fußschalter 3.

**Um in die All Rigs-Setlist zu gelangen**, halten Sie den Fußschalter 1 gedrückt.

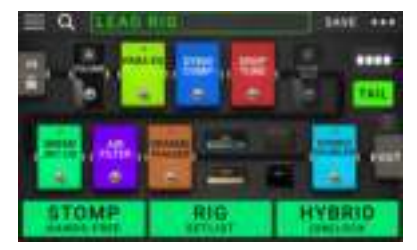

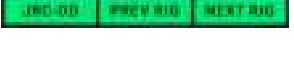

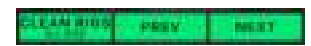

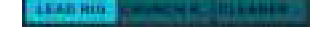

n ee

### <span id="page-84-0"></span>**Rigs**

Wenn Sie Ihr HeadRush MX5 verwenden, ist ein **Rig** ein Preset: die Kombination der zugewiesenen **Models** - die Verstärker, die Cabs und die Effekte - und ihre jeweiligen Parametereinstellungen. Sie können Rigs erstellen, bearbeiten, speichern und laden, so dass Sie den perfekten Sound für jeden Teil Ihrer Performance leicht abrufen können.

Jeder Rig verfügt über 11 **Speicherplätze**, die jeweils einem Model (Amp, Cab, IR oder Effekt) zugeordnet sind. Zugewiesene Speicherplätze zeigen graphische Darstellungen der Models. Leere Speicherplätze zeigen ein +-Symbol.

### **Erstellen eines neuen Rigs**

Um einen neuen Rig zu erstellen,<sup>•••</sup> tippen Sie in der oberen rechten Ecke des Bildschirms auf die Schaltfläche und tippen dann auf **New Rig**.

**So weisen Sie** einem **leeren Slot** ein Model (Amp, Cab oder Effekt) zu:

- 1. Tippen Sie auf den leeren Speicherplatz  $(+)$ .
- 2. Tippen Sie in der erscheinenden Liste auf das Model, das Sie zuordnen möchten. **Amp**, **Cab, IR** oder Effekt (**Distortion**, **Dynamics**/**EQ**, **Modulation**, **Reverb**/**Delay**, **FX-Loop** oder **Expression**).
- 3. Tippen Sie in der erscheinenden Liste auf das Model, das Sie zuordnen möchten.
- 4. Tippen Sie in der nächsten angezeigten Liste auf das Preset, das Sie für dieses Model laden möchten.

Wenn Sie einen Verstärker oder ein Cabinet in einen Speicherplatz mit einem leeren benachbarten Steckplatz laden, wird ein passender Verstärker oder Cabinet automatisch in den anderen Speicherplatz geladen. Danach können Sie sie unabhängig konfigurieren: Sie können sie in der Signalkette trennen, Sie können den Typ des Verstärkers oder Cabinets ändern und Sie können jedes Model separat löschen.

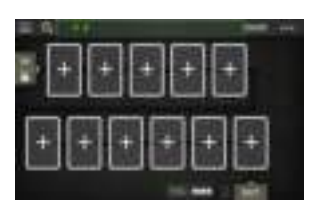

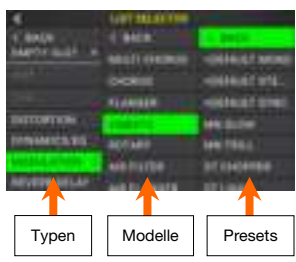

### **Optimierung Ihrer Signalkette**

Die **Signalkette** ist der Pfad, den das Audiosignal ausgehend von Ihrer Gitarre durch Ihre ausgewählten Models nimmt und an den Ausgängen von HeadRush MX5 endet. Sie können den Touchscreen verwenden, um Ihre ausgewählten Models in beliebiger Reihenfolge zu arrangieren, Sie werden vielleicht feststellen, dass einige Konfigurationen besser klingen als andere.

Hier sind einige gern verwendete Model-Platzierungen für die Erstellung von Sounds mit dem HeadRush MX5:

- Dynamik (z.B. **Kompressoren**), Filter (z.B. **Wah**, **Pitch Shifters**) und **Lautstärke**-Pedale werden üblicherweise am Anfang der Signalkette platziert. Wahlweise können Sie die Lautstärkepedale am Ende der Signalkette platzieren, um eine leichte Variation in der Funktionalität zu erzielen.
- Gain-basierte Effekte (z. B. **Overdrive**/**Distortion**, **Fuzz**) kommen in der Regel als nächstes.
- Equalization (**EQ**) wird häufig verwendet, um die tonalen Eigenschaften von Overdrive/Distortion und Fuzz-Effekten zu formen, positionieren Sie also einen EQ nach ihnen. Wahlweise können Sie den EQ auch vor ihnen platzieren, um den allgemeinen Tone der Gitarre vor den Gain-Pedalen zu formen und unerwünschte Frequenzen zu entfernen.
- Modulationseffekte wie **Flanger**, **Phaser** und **Chorus** werden in der Regel als nächstes platziert.
- Zeitbasierte Effekte wie **Delays** und **Reverbs** werden meist nahe dem Ende der Signalkette platziert.
- Ein **Verstärker** und ein **Cab** (oder ein **Verstärker** und ein **Impulsantworten**) sind oft ganz am Ende der Signalkette angeordnet, obwohl Sie sie überall platziert werden können.

### **Speichern eines Rigs**

Wenn Sie den Rig seit dem Laden geändert haben, sehen Sie am oberen Bildschirmrand ein Sternchen (\*) neben seinem Namen. Sie können diese Änderungen auf diesem Rig speichern, diese Änderungen als ein anderes Rig speichern oder komplett verwerfen.

**Um einen Rig zu speichern**, tippen Sie in der oberen rechten Ecke auf **Save**.

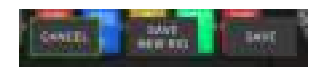

**Um die Änderungen am aktuellen Rig zu speichern**, tippen Sie auf **Save**.

**Um Ihre Änderungen als neuen Rig** zu speichern, tippen Sie auf **Save New Rig** und verwenden die angezeigte Tastatur, um einen Namen einzugeben, und tippen Sie dann auf **Save**.

**Um zum vorherigen Bildschirm zurückzukehren**, ohne zu speichern, tippen Sie auf **Cancel**.

Um alle Änderungen am Rig zu verwerfen, tippen Sie in der<sup>oo rechten oberen Ecke auf die</sup> Schaltfläche und tippen Sie auf **Discard Changes**.

### **Anpassen der Einstellungen**

**Um die Einstellungen eines Modells in Ihres** Rigs anzupassen, tippen Sie zweimal auf das Rig, um den Einstellungsbildschirm zu öffnen.

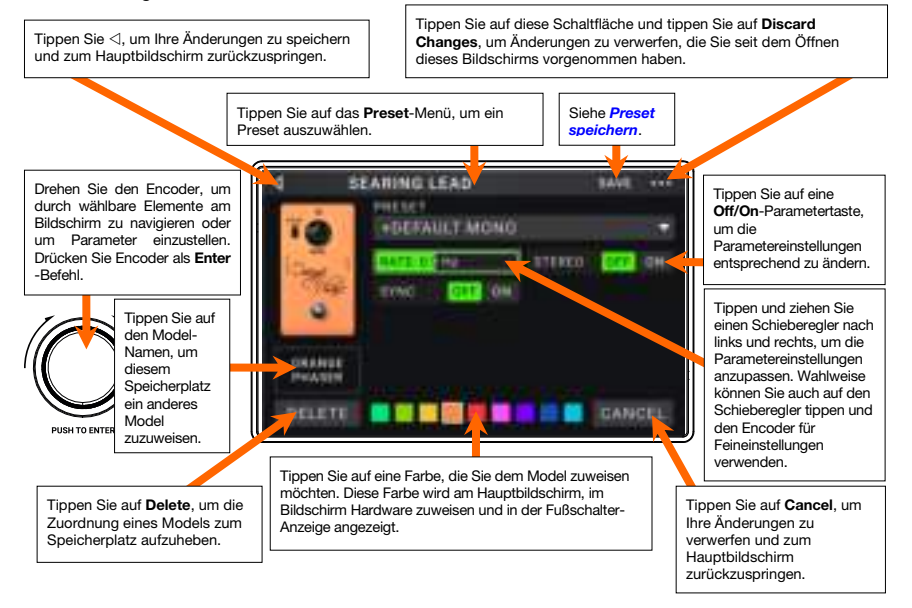

### **Preset speichern**

**Um einen Preset zu speichern**, tippen Sie in der oberen rechten Ecke auf **Save**.

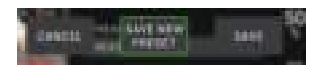

**Um die Änderungen am aktuellen Preset zu speichern**, tippen Sie auf **Save**.

**Um Ihre Änderungen als neues Preset zu** speichern, tippen Sie auf **Save New Preset** und verwenden die angezeigte Tastatur, um einen Namen einzugeben. Tippen Sie dann auf **Save**.

**Um zum vorherigen Bildschirm zurückzukehren**, ohne zu speichern, tippen Sie auf **Cancel**.

### <span id="page-86-0"></span>**Hardwarezuweisung**

Im Bildschirm Hardwarezuweisung kann eingestellt werden, wie die HeadRush MX5-Fußschalter und das Expression-Pedal jeden Rig steuern.

**Um den Bildschirm Hardware Assign zu öffnen**, tippen Sie oben rechts auf dem Hauptbildschirm auf die Schaltfläche **...**und tippen dann auf **Hardware Assign.** 

**Um zum Hauptbildschirm** zurückzukehren, tippen Sie auf die Schaltfläche  $\triangleleft$  in der oberen linken Ecke.

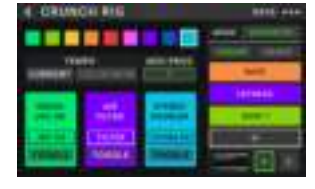

**Wichtig**: Die Hardware Assign-Einstellungen sind Bestandteil des Gesamt-Rigs, daher sollten Sie die Änderungen, die Sie behalten möchten, speichern.

**Um die Farbe des Rigs festzulegen,** tippen Sie im oberen linken Teil des Bildschirms darauf. Diese Farbe wird neben dem Rig-Namen angezeigt, wenn Sie eine Liste aller verfügbaren Rigs ansehen oder wenn Sie Setlisten anzeigen und erstellen. Dies wird auch die Farbe der entsprechenden Fußschalteranzeige sein, wenn HeadRush MX5 in der Rig-Modus ist.

**Um das Tempo der zeitbasierten Rig-Effekte** (Delays, Modulation usw.) einzustellen, tippen Sie auf die Schaltfläche unter **Tempo**, um **Current** oder **Fixed** auszuwählen.

• **Current**: Der Rig verwendet das zuletzt verwendete Tempo oder das vom **Tempo**-Fußschalter eingestellte Tempo.

**Um das Tempo** einzustellen, drücken Sie den **Tempo**-Fußschalter (unten ganz rechts) mit dem gewünschten Tempo 3-8 mal, um das neue Tempo in Schlägen pro Minute (**BPM**) einzustellen.

• **Fixed**: Der Rig verwendet ein Tempo, das Sie hier einstellen.

**Um das Tempo** einzustellen, drehen Sie den **Encoder**, um das gewünschte Tempo in Schlägen pro Minute (**BPM**) einzustellen. Sie können das Tempo nur im Bildschirm "Hardwarezuweisung" einstellen.

**Um einen Rig zu laden, wenn eine MIDI-Programmänderung von einem optionalen externen MIDI-Gerät empfangen wird,** oder **um eine MIDI-Programmwechselmeldung zu senden, wenn ein Rig geladen ist,** tippen Sie auf die Schaltfläche unter **MIDI** und drehen den **Encoder**, um eine MIDI-Programmwechselnummer auszuwählen. Sie können einstellen, ob MIDI-Programmänderungen im Menü **Global Settings** empfangen und/oder gesendet werden.

**Hinweis:** Wenn ein Rig eine Nummer verwendet, ist diese Nummer nicht verfügbar und kann keinem anderen Rig zugewiesen werden. Wenn Sie einen Rig mit einem neuen Namen speichern, wird der Rig zwar gespeichert, jedoch ohne Programmwechselnummer, um zu verhindern, dass Rigs die gleiche Nummer teilen.

### **Fußschalter**

Die 3 Kästchen in der unteren linken Ecke repräsentieren die 3 Fußschalter von HeadRush MX5. Sie können jedem beliebigen Switch-basierten Parameter (mit nur zwei Zuständen) einen beliebigen Fußschalter zuweisen - unabhängig von seiner Position in der Signalkette.

### **So weisen Sie einem Fußschalter einen Parameter zu**:

- 1. Tippen Sie auf ein Feld.  $+$  zeigt ein leeres Feld an.
- 2. Tippen Sie in der erscheinenden Liste auf das Model mit dem Parameter, das Sie zuordnen möchten.
- 3. Tippen Sie in der erscheinenden Liste auf den Parameter, den Sie zuordnen möchten. Normalerweise ist der Parameter einfach mit **On** zu aktivieren oder deaktivieren.

Tippen Sie auf **Unassigned**, um die Zuweisung des Fußschalters aufzuheben.

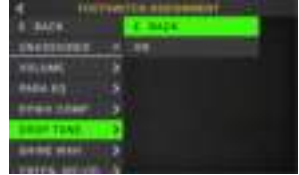

**Um zwei Zuweisungen** auszutauschen, tippen und ziehen Sie eine über die andere und lassen Sie sie dann wieder los.

### **Szenen**

Mit der **Szenenfunktion** können Sie mehrere Modelle in jedem Rig ein- oder ausschalten sowie verschiedene Voreinstellungen für Änderungsmodelle auswählen. Wenn Sie den Fußschalter drücken, der dieser Szene zugeordnet ist, werden alle in dieser Szene enthaltenen Modelle abhängig von ihrer Zuweisung ein- oder ausgeschaltet bzw. auf ein anderes Preset geschaltet. Dies ist der ideale Weg, mehrere Sounds im selben Rig zu erstellen. Vielleicht möchten Sie, dass ein bestimmtes Hall-Modell eingeschaltet ist, wenn ein bestimmtes Verzerrungsmodell ebenfalls eingeschaltet ist. Alternativ können Sie ein Delay-Modell deaktivieren, wenn Sie ein anderes einschalten. Szenen ermöglichen dies mit nur einem Druck auf den Fußschalter.

### **So erstellen und bearbeiten Sie eine Szene**:

- 1. Tippen Sie im Bildschirm **Hardwarezuweisung** auf **Toggle**/**Scene** für den gewünschten Fußschalter, um durch die verfügbaren Optionen zu blättern und wählen Sie **Scene**.
- 2. Tippen Sie in diesem Modell auf **Edit**. Der Szeneneditor wird nun aufgerufen und zeigt alle Modelle in Ihrem Rig.
- 3. Tippen Sie für jedes Modell im Rig auf die erste Textzeile, um durch die verfügbaren Optionen zu blättern:
	- **On**: Dieses Modell schaltet sich ein, wenn Sie die Szene einschalten.
	- **Off:** Dieses Modell schaltet sich aus, wenn Sie die Szene einschalten.
	- **No Change**: Dieses Modell wird ausgeschaltet, wenn Sie die Szene einschalten.
- 4. Tippen Sie für jedes Modell im Rig auf die zweite Textzeile, um ein Modell-Preset zu konfigurieren, das geladen werden soll, wenn die Szene aktiviert wird.
- 5. Tippen Sie auf eine **Farbe** am unteren Rand des Touchscreens, um eine Farbe für die Szene auszuwählen.
- 6. Um zum ö-Bildschirm **Hardwarezuweisung** zurückzukehren, tippen Sie auf die Schaltfläche in der oberen linken Ecke.

**Um eine Szene** umzubenennen (die in den Fußschalteranzeigen angezeigt wird), tippen Sie auf dem Modell auf den Text im Feld unter **Edit**, verwenden die angezeigte virtuelle Tastatur, um einen Namen einzugeben und tippen dann auf eine andere Stelle als das Textfeld.

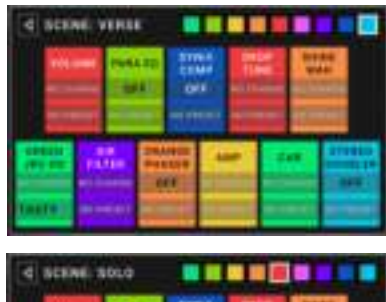

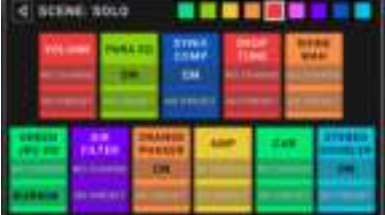

### <span id="page-88-0"></span>**Expression-Pedal**

Sie können ein optionales Expression-Pedal (separat erhältlich) anschließen, um zwei Parameter (im klassischen Modus) oder zwei Parameter-Sets (im erweiterten Modus) zu steuern. Wenn Ihr Expression-Pedal einen Zehenschalter hat, können Sie mit dem Zehenschalter zwischen Expression Pedal A oder B wechseln.

**Hinweis:** Wenn Sie Ihren Rig speichern, wird der aktuell ausgewählte Expression-Pedal-Status (A oder B) gespeichert und dann wieder aufgerufen, wenn Sie den Rig erneut laden.

Die Spalte mit vier Feldern repräsentiert die Expression-Pedal-Einstellungen. Sie können dem Expression-Pedal einen oder mehrere stufenlos einstellbare Parameter (mit einem Wertebereich) zuordnen.

**Um den Expression-Pedal-Modus einzustellen**, tippen Sie auf die Schaltfläche oberhalb von **Range** in der oberen rechten Ecke, um **Classic** oder **Advanced** auszuwählen.

- **Classic**: Sie können jedem Expressionspedal (**A** und **B**) einen Parameter zuordnen. Die Verwendung des Zehenschalters wählt das andere Expression-Pedal und deaktiviert (umgeht) den Parameter des aktuellen Expression-Pedals. Wenn Sie beispielsweise dem Expression-Pedal A ein Wah-Pedal und dem Expression-Pedal B ein Lautstärkepedal zuweisen, wird immer nur eines von ihnen aktiv sein.
- **Advanced**: Sie können jedem Expressionspedal (**A** und **B**) bis zu vier Parameter zuordnen. Durch Bewegen des Pedals werden alle zugewiesenen Parameter gleichzeitig eingestellt. Die Verwendung des Zehenschalters wählt das andere Expression-Pedal und belässt die Parameter des aktuellen Pedals aktiv und bei Ihren maximalen Werten.

#### **So weisen Sie dem Expression-Pedal einen Parameter zu**:

- 1. Wenn die **Assign**-Schaltfläche nicht aktiviert ist, tippen Sie darauf.
- 2. Tippen Sie unter der Schaltfläche Assign auf ein Feld. + zeigt ein leeres Feld an.
- 3. Tippen Sie in der erscheinenden Liste auf das Model mit dem Parameter, das Sie zuordnen möchten.
- 4. Tippen Sie in der erscheinenden Liste auf den Parameter, den Sie zuordnen möchten.

Tippen Sie auf **Unassigned ×**, um die Zuweisung dieses Feldes aufzuheben.

**Um zwei Zuweisungen** (im Advanced Mode) auszutauschen, tippen und ziehen Sie eine über die andere und lassen Sie sie dann wieder los.

### **So stellen Sie den Bereich eines zugewiesenen Parameters ein**:

- 1. Wenn die **Range**-Schaltfläche nicht aktiviert ist, tippen Sie darauf.
- 2. Tippen Sie unter der Schaltfläche **Range** auf einen Wert.
- 3. Drehen Sie den **Encoder**, um den gewünschten Wert als Prozentsatz des gesamten Parameterbereichs festzulegen. Drücken Sie den **Encoder** oder tippen Sie an anderer Stelle, um den Wert zu bestätigen.

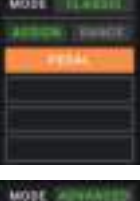

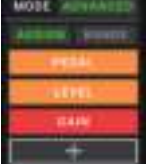

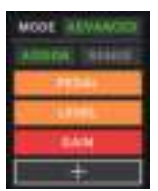

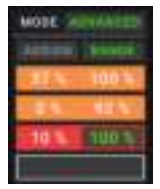

### **Setlisten**

Sie können **Setlisten** verwenden, um Ihre Rigs zu organisieren. Eine Setliste ist eine gespeicherte Sammlung von Rigs, die Sie speichern und später abrufen können. Dies ist zum Beispiel dann nützlich, wenn Sie nur bestimmte Rigs für Ihre Performance benötigen; Sie können eine Setliste mit nur diesen Rigs speichern, damit Sie nicht erst durch alle Rigs blättern müssen bevor Sie den nächsten Song spielen.

**Um Ihre Setlisten anzusehen**, tippen Sie auf die Schaltfläche ≡ in der oberen linken Ecke des Hauptfensters. Der Bildschirm **Setlists** erscheint.

**Um zum Hauptbildschirm** zurückzukehren, tippen Sie auf die Schaltfläche ö in der oberen linken Ecke.

#### **So erstellen Sie eine Setliste**:

- 1. Tippen Sie **New** in der oberen rechten Ecke.
- 2. Auf dem angezeigten Bildschirm ist die linke Hälfte eine Liste aller verfügbaren Rigs und die rechte Hälfte die Liste der Rigs in der Setliste.

**Um der Setliste einen Rig hinzuzufügen**, tippen Sie auf den Rig, um ihn am Ende der Liste hinzuzufügen. Wahlweise können Sie auf den Rig tippen, halten und an die gewünschte Position in der Liste ziehen. Ein und derselbe Rig kann einer Setliste mehr als einmal hinzugefügt werden. Der [**Empty +**]-Rig in der unteren linken Ecke ist ein Speicherplatz, der als Platzhalter verwendet werden kann, um das Umordnen der Setliste zu erleichtern; Er scheint nicht als selektierbarer Rig auf, wenn Sie durch Rigs in der Setliste blättern.

**Um die Setliste** neu anzuordnen, tippen und halten Sie einen Rig in der Liste in der rechten Hälfte und ziehen ihn an die gewünschte Position in der Liste.

Um einen Rig aus der Setliste zu entfernen, tippen Sie auf  $\times$  am rechten Rand.

**Um einen Setlist zu speichern, tippen Sie in der oberen rechten Ecke auf Save.**

**Um die Änderungen an der aktuellen Setliste zu speichern**, tippen Sie auf **Save**.

**Um Ihre Änderungen als neue Setliste zu** speichern, tippen Sie auf **Save New Setlist** und verwenden die angezeigte Tastatur, um einen Namen einzugeben. Tippen Sie dann auf **Save**.

(Jederzeit) **Um zum vorherigen Bildschirm zurückzukehren, ohne zu speichern**, tippen Sie auf **Cancel**.

**Um alle Änderungen an der Setliste zu verwerfen**, tippen Sie in der linken oberen Ecke auf die Schaltfläche ö und tippen Sie auf **Discard Changes**.

#### **So laden Sie eine Setliste**:

- 1. Tippen Sie im Hauptbildschirm auf die Schaltfläche ≡ in der oberen linken Ecke, um das Fenster **Setlists** anzuzeigen. Jede Setliste zeigt die Anzahl der Rigs in Klammern (einschließlich mehrerer Instanzen des gleichen Rigs).
- 2. Tippen Sie auf die gewünschte Setliste. Der erste Rig dieser Setliste wird sofort geladen. Tippen Sie auf **All Rigs**, um alle Rigs anstelle einer bestimmten Setliste anzuzeigen.

**Um eine Setliste** zu bearbeiten, tippen Sie auf der linken Seite auf die Schaltfläche ••• und tippen dann auf das Bleistiftsymbol. Sie sehen den gleichen Bildschirm, in dem Sie die Setliste erstellt haben. Hier können Sie sie bearbeiten und speichern.

Um eine Setliste zu löschen, tippen Sie auf die Schaltfläche ••• auf der linken Seite und tippen Sie dann auf das Papierkorb-Symbol. Tippen Sie auf **Yes**, um den Löschvorgang zu bestätigen oder auf **Cancel**, um zum Bildschirm Setlisten zurückzukehren, ohne die Liste zu löschen.

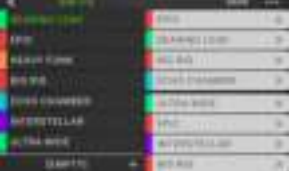

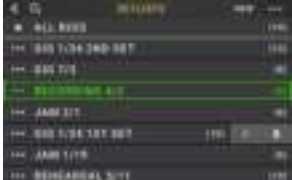

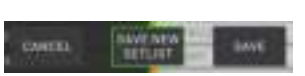

### **Hands-Free-Modus**

Im Hands-Free-Modus können Sie alle Einstellungen auf Ihren Models mit den Fußschaltern und dem Expression-Pedal vornehmen.

**Um in den Hands-Free Modus zu gelangen**, halten Sie den **Fußschalter 1** gedrückt, um die Modusauswahlseite aufzurufen. Halten Sie dann den **Fußschalter 1** erneut gedrückt.

**Um den angezeigten Wert zu erhöhen oder zu verringern,** bewegen Sie das **Expression-Pedal**.

**Um den angezeigten Wert in kleinen Schritten zu verringern**, drücken Sie gleichzeitig die **Fußschalter 1 und 2** (▽).

**Um den angezeigten Wert in kleinen Schritten zu erhöhen**, drücken Sie gleichzeitig die **Fußschalter 2 und 3** (△).

**Um das nächste Modell in Ihrem Rig zu bearbeiten**, drücken Sie den **Fußschalter 1**.

**Um das vorherige Modell in Ihrem Rig zu bearbeiten**, drücken Sie den **Fußschalter 1**.

**Um den nächsten Parameter für das gezeigte Modell anzuzeigen**, drücken Sie den **Fußschalter 2**.

**Um den vorherigen Parameter für das gezeigte Modell anzuzeigen**, drücken Sie den **Fußschalter 2**.

**Um den Hands-Free Modus** zu beenden, drücken und halten Sie **Fußschalter 3**.

### **Tuner/Tempo**

Sie können die Tuner/Tempo-Seite verwenden, um Ihre Gitarre zu stimmen und ein Tempo für zeitbasierte Effekte einzustellen.

**Um den Tuner/Tempo-Modus** aufzurufen, halten Sie **Fußschalter 3** länger als eine Sekunde gedrückt. Im Tuner/ Tempo-Modus wird der Bildschirm rechts angezeigt.

**Um die Tuner-Referenztonhöhe zu ändern,** tippen Sie auf den Parameter und drehen Sie den Encoder.

**Um die Stummschaltung beim Tuning aufzuheben**, drücken Sie **Fußschalter 1**.

**Um ein Tempo durch Tippen auf einen Fußschalter** einzugeben, drücken Sie den **Fußschalter 2** 3-8 Mal im gewünschten Tempo, um das Tempo in Schlägen pro Minute (BPM) einzustellen.

**Um diese Seite zu** verlassen, drücken Sie **Fußschalter 3**.

**Tipp:** Auf der Seite Hardware Zuweisen können Sie einem Fußschalter auch innerhalb eines Rigs Ihr Tap-Tempo zuweisen.

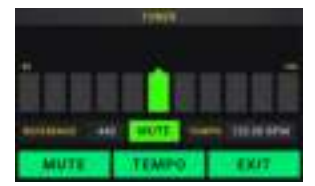

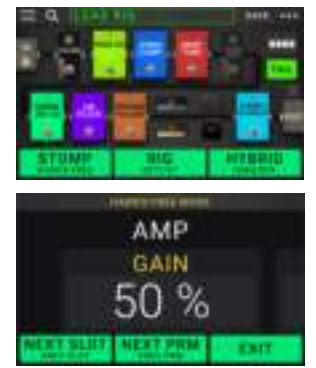

### **Looper**

Das HeadRush MX5 verfügt über einen eingebauten Looper, mit dem Sie Ihre Performances überlagern können. Während der Betrieb des Looper im Display angezeigt wird, können Sie das meiste bequem mit den Fußschaltern steuern.

Der Looper kann bis zu **20 Minuten** Audio auf einmal über maximal **50 Layers** speichern. Die erste Layer Ihres Loops kann bis zu **5 Minuten** lang sein.

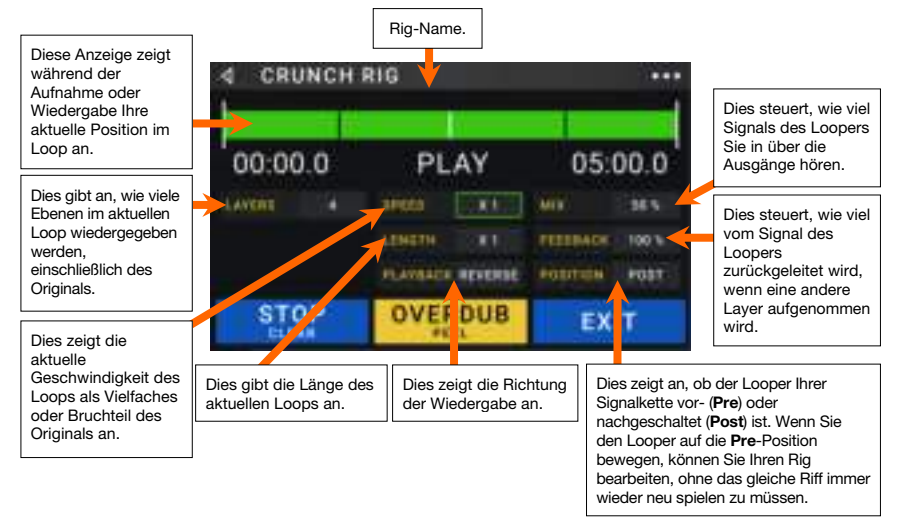

**Um die erste Layer eines Loops** aufzunehmen, drücken Sie den Fußschalter **Aufnahme**. Die Aufnahme beginnt sofort und die Fußschalteranzeige leuchtet **rot**. Drücken Sie den **Aufnahme**-Fußschalter erneut, um die Aufnahme zu stoppen und die Loop-Wiedergabe zu starten. Der Fußschalter heißt jetzt **Overdub** und der Fußschalter ist **gelb**.

**Um weitere Layer im Loop aufzunehmen** (Overdub), drücken Sie den **Overdub**-Fußschalter. Die Overdub-Aufnahme beginnt sofort und die Fußschalteranzeige leuchtet **rot**. Drücken Sie den **Overdub**-Fußschalter erneut, um das Overdubbing zu beenden und die Wiedergabe fortzusetzen.

**Um die oberste** (zuletzt hinzugefügte) **Layer eines Loops zu löschen,** halten Sie den **Peel**-Fußschalter gedrückt. Die oberste Layer des Loops wird sofort gelöscht. Dieser Prozess ist destruktiv, Sie können die Layer später nicht erneut hinzufügen.

**Um den gesamten Loop zu löschen**, halten Sie den **Clear**-Fußschalter gedrückt. Dieser Vorgang stoppt die Wiedergabe und ist destruktiv. Sie können dies später nicht mehr rückgängig machen.

**Um die Länge der Schleife zu halbieren oder zu verdoppeln**, tippen Sie auf die Schaltfläche neben dem Feld **Length** und drehen Sie dann den Encoder. Der Halbierungsprozess ist nicht-destruktiv, so dass Sie den ursprünglichen Loop und seinen Inhalt wiederherstellen können, indem Sie die Länge des Loops verdoppeln.

**Um die Länge des Loops zu halbieren** oder zu verdoppeln, tippen Sie auf die Schaltfläche neben dem Feld **Speed** und drehen Sie dann den **Encoder**.

**Tipp**: Verwenden Sie diese Option, um tiefe Basslinien oder besonders hohe Gitarrenspuren zu erzeugen, die Sie normalerweise nicht spielen könnten.

**Um die Looper-Wiedergabe** umzukehren, tippen Sie auf die Schaltfläche neben dem Feld **Playback**  und drehen Sie den **Encoder**.

**Tipp**: Erstellen Sie unheimliche Effekte, indem Sie die Layers rückwärts aufnehmen und dann zur normalen Wiedergabe zurückkehren.

**Um die Position des Looper** einzustellen, tippen Sie auf die Schaltfläche neben dem Feld **Playback**  und drehen Sie den **Encoder**, um ihn vor(**Pre**) oder nach (**Post**) der Signalkette zu platzieren. Wenn Sie den Looper auf die **Pre** -Position bewegen, können Sie Ihren Rig bearbeiten, ohne das gleiche Riff immer wieder neu spielen zu müssen.

**Um den Looper zu verlassen und zum Hauptbildschirm zurückzukehren**, drücken Sie den **Exit**-Fußschalter. Wenn der Looper spielt, wird die Wiedergabe fortgesetzt.

**Um wieder in den Looper zu gelangen**, halten Sie den **Looper**-Fußschalter erneut gedrückt.

**Tipp**: Verwenden Sie diese Funktion, um für jede Ebene verschiedene Effektkonfigurationen zu erstellen (Parameter anpassen, Modelle aktivieren/deaktivieren usw.) und eine Multi-Textur-Performance zu erstellen. Sie können auch Rigs wechseln, während Sie den Looper verwenden und für jeden Layer ein anderes Rig verwenden.

### **Globale Einstellungen**

Verwenden Sie die globalen Einstellungen, um den gesamten Betrieb des HeadRush MX5 zu konfigurieren.

- **Um die Globalen Einstellungen anzuzeigen**, tippen Sie in der oberen rechten Ecke des Bildschirms auf die Schaltfläche und tippen Sie auf **Global Settings.**
- **Um jede Seite der globalen Einstellungen auszuwählen**, tippen Sie auf die Nummer in der oberen rechten Ecke des Bildschirms.

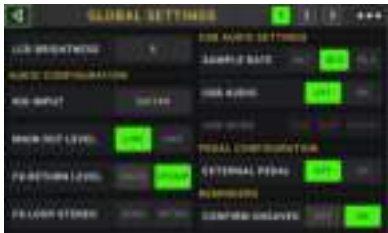

**LCD Brightness (LCD-Helligkeit)**: Diese Einstellung bestimmt die Helligkeit des Hauptdisplays. Tippen Sie auf dieses Feld, drehen Sie den **Encoder**, um vom Wert **1** (dunkel) bis **5** (hell) auszuwählen und drücken dann den **Encoder**.

### **Audio Configuration (Audiokonfiguration)**:

- **Rig Input**: Diese Einstellung bestimmt, ob das Eingangssignal jedes Rigs vom **Gitarreneingang**  (**Guitar**) oder dem rechten (R) **Return-Eingang** (**FX Ret R**) stammt. In der Einstellung **Per Rig** wird die Quelle durch die **Rig Input**-Einstellung jedes Rigs im Input-Block bestimmt. Bei Einstellung auf **FX Ret R** oder **Per Rig** wird die Einstellung **FX-Loop Stereo Return**  deaktiviert. Das Signal ist Mono.
- **Main Out Level**: Diese Einstellung bestimmt den Signalpegel, der an die **Hauptausgänge** gesendet wird (1/4"/ 6,35 mm, TRS). Bei der Einstellung **Line** ist der Ausgangspegel +18 dBu. Verwenden Sie diese Einstellung, wenn Sie das HeadRush MX5 an einen Full-Range-Verstärker, PA-Lautsprecher, Mixer oder eine Audio-Schnittstelle anschließen. Bei der Einstellung **Amp** ist der Ausgangspegel +6 dBu. Verwenden Sie diese Einstellung, wenn Sie das HeadRush MX5 an einen herkömmlichen Gitarrenverstärker anschließen.
- **FX Return Level**: Diese Einstellung bestimmt den Signalpegel, der vom **FX Return Eingang** (1/4"/ 6,35 mm, TRS) empfangen wird. Bei der Einstellung **Rack** ist der Ausgangspegel Line-Level und +18 dBu. Verwenden Sie diese Einstellung, wenn Sie einen Rack-Effektprozessor an die FX-Loop des HeadRush MX5 angeschlossen haben. Bei der Einstellung **Stomp** ist der Ausgangspegel +6 dBu. Verwenden Sie diese Einstellung, wenn Sie ein traditionelles Gitarrenpedal ("Stompbox") im FX-Loop anschließen.
- **FX-Loop Stereo**: Diese Einstellungen bestimmen, ob das eingehende und das ausgehende Signal in der Effekt-Loop Stereo oder Mono ist. Tippen Sie auf **Send,** um das Stereosignal für die **Sendeausgänge** zu aktivieren oder zu deaktivieren. Tippen Sie auf **Return,** um das Stereosignal für die **Return-Eingänge** zu aktivieren oder zu deaktivieren.

### **USB Audio Settings (USB-Audioeinstellungen)**:

**Hinweis:** Bitte laden Sie das komplette HeadRush MX5 *Benutzerhandbuch* auf **[headrushfx.com](http://headrushfx.com)** herunter, um zu erfahren, wie Sie Ihre DAW konfigurieren.

**Wichtiger Hinweis für Windows-Benutzer:** Bevor Sie das HeadRush MX5 an Ihren Computer anschließen, laden Sie die erforderlichen Treiber von **[headrushfx.com/support](http://headrushfx.com/support)** herunter und installieren Sie sie.

- **Sample Rate**: Diese Einstellung bestimmt die Abtastrate des USB-Audiosignals: **44.1** kHz, **48.0** kHz oder **96.0** kHz. Denken Sie daran, dieselbe Abtastrate wie in Ihrer DAW zu wählen. Denken Sie auch daran, diese **vor** dem Öffnen Ihrer DAW einzustellen.
- **USB Audio:** Diese Einstellung legt fest, ob HeadRush MX5 ein USB-Audiosignal über eine USB-Verbindung sendet. Tippen Sie auf **On**, um das Senden des USB-Audiosignals mit der ausgewählten **Sample Rate** zu aktivieren. Tippen Sie auf **Off**, um das USB-Audiosignal zu deaktivieren. (Um die Sample-Rate zu ändern, stellen Sie **USB Audio** zuerst auf **Off**, wählen Sie die richtige Sample-Rate, setzen Sie **USB Audio** erneut auf **On** und starten Sie Ihre DAW neu.)
- **USB Mode**: Diese Einstellung legt fest, wie das HeadRush MX5 sein Audiosignal über die USB-Verbindung sendet und wie seine Ausgänge funktionieren:
	- **Live**: Das Audiosignal wird sowohl an Ihren Computer als auch an die **Ausgänge** des HeadRush MX5 gesendet.
	- **DAW**: Das Audiosignal wird nur an Ihren Computer gesendet. Die **Ausgänge** des HeadRush MX5 sind deaktiviert, um beim Monitoring keine Latenz zu erzeugen.
	- **Reamp**: Ihr Computer sendet ein Audiosignal an das HeadRush MX5, welches es über das aktuelle Rig verarbeitet und an Ihren Computer zurücksendet. Die Ausgänge des HeadRush **MX5** sind deaktiviert, um beim Monitoring keine Latenz zu erzeugen.

### **Pedal Configuration**:

**External Pedal**: Diese Einstellung bestimmt, ob Sie ein externes Expression-Pedal mit dem HeadRush MX5 verwenden oder nicht.

- Tippen Sie auf **On,** um mit dem integrierten Expression-Pedal die Parameter von Bank A zu steuern, während Ihr externes Expression-Pedal die Parameter von Bank B steuert. (Wenn Sie den klassischen Modus des Expression-Pedals verwenden, drücken Sie den Zehenschalter, um den Parameter zu aktivieren/deaktivieren. Wenn Sie den erweiterten Modus verwenden, wird der Zehenschalter vollständig deaktiviert.)
- Tippen Sie **Off,** um die Expression-Pedaleingabe zu deaktivieren und nur das integrierte Expression-Pedal zu verwenden.

### **Reminders (Erinnerungen)**:

**Confirm Unsaved**: Diese Einstellung legt fest, ob eine Bestätigungsmeldung angezeigt wird, wenn Sie den Rig ändern, während der aktuelle nicht gespeicherte Änderungen enthält. Tippen Sie auf **On**, um diese Nachrichten zu aktivieren, oder auf **Off**, um sie zu deaktivieren.

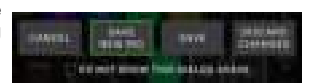

Tippen Sie wahlweise auf **Diesen Dialog nicht mehr anzeigen** in der Nachricht selbst, um sie zu deaktivieren.

**MIDI Settings (MIDI-Einstellungen)**: Diese Einstellungen bestimmen, wie das HeadRush MX5 MIDI-Informationen von und zu externen Geräten sendet und empfängt. Diese Einstellungen betreffen nur den MIDI-Eingang oder MIDI-Ausgang des HeadRush MX5.

- **MIDI Thru**: Tippen Sie auf **On**, um den **MIDI-Ausgang** als MIDI-Thru zu verwenden; Alle MIDI-Informationen, die an den MIDI-Eingang des HeadRush MX5 gesendet werden, werden direkt an den MIDI-Ausgang gesendet. Tippen Sie auf **Off**, um den MIDI-Ausgang des HeadRush MX5 normal zu verwenden. Das HeadRush MX5 kann seine eigenen MIDI-Informationen aus dem MIDI-Ausgang senden.
- **Recv MIDI Clock**: Tippen Sie auf **On**, damit das HeadRush MX5 MIDI-Clock-Informationen empfangen kann. Tippen Sie auf **Off**, um die eigene interne MIDI Clock des HeadRush MX5 zu verwenden (die nicht gesendet wird).
- **Prog Change**: Tippen Sie auf **Send**, um die Übertragung von MIDI-Programmwechselnachrichten durch das HeadRush MX5 zu aktivieren oder zu deaktivieren, wenn Sie ein Rig laden. Tippen Sie auf **Recv**, um den Empfang von MIDI-Programmwechseln von HeadRush MX5 von einem externen MIDI-Gerät zu aktivieren oder zu deaktivieren.

**MIDI Channel**: Diese Einstellung bestimmt die MIDI-Kanäle, über die das HeadRush MX5 MIDI-Nachrichten senden und empfangen soll. Tippen Sie auf dieses Feld, drehen Sie den **Encoder**, um alle Kanäle (**Omni**) oder **1**–**16** auszuwählen, und drücken Sie dann den **Encoder**.

### **Assignments (Zuweisungen)**:

**Auto Assign**: Diese Einstellung bestimmt, wie den Schaltern Modelle zugewiesen werden. Tippen Sie auf **On**, wenn Modelle beim Laden automatisch dem nächsten verfügbaren Schalter zugewiesen werden sollen. Tippen Sie auf **Off**, wenn Sie Modelle laden möchten, die keinem Schalter zugewiesen sind. Sie müssen sie manuell im Bildschirm **Hardware Assign** zuweisen.

#### **Farb-Variation**:

Wenn Sie Schwierigkeiten haben, bestimmte Farben auf dem Display Ihres MX5 zu unterscheiden oder das Farbschema noch weiter anpassen möchten, können Sie die Standardeinstellungen mit den Farbmod-Parametern anpassen. Während Sie mit den Einstellungen experimentieren, wird ein Beispiel Ihrer Einstellungen in Echtzeit angezeigt. Wenn Sie zum Standardfarbschema zurückkehren möchten, sind die Standardeinstellungen wie folgt:

**Depth (Tiefe)**: 0% **Color (Farbe)**: 36 DEG **Spread (Verteilung)**: 180 DEG

**Hinweis**: Die **Farb-Variationsfunktion** ist deaktiviert, wenn die **Bildschirmsperre** aktiviert ist.

### **Global EQ**:

Diese Einstellungen auf Seite 2 bestimmen, ob und wie die Entzerrung für Ihre Ausgänge angewendet wird. Dieser Equalizer ist ein parametrischer Vierband-Equalizer.

**Tipp**: Diese Einstellungen sind besonders nützlich, wenn ein Veranstaltungsort, Probenraum usw. andere akustische Eigenschaften haben als der Raum, in dem Sie ursprünglich Ihre Voreinstellungen erstellt haben (z. B. kann der Veranstaltungsort mehr "dröhnen" oder ein Proberaum mit Schalldämmung einen Teil der hohen Frequenzen reduzieren). Auf dieser Seite können Sie schnell einige zusätzlichen Entzerrungen auf **alle** Ihre Presets anwenden, ohne sie dauerhaft zu speichern.

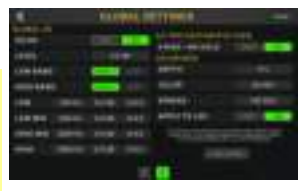

- **EQ On**: Diese Einstellung legt fest, ob die Entzerrung für die Ausgänge aktiviert (**Ein**) oder deaktiviert (**Aus**) ist.
- **Level**: Diese Einstellung legt fest, ob und wie stark der Audiosignalpegel der Ausgänge erhöht oder verringert wird. Dieser Wert wird auf den vom **Master**-Regler festgelegten Pegel angewendet.
- **Low Band** & **High Band**: Diese Einstellungen legen fest, welche Art von Entzerrung auf das niedrigste Frequenzband (**Low Band**) und das höchste Frequenzband (**High Band**) angewendet wird: **Shelf** oder **Cut**.
- **Low**, **Low Mid**, **High** & **High Mid**: Die drei Einstellungen für jedes dieser vier Frequenzbänder bestimmen die Form der Entzerrung:

Die **erste Einstellung** (**Hz**) bestimmt die Mittenfrequenz des **Niederfrequenzbandes**, des **Niedrig-Mittelfrequenzbandes**, des **Hochfrequenzbandes** oder des **Hoch-Mittelfrequenzbandes**.

Die **zweite Einstellung** (**dB**) bestimmt, wie stark der Equalizer das Signal im entsprechenden Frequenzband verstärkt oder abschwächt.

Die **dritte Einstellung** (**Q**) bestimmt die Breite des Frequenzbandes. Je höher die Einstellung, desto breiter ist das Band um die Mittenfrequenz (die erste Einstellung). Diese Einstellung wird angewendet, wenn **Low Band** oder **High Band** auf **Shelf** oder **Cut** eingestellt ist.

### **Übertragen von Dateien und Einstellungen**

Über eine USB-Verbindung können Sie Rig-, Setlist-, Modell-Preset, Loop- und/oder Impulsantwortdateien (IR) zwischen Ihrem Computer und dem HeadRush MX5 übertragen.

Wir empfehlen, eine Sicherungskopie Ihrer Dateien auf Ihrem Computer zu erstellen, bevor Sie Änderungen vornehmen.

#### **Wichtig**:

Schalten Sie das HeadRush MX5 während des Vorgangs nie aus und trennen die Verbindung **nicht**.

Nicht unterstützte Dateien werden ignoriert.

Sie können weder Ordner noch .zip/Archivordner auf bzw. vom HeadRush MX5 übertragen. Übertragen Sie alle unterstützten Dateien stattdessen direkt.

Wir empfehlen, die Dateistruktur Ihrer Rigs, Setlisten, Modellvoreinstellungen und/oder Impulsantwortdateien auf Ihrem Computer so zu organisieren, dass sie mit der Dateistruktur identisch ist, die auf dem HeadRush MX5-Laufwerk angezeigt wird.

#### **So übertragen Sie Dateien zwischen dem HeadRush MX5 und Ihrem Computer**:

- 1. Schließen Sie Ihren Computer mit einem handelsüblichen USB-Kabel an den **USB-Anschluss** des HeadRush MX5 an.
- 2. Schalten Sie bei eingeschaltetem Computer das HeadRush MX5 über den **Netzschalter** ein.
- 3. Tippen Sie in der oberen rechten Ecke des Bildschirms auf die Schaltfläche ••• und tippen Sie auf Global Settings.
- 4. Tippen Sie im Bildschirm Globale Einstellungen in der oberen rechten Ecke auf die Schaltfläche ••• und tippen Sie anschließend auf **USB Transfer**. Auf Ihrem Computer wird HeadRush MX5 als Massenspeichergerät mit dem Namen **HeadRush** angezeigt.

**Windows -Benutzer**: Wenn Sie es zum ersten Mal mit diesem Computer verbunden haben, müssen Sie möglicherweise eine Minute warten, während die klassenkonformen Treiber installiert werden.

- 5. Öffnen Sie das **HeadRush**-Laufwerk. Sie können jetzt frei auf Inhalte zwischen **HeadRush** und Ihrem Computer klicken und diese ziehen. Beachten Sie, dass alle Änderungen, die Sie am Inhalt Ihres **HeadRush** vornehmen, sofort erfolgen und nicht abgebrochen werden können.
- 6. **WICHTIG**: Wenn Sie mit dem Übertragen der Inhalte fertig sind, müssen Sie das HeadRush-Laufwerk von Ihrem Computer **trennen/auswerfen**. Eine Dateibeschädigung kann auftreten, wenn das Laufwerk vor dem Fortfahren nicht ordnungsgemäß ausgeworfen wird.
- 7. Tippen Sie nach dem Auswerfen des Laufwerks auf Ihrem HeadRush MX5 auf **Sync**, um alle Änderungen zu übernehmen, die Sie am Inhalt des HeadRush-Laufwerks vorgenommen haben. Eine zusätzliche Eingabeaufforderung bestätigt, dass Sie das Laufwerk ausgeworfen haben. Tippen Sie auf **Proceed**, um fortzufahren oder auf **Cancel**, um weiterhin auf Dateien auf Ihrem Computer zuzugreifen.

Während das HeadRush MX5 die Dateien analysiert und importiert, zeigt ein Balken am Display den Fortschritt an. Der normale Bildschirm Globale Einstellungen wird wieder angezeigt, wenn der Vorgang abgeschlossen ist. Schalten Sie das HeadRush MX5 während des Synchronisationsvorgangs nicht aus und trennen die Verbindung nicht.

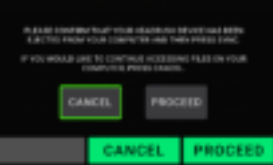

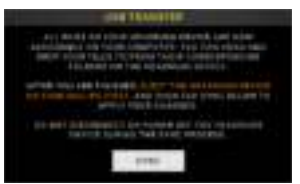

### **Anweisungen zum Firmware-Update**

- 1. Verbinden Sie den **USB-Anschluss** Ihres HeadRush-Geräts mit Ihrem Computer und stellen Sie sicher, dass das HeadRush-Gerät und Ihr Computer eingeschaltet sind.
- 2. Tippen Sie auf Ihrem HeadRush-Gerät oben rechts auf das Symbol ••• und anschließend auf **Global Settings**.
- 3. Tippen Sie im Bildschirm Globale Einstellungen erneut auf das Symbol ••• in der oberen rechten Ecke und anschließend auf **Firmware Update**. Tippen Sie im angezeigten Bildschirm auf **OK,** um fortzufahren. Nach dem Neustart wird am unteren Rand **Update** angezeigt.
- 4. Öffnen Sie die **HeadRush Updater**-Anwendung für Ihr Betriebssystem Windows oder macOS. (Sie können die neueste Updater-Anwendung von **[headrushfx.com](http://headrushfx.com)** herunterladen.)
- 5. Wenn das Updater-Fenster angezeigt wird, klicken Sie auf **Update HeadRush**. Trennen oder schalten Sie das HeadRush-Gerät oder Ihren Computer erst aus, **wenn das Update abgeschlossen ist.**
- 6. Wenn das Update abgeschlossen ist, wird im Updater-Fenster **Done** angezeigt und Ihr HeadRush-Gerät wird neu gestartet. Klicken Sie auf **Done**, um das Updater-Fenster zu schließen.
- 7. Vergewissern Sie sich, dass Ihr HeadRush-Gerät die neueste Firmware verwendet. Tippen Sie oben rechts auf das Symbol ••• und anschließend auf **Global Settings**. Die Firmware-Version wird am unteren Bildschirmrand angezeigt.

# **Appendix** (**English**)

# **Technical Specifications**

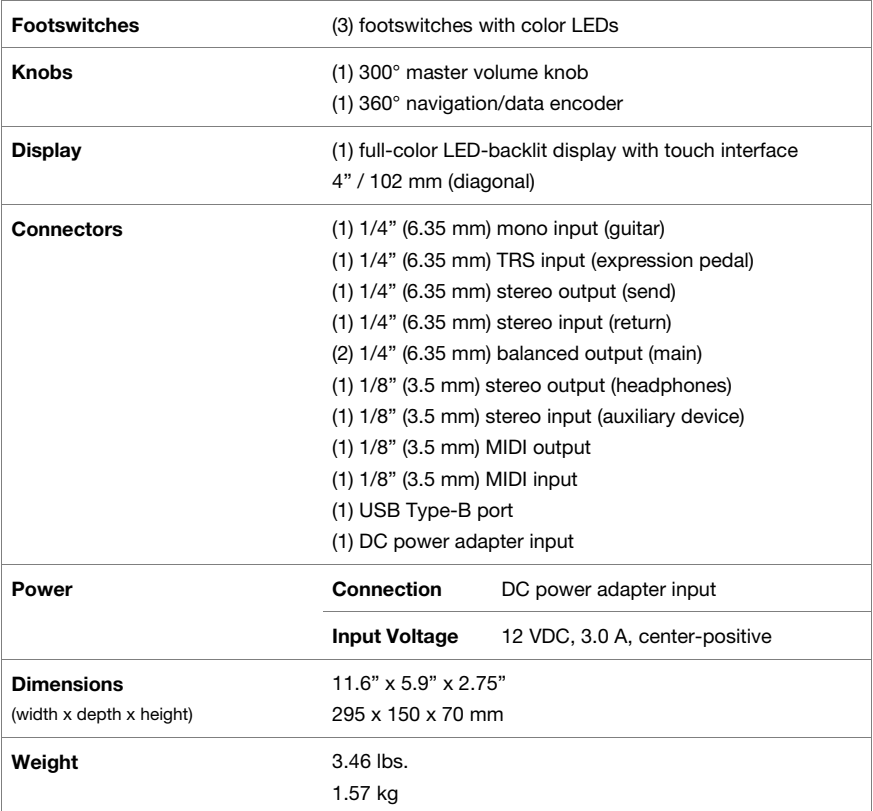

Specifications are subject to change without notice.

# **Trademarks & Licenses**

HeadRush is a trademark of inMusic Brands, Inc., registered in the U.S. and other countries. Avid and Eleven are registered trademarks of Avid Technology, Inc. in the U.S. and other countries. All other product names, company names, trademarks, or trade names are those of their respective owners.

# headrushfx.com